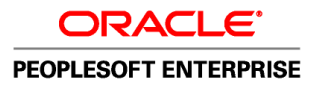

# PeopleSoft Enterprise HRMS 9.1 PeopleBook: Data Transformer

**November 2010**

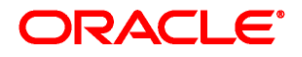

PeopleSoft Enterprise HRMS 9.1 PeopleBook: Data Transformer SKU hrms91edtr-b1110

Copyright © 1988, 2010, Oracle and/or its affiliates. All rights reserved.

#### **Trademark Notice**

Oracle is a registered trademark of Oracle Corporation and/or its affiliates. Other names may be trademarks of their respective owners.

#### **License Restrictions Warranty/Consequential Damages Disclaimer**

This software and related documentation are provided under a license agreement containing restrictions on use and disclosure and are protected by intellectual property laws. Except as expressly permitted in your license agreement or allowed by law, you may not use, copy, reproduce, translate, broadcast, modify, license, transmit, distribute, exhibit, perform, publish or display any part, in any form, or by any means. Reverse engineering, disassembly, or decompilation of this software, unless required by law for interoperability, is prohibited.

#### **Warranty Disclaimer**

The information contained herein is subject to change without notice and is not warranted to be error-free. If you find any errors, please report them to us in writing.

#### **Restricted Rights Notice**

If this software or related documentation is delivered to the U.S. Government or anyone licensing it on behalf of the U.S. Government, the following notice is applicable:

#### *U.S. GOVERNMENT RIGHTS*

Programs, software, databases, and related documentation and technical data delivered to U.S. Government customers are "commercial computer software" or "commercial technical data" pursuant to the applicable Federal Acquisition Regulation and agency-specific supplemental regulations. As such, the use, duplication, disclosure, modification, and adaptation shall be subject to the restrictions and license terms set forth in the applicable Government contract, and, to the extent applicable by the terms of the Government contract, the additional rights set forth in FAR 52.227-19, Commercial Computer Software License (December 2007). Oracle USA, Inc., 500 Oracle Parkway, Redwood City, CA 94065.

#### **Hazardous Applications Notice**

This software is developed for general use in a variety of information management applications. It is not developed or intended for use in any inherently dangerous applications, including applications which may create a risk of personal injury. If you use this software in dangerous applications, then you shall be responsible to take all appropriate fail-safe, backup, redundancy and other measures to ensure the safe use of this software. Oracle Corporation and its affiliates disclaim any liability for any damages caused by use of this software in dangerous applications.

#### **Third Party Content, Products, and Services Disclaimer**

This software and documentation may provide access to or information on content, products and services from third parties. Oracle Corporation and its affiliates are not responsible for and expressly disclaim all warranties of any kind with respect to third party content, products and services. Oracle Corporation and its affiliates will not be responsible for any loss, costs, or damages incurred due to your access to or use of third party content, products or services.

# **Contents**

#### **Preface**

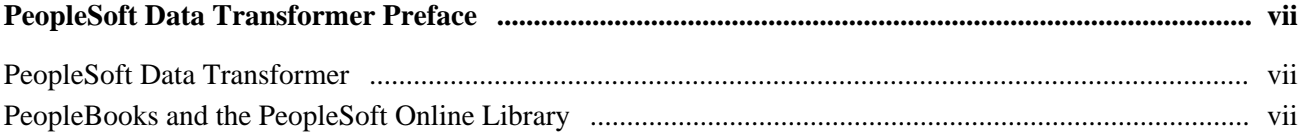

#### **Chapter 1**

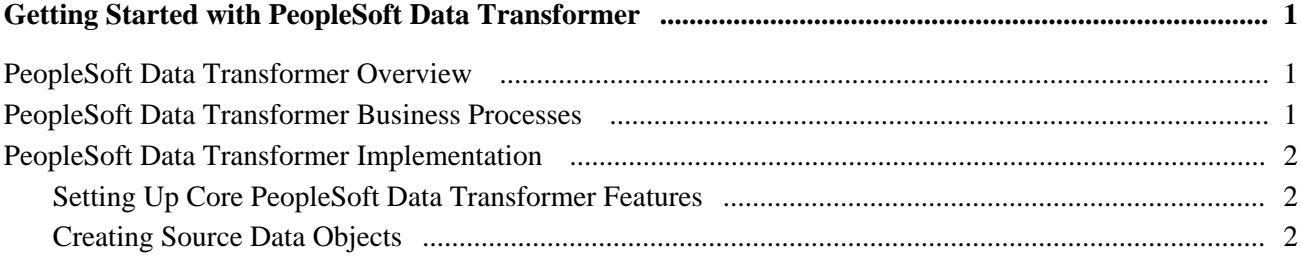

#### **Chapter 2**

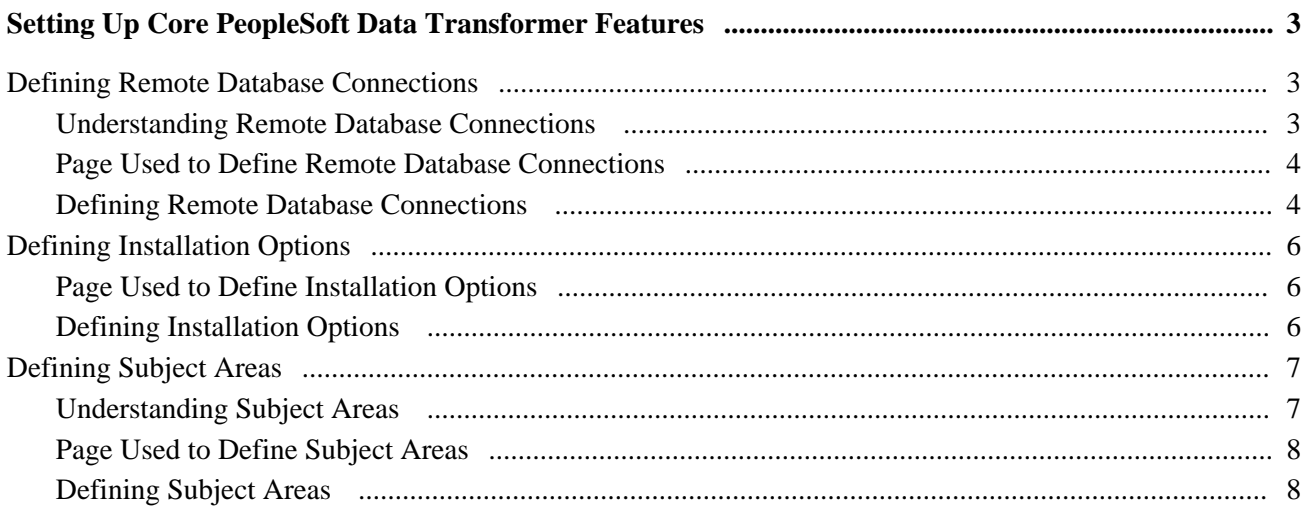

#### **Chapter 3**

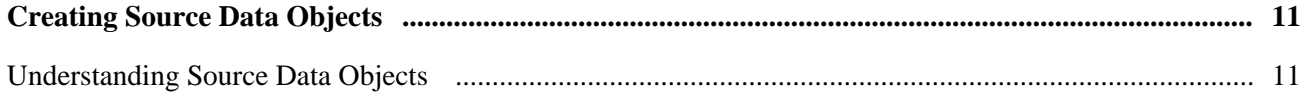

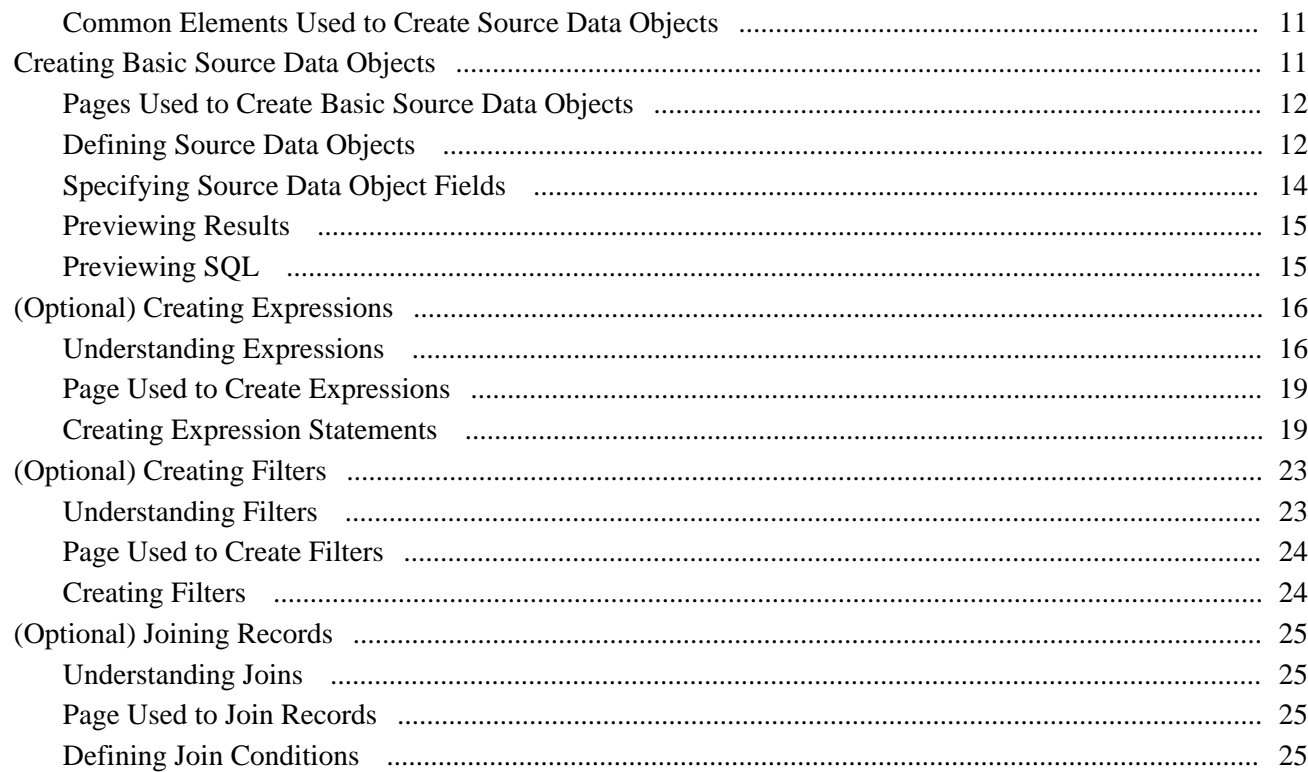

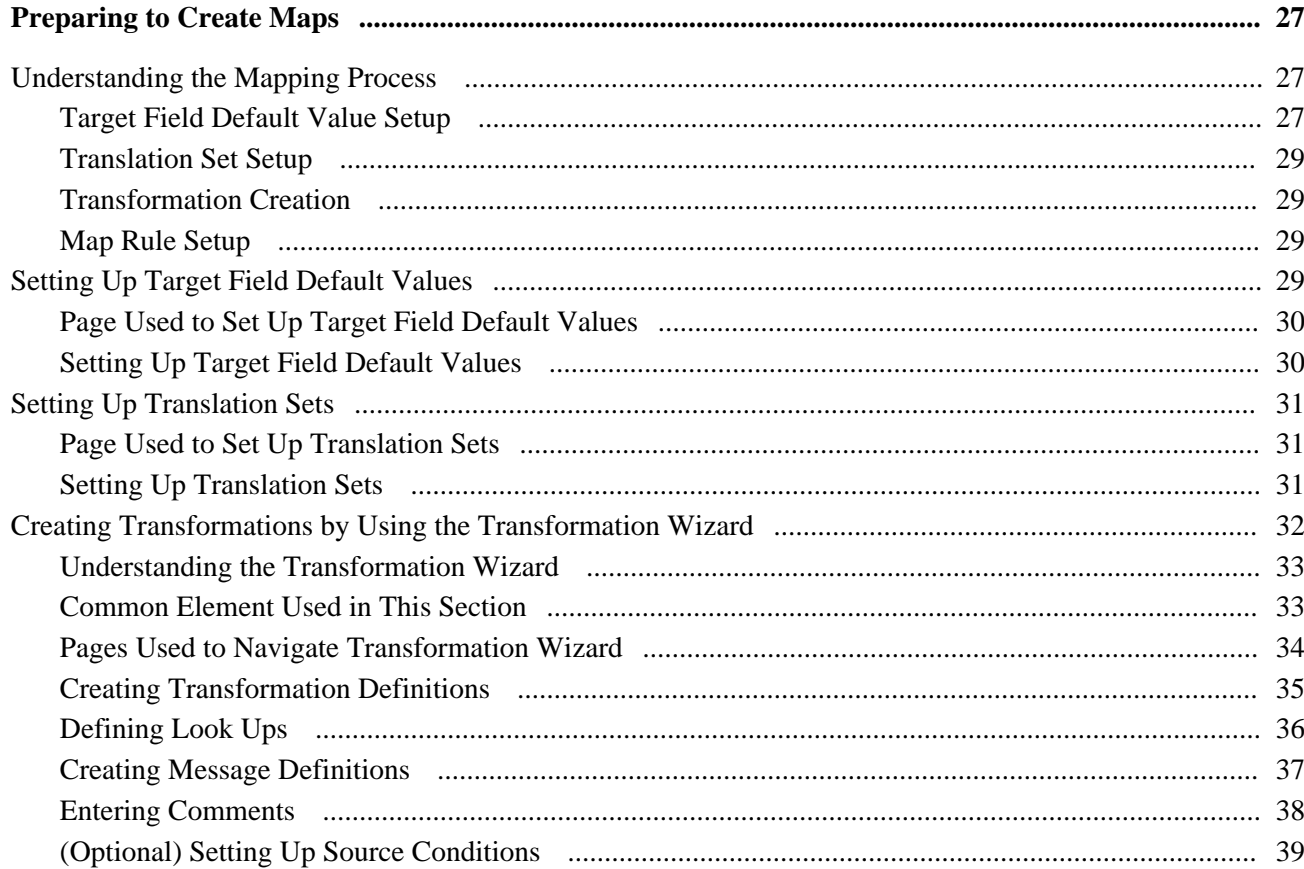

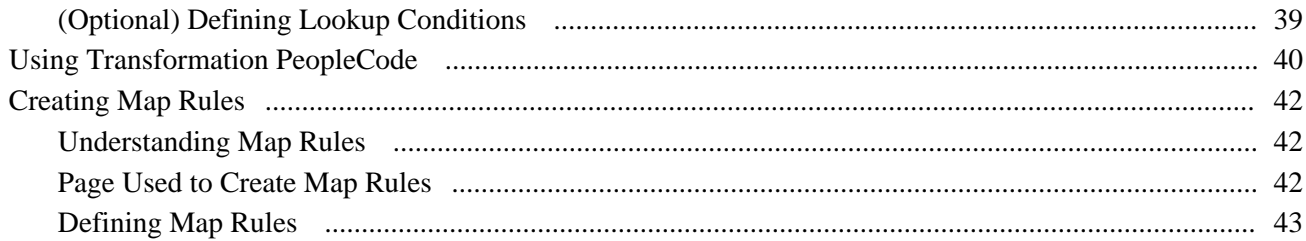

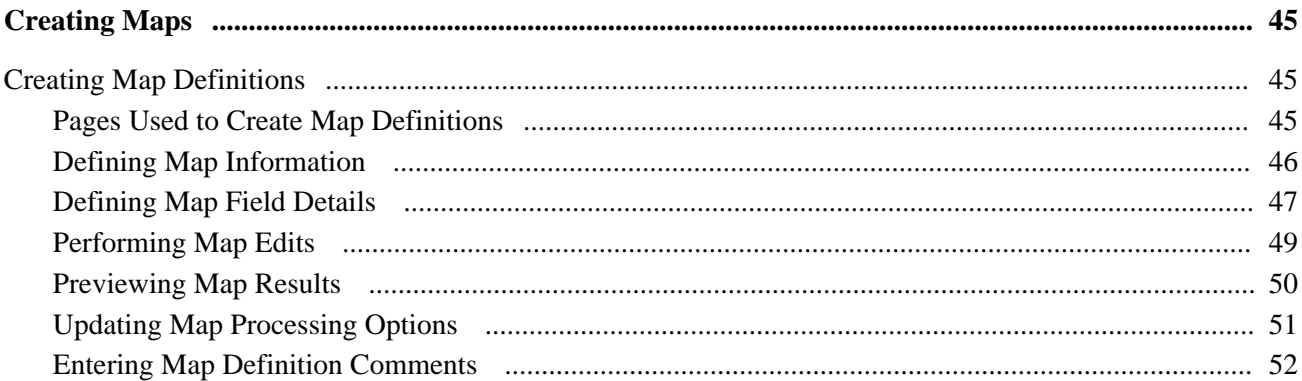

#### **Chapter 6**

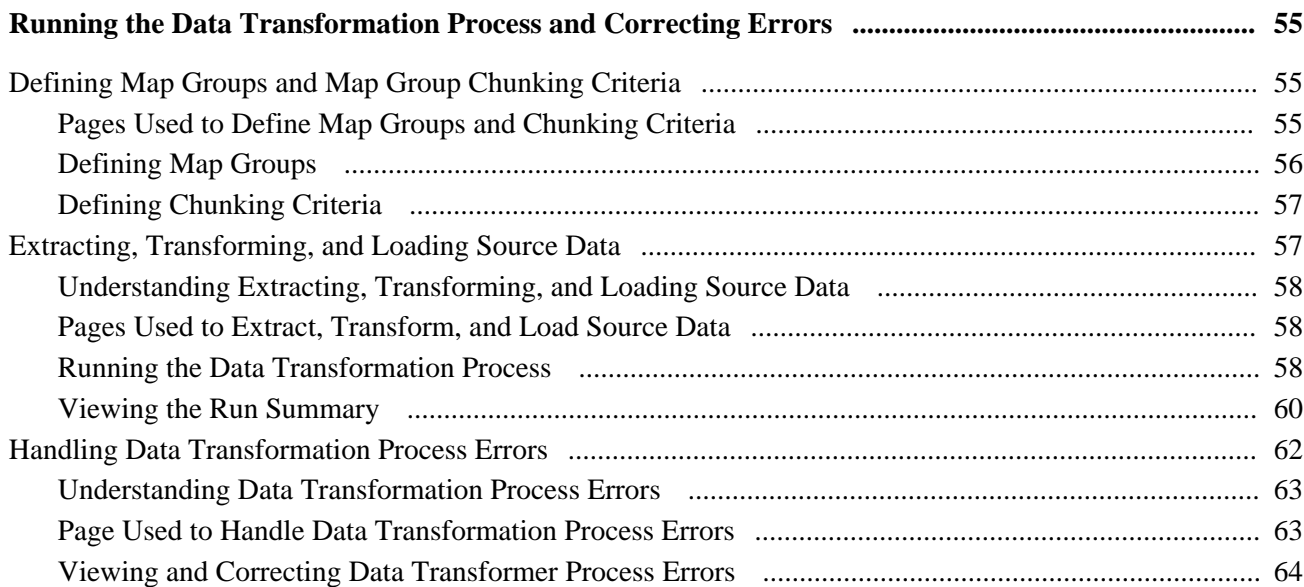

## Appendix A

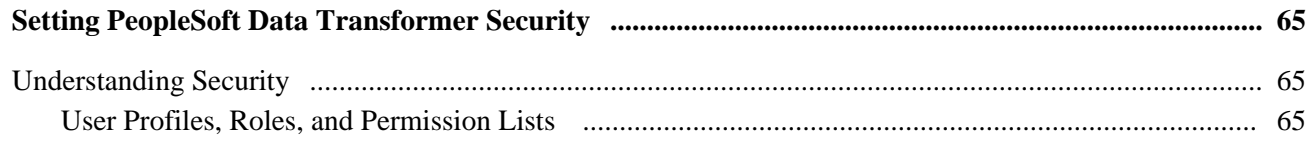

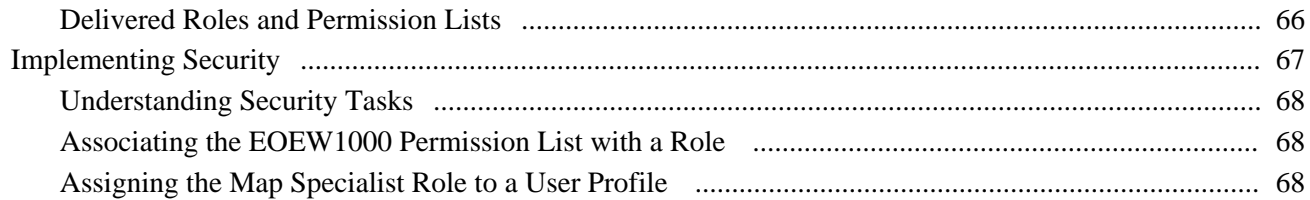

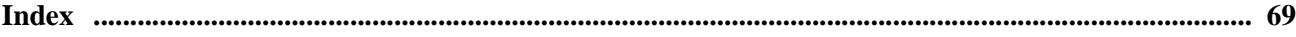

# <span id="page-6-0"></span>**PeopleSoft Data Transformer Preface**

This preface discusses PeopleSoft Data Transformer.

# <span id="page-6-1"></span>**PeopleSoft Data Transformer**

PeopleSoft Data Transformer enables you to extract, transform, and load data from remote or local data sources to a data source of your choice. PeopleSoft Data Transformer handles high volume data transfers and transformation processing and is configured to provide maximum performance between PeopleSoft applications.

Some of the page elements and colors that your product uses may differ slightly from the screen shots presented in this PeopleBook. This book uses a generic style sheet for the purposes of illustration only.

# <span id="page-6-2"></span>**PeopleBooks and the PeopleSoft Online Library**

A companion PeopleBook called *PeopleBooks and the PeopleSoft Online Library* contains general information, including:

- Understanding the PeopleSoft online library and related documentation.
- How to send PeopleSoft documentation comments and suggestions to Oracle.
- How to access hosted PeopleBooks, downloadable HTML PeopleBooks, and downloadable PDF PeopleBooks as well as documentation updates.
- Understanding PeopleBook structure.
- Typographical conventions and visual cues used in PeopleBooks.
- ISO country codes and currency codes.
- PeopleBooks that are common across multiple applications.
- Common elements used in PeopleBooks.
- Navigating the PeopleBooks interface and searching the PeopleSoft online library.
- Displaying and printing screen shots and graphics in PeopleBooks.
- How to manage the locally installed PeopleSoft online library, including web site folders.
- Understanding documentation integration and how to integrate customized documentation into the library.
- Application abbreviations found in application fields.

You can find *PeopleBooks and the PeopleSoft Online Library* in the online PeopleBooks Library for your PeopleTools release.

# <span id="page-8-0"></span>**Getting Started with PeopleSoft Data Transformer**

This chapter provides an overview of PeopleSoft Data Transformer and discusses:

- PeopleSoft Data Transformer business processes.
- PeopleSoft Data Transformer implementation.

## <span id="page-8-1"></span>**PeopleSoft Data Transformer Overview**

PeopleSoft Data Transformer enables organizations to extract, transform, and load data from remote or local data sources to a target data source. Tasks that you perform in PeopleSoft Data Transformer, to prepare the data for transfer, include:

- Setting up default target fields.
- Defining transformation and filtering rules to convert data.
- Creating map rules.
- Creating map definitions.

# <span id="page-8-2"></span>**PeopleSoft Data Transformer Business Processes**

The following process flow illustrates the PeopleSoft Data Transformer business processes:

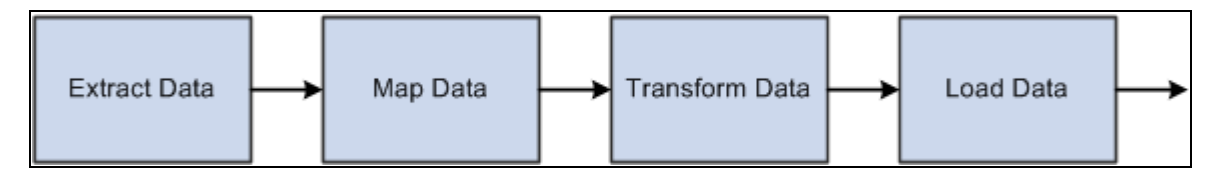

PeopleSoft Data Transformer business process flow

# <span id="page-9-0"></span>**PeopleSoft Data Transformer Implementation**

The PeopleSoft Data Transformer implementation can be divided into two phases:

- Setting up core PeopleSoft Data Transformer features.
- Creating source data objects.

Complete these phases to support PeopleSoft Data Transformer features.

In the planning phase of your implementation, take advantage of all PeopleSoft sources of implementation, including the installation guides and business process maps.

## <span id="page-9-1"></span>**Setting Up Core PeopleSoft Data Transformer Features**

To set up core PeopleSoft Data Transformer features, perform the following steps:

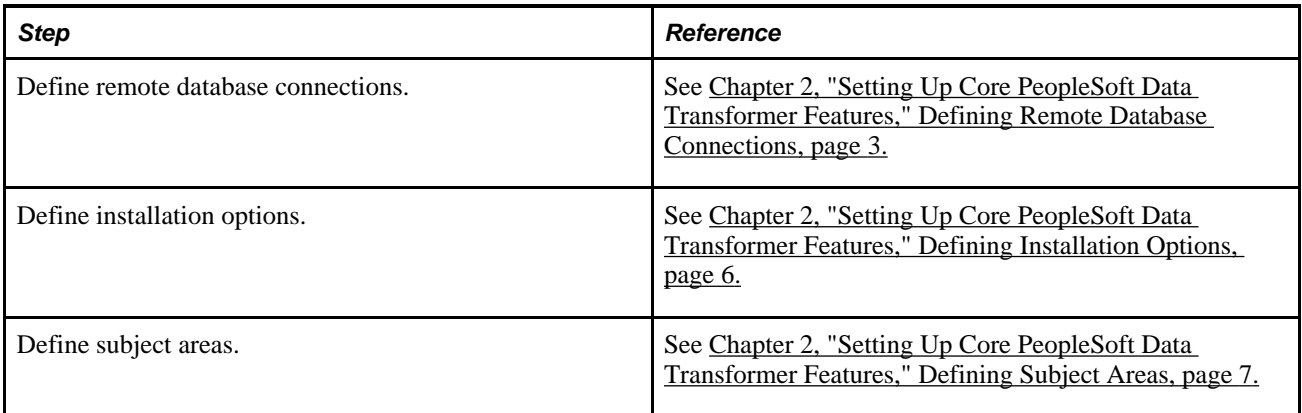

## <span id="page-9-2"></span>**Creating Source Data Objects**

To set up source data objects, perform the following steps:

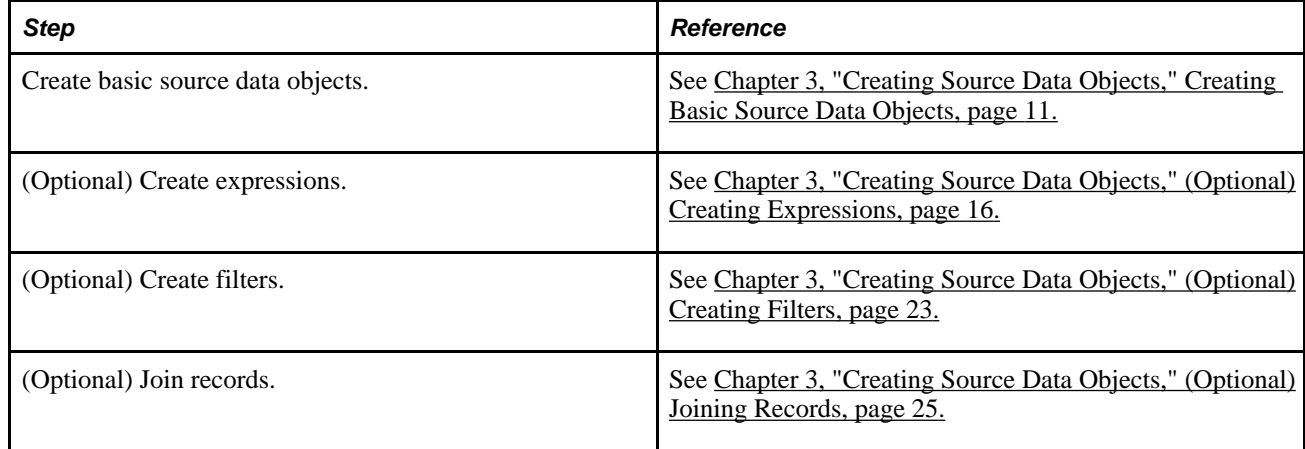

# <span id="page-10-0"></span>**Setting Up Core PeopleSoft Data Transformer Features**

This chapter discusses how to:

- Define remote database connections.
- Define installation options.
- Define subject areas.

**Note.** These activities are typically one-time events and require minimal maintenance.

# <span id="page-10-1"></span>**Defining Remote Database Connections**

This section provides an overview of remote database connections and discusses how to define remote database connections.

### <span id="page-10-2"></span>**Understanding Remote Database Connections**

Data sources represent the location of the source data that is extracted, transformed, and loaded to the target. Remote data source data is extracted from a separate (remote) database and migrated into the local database. You must define remote database connections to source data from a database other than your local PeopleSoft database instance.

The Remote Database Access Management page enables you to define connectivity information for relational databases to be used for sourcing data for PeopleSoft Data Transformer. You can define connectivity information only for databases of the same type as the Target PeopleSoft database instance. For example, if the PeopleSoft database instance is Oracle, then you can define only Oracle remote connections. Remote database connections are established once for a local connect and once for each database that will be sourced. You must define one local connection for the current PeopleSoft instance. This connection is used during remote database access to retrieve information for the target database.

**Note.** If you are accessing data from a local database, then you do not need to set up remote database connections.

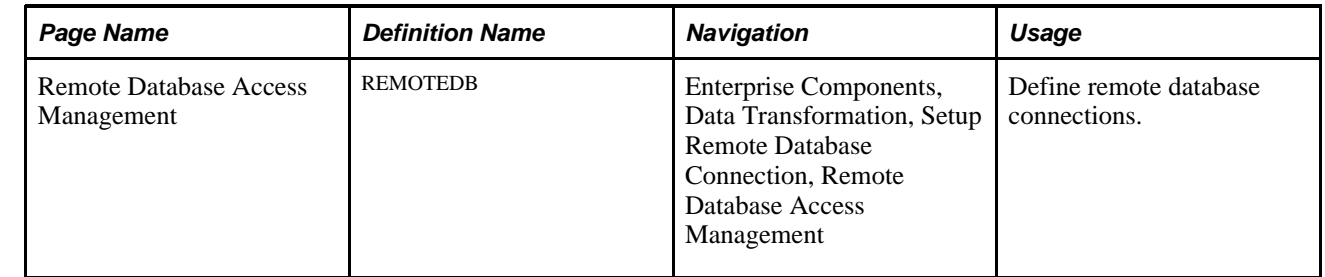

## <span id="page-11-0"></span>**Page Used to Define Remote Database Connections**

## <span id="page-11-1"></span>**Defining Remote Database Connections**

Access the Remote Database Access Management page (Enterprise Components, Data Transformation, Setup Remote Database Connection, Remote Database Access Management).

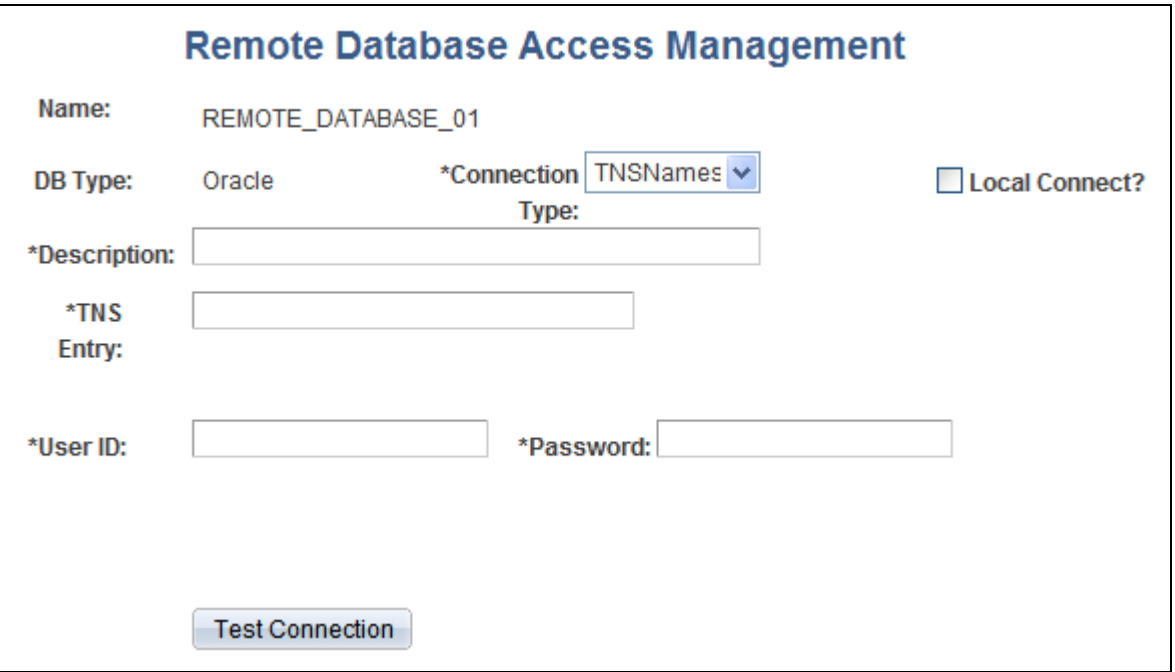

Remote Database Access Management page

**Important!** Different fields may appear on the page based on the database DB type. The preceding page shows fields for *Microsoft, DB2 (OS/390), DB2/UNIX,* and *Sybase.*

This table illustrates the page variance by database type:

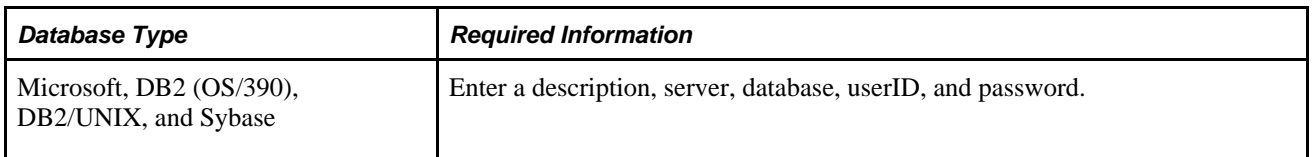

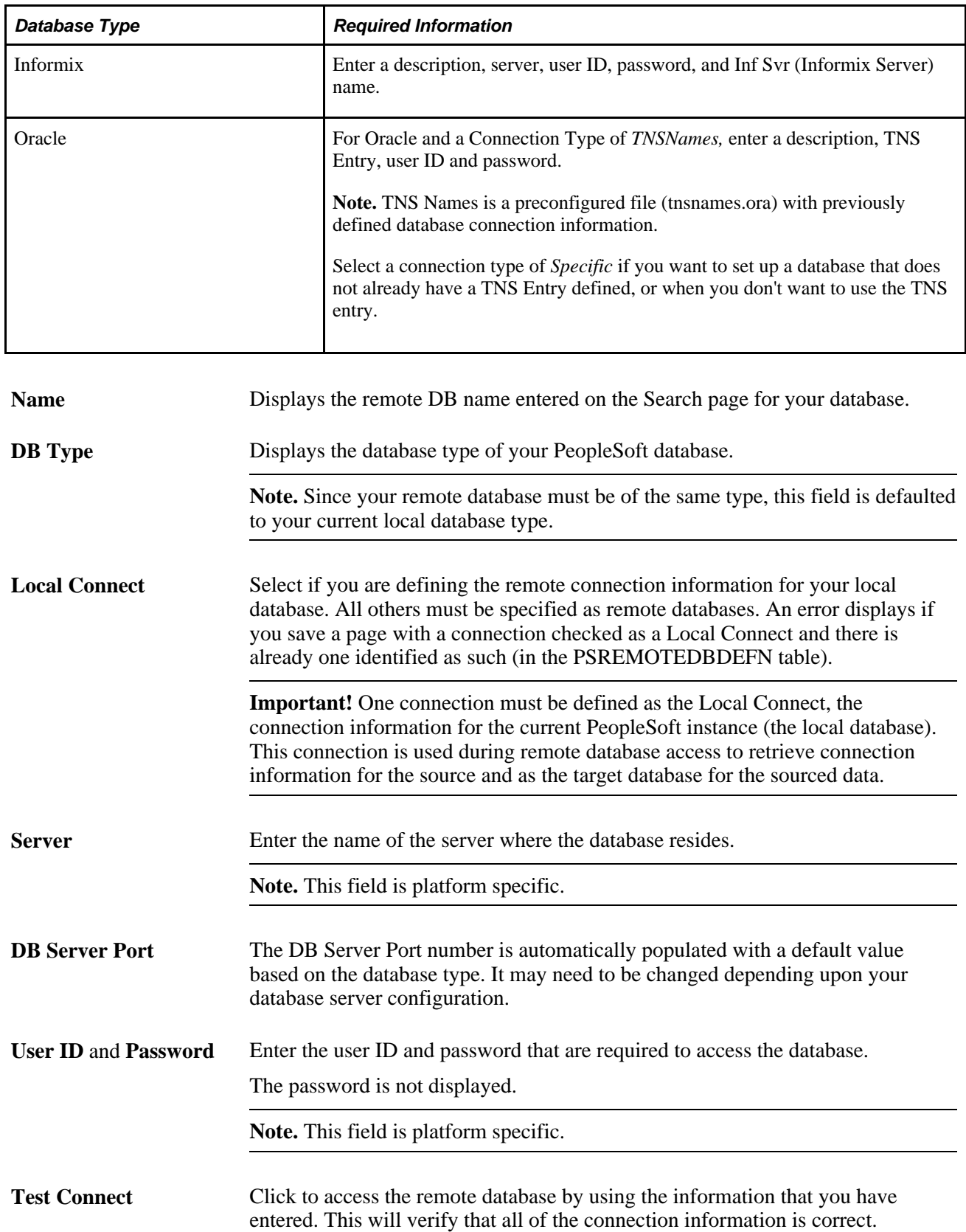

#### **See Also**

*PeopleSoft Hardware and Software Guide*

# <span id="page-13-0"></span>**Defining Installation Options**

This section discusses how to define installation options.

## <span id="page-13-1"></span>**Page Used to Define Installation Options**

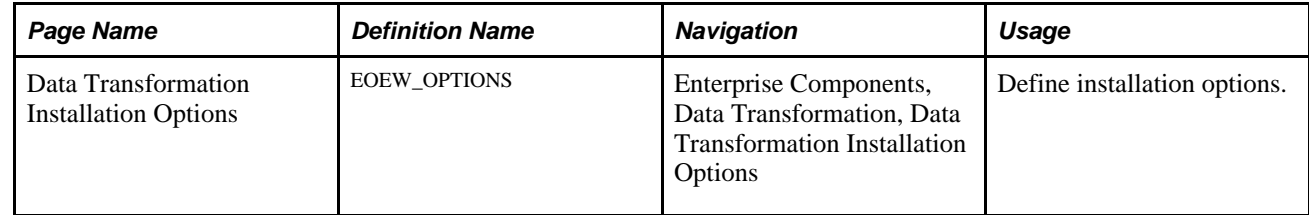

## <span id="page-13-2"></span>**Defining Installation Options**

Access the Data Transformation Installation Options page (Enterprise Components, Data Transformation, Data Transformation Installation Options).

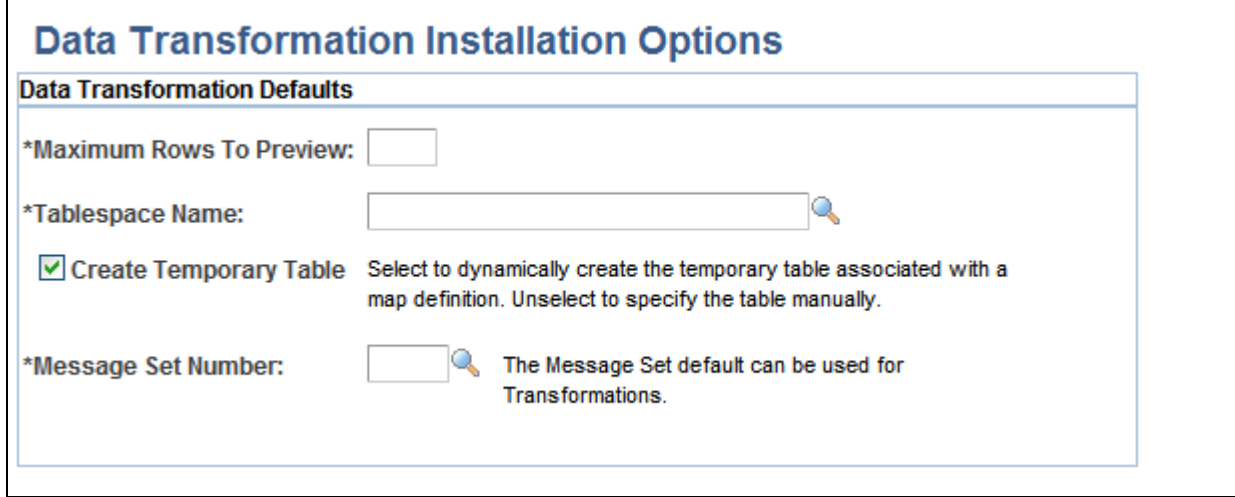

Data Transformation Installation Options page

System administrators may use PeopleSoft Data Transformers' installation options to set certain high-level Data Transformer defaults such as the maximum number of rows to return on a preview of sourced or transformed data, a table space name to be used to dynamically build temporary tables, and the default message set number assignment for transformation error correction.

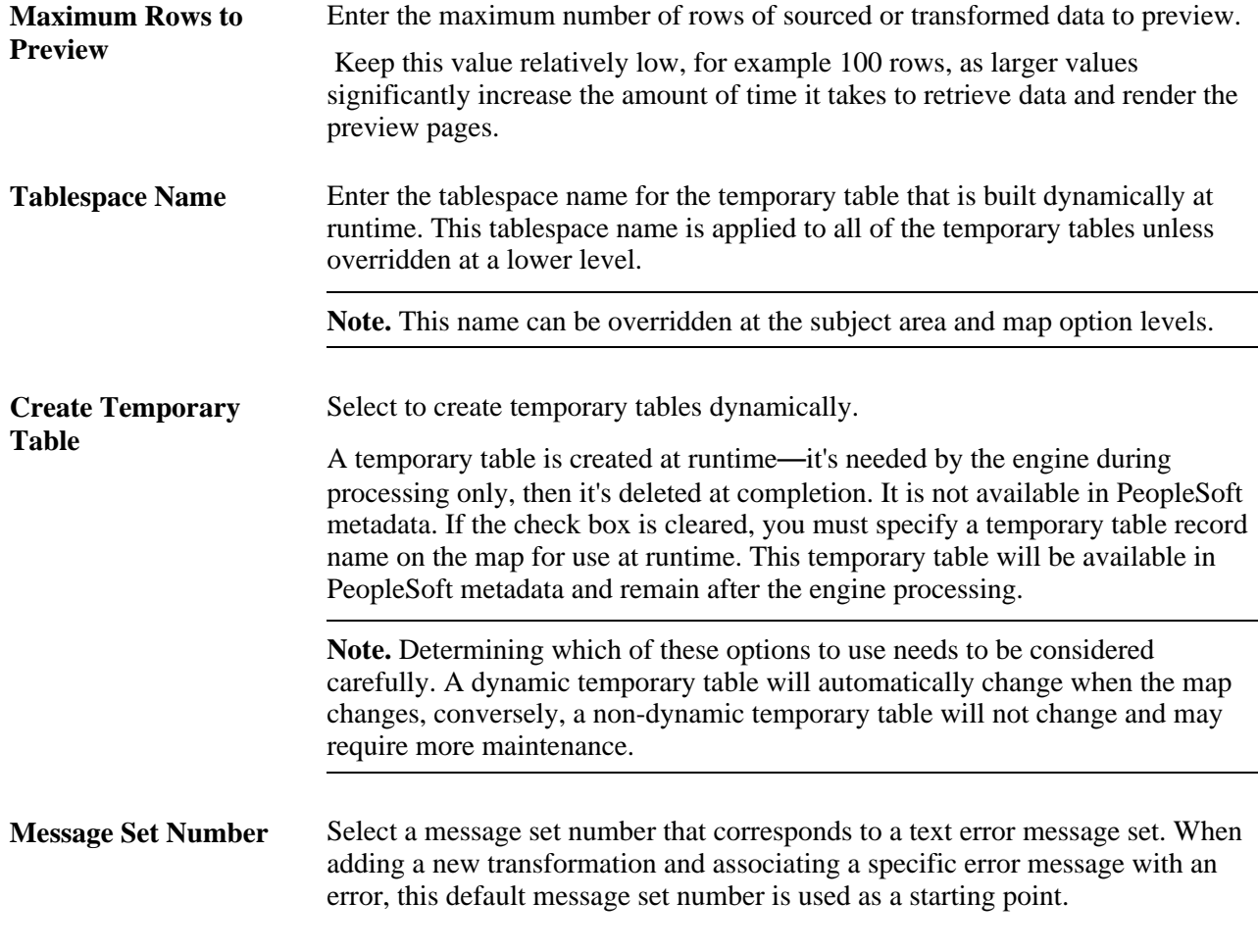

#### **See Also**

[Chapter 5, "Creating Maps," Previewing Map Results, page 50](#page-57-0)

[Chapter 5, "Creating Maps," Updating Map Processing Options, page 51](#page-58-0)

[Chapter 4, "Preparing to Create Maps," Creating Message Definitions, page 37](#page-44-0)

# <span id="page-14-0"></span>**Defining Subject Areas**

This section provides an overview of subject areas and discusses how to define subject areas.

## <span id="page-14-1"></span>**Understanding Subject Areas**

Use subject areas as a grouping mechanism on translation sets, transformations, map rules and map definitions. These objects can only be shared within a subject area. An enterprise subject area can be used for objects that are to be shared by all subject areas.

You need to carefully plan subject areas when you implement PeopleSoft Data Transformer. For example, you need to consider how the Data Transformer objects (translation sets, transformations, map rules, map definitions, and so on) can be grouped most efficiently. Some objects need to be available to all users, while some only to a specific user or functional group.

**Note.** Subject areas affect only prompting and object selection and do not reflect object security.

You can set up default tablespaces, or you can dynamically create temporary tables by subject area. If an implementation requires that only groups of maps dynamically generate temporary tables, or are built within different tablespaces, you can specify this at the subject area level.

#### **See Also**

[Chapter 4, "Preparing to Create Maps," page 27](#page-34-0)

### <span id="page-15-0"></span>**Page Used to Define Subject Areas**

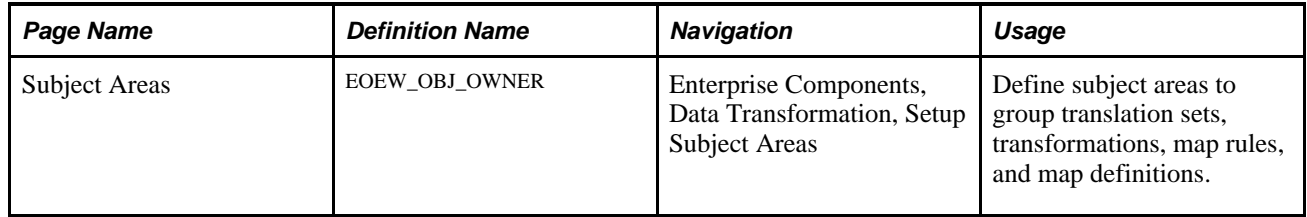

### <span id="page-15-1"></span>**Defining Subject Areas**

Access the Subject Areas page (Enterprise Components, Data Transformation, Setup Subject Areas).

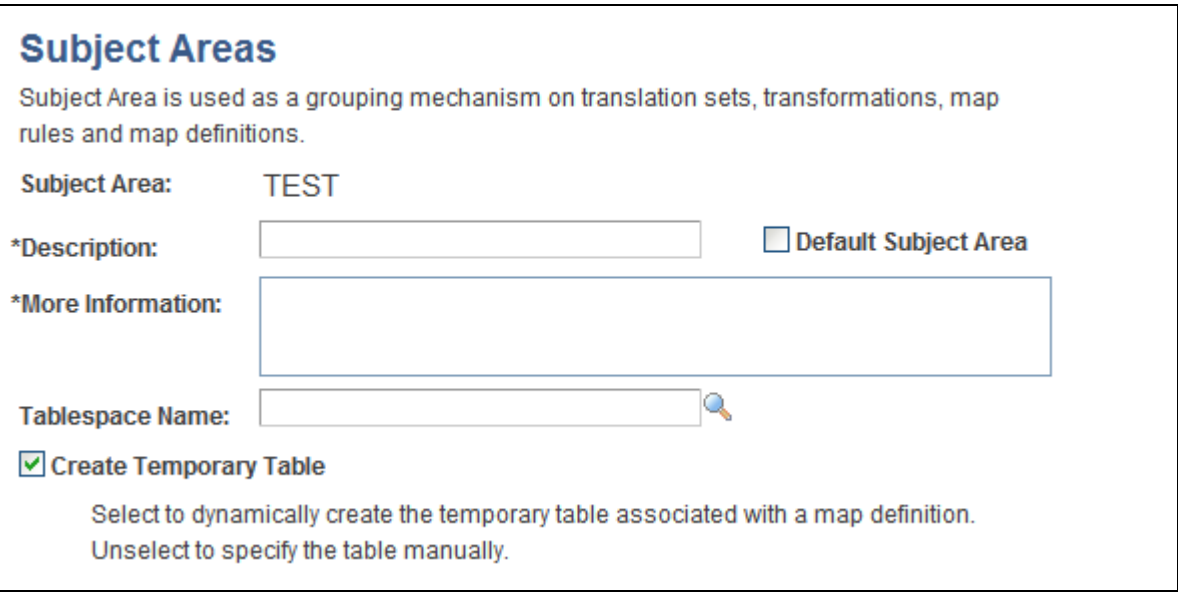

Subject Areas page

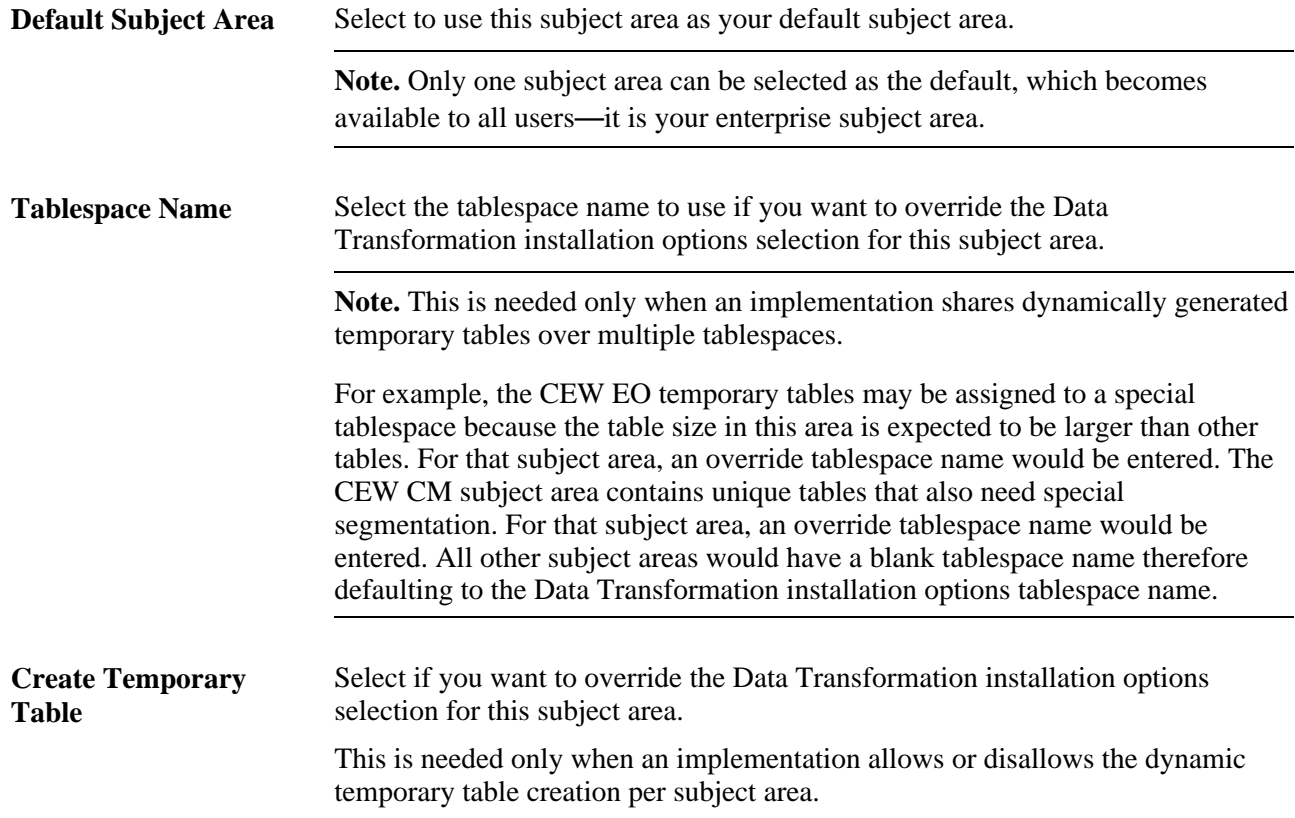

# <span id="page-18-0"></span>**Creating Source Data Objects**

This chapter provides an overview of source data objects and discusses how to:

- Create basic source data objects.
- Create expressions.
- Create filters.
- Join records.

# <span id="page-18-1"></span>**Understanding Source Data Objects**

 A source data object is the input to every map definition and defines the data to be extracted from the source. The business requirement of the map definition dictates the appropriate structure of the source data object, which can be as basic as requiring only an object definition and the fields to be used in the extract SQL specified, or quite complex containing expressions, multiple table joins, and filtering criteria.

### <span id="page-18-2"></span>**Common Elements Used to Create Source Data Objects**

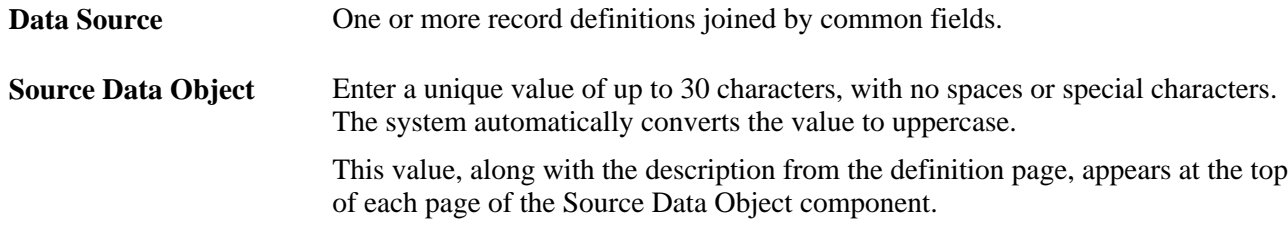

# <span id="page-18-3"></span>**Creating Basic Source Data Objects**

This section discusses how to:

- Define source data objects.
- Specify source data object fields.
- Preview results.

• Preview SQL.

**Note.** All remote source databases must be of the same database type as the local PeopleSoft database instance. For example, if your PeopleSoft application is running on DB2/UNIX then you may only define DB2/UNIX source databases.

## <span id="page-19-0"></span>**Pages Used to Create Basic Source Data Objects**

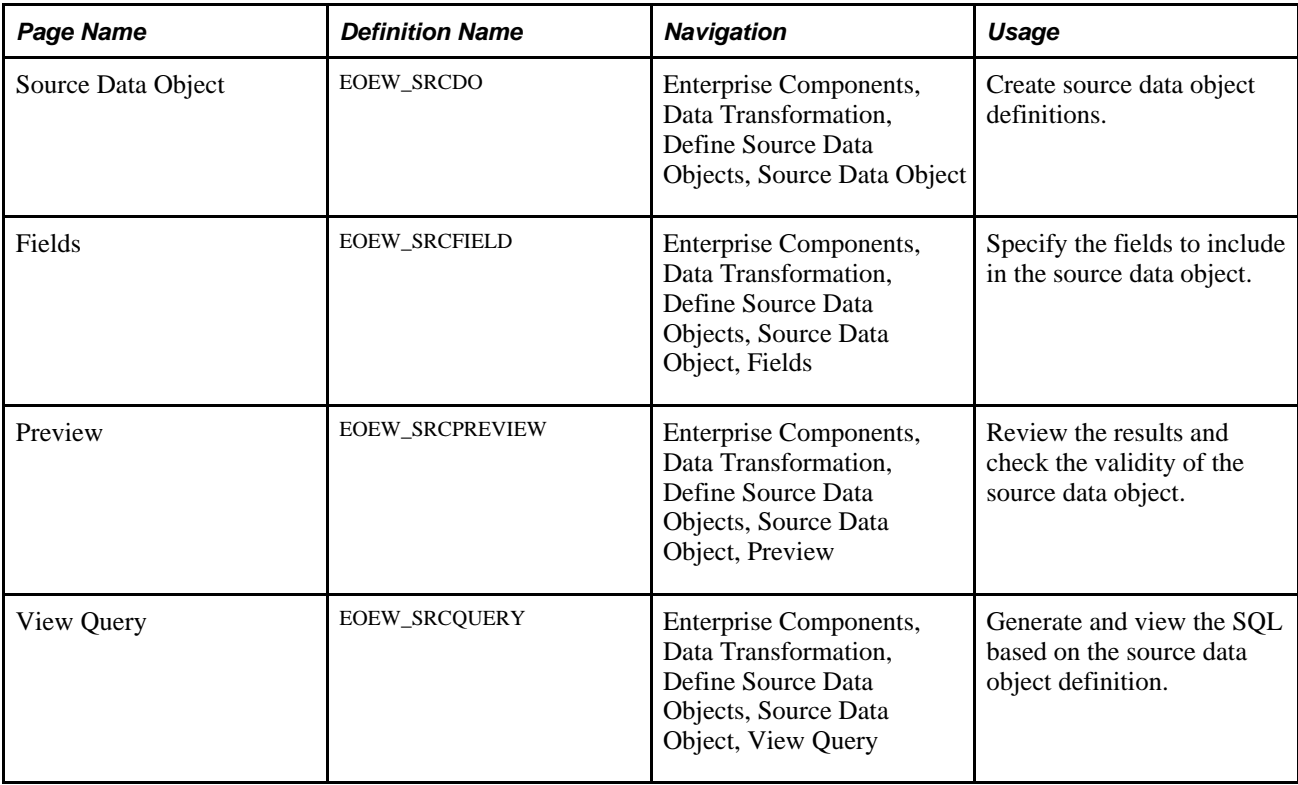

## <span id="page-19-1"></span>**Defining Source Data Objects**

Access the Source Data Object page (Enterprise Components, Data Transformation, Define Source Data Objects, Source Data Object).

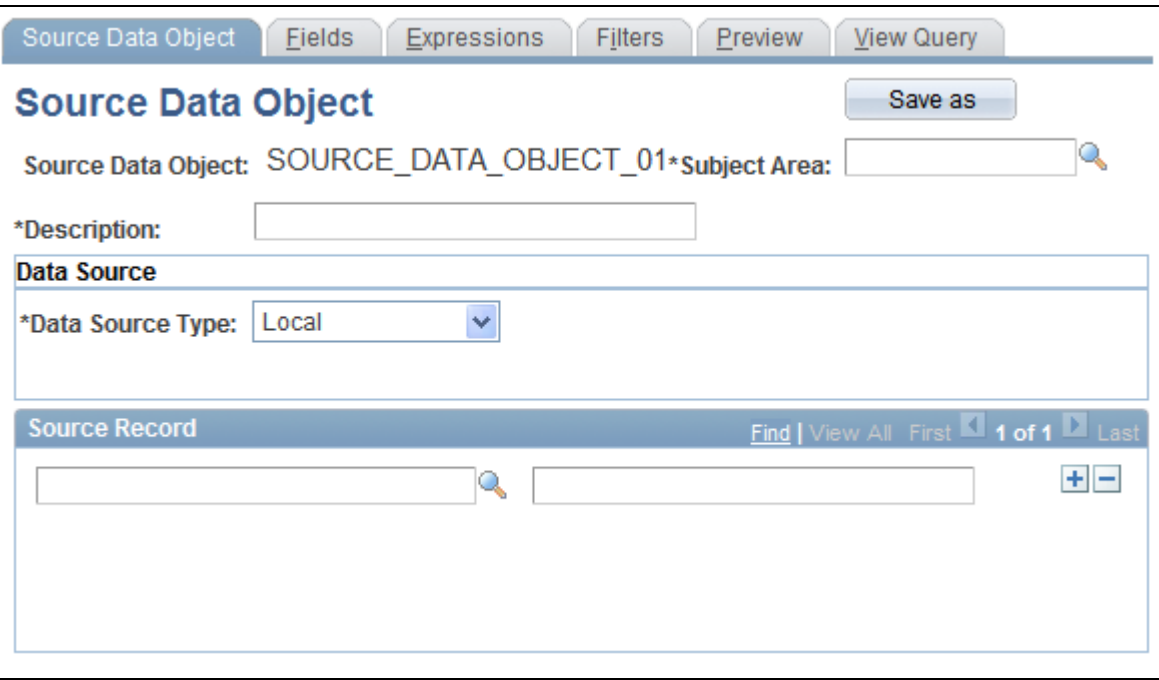

Source Data Object page

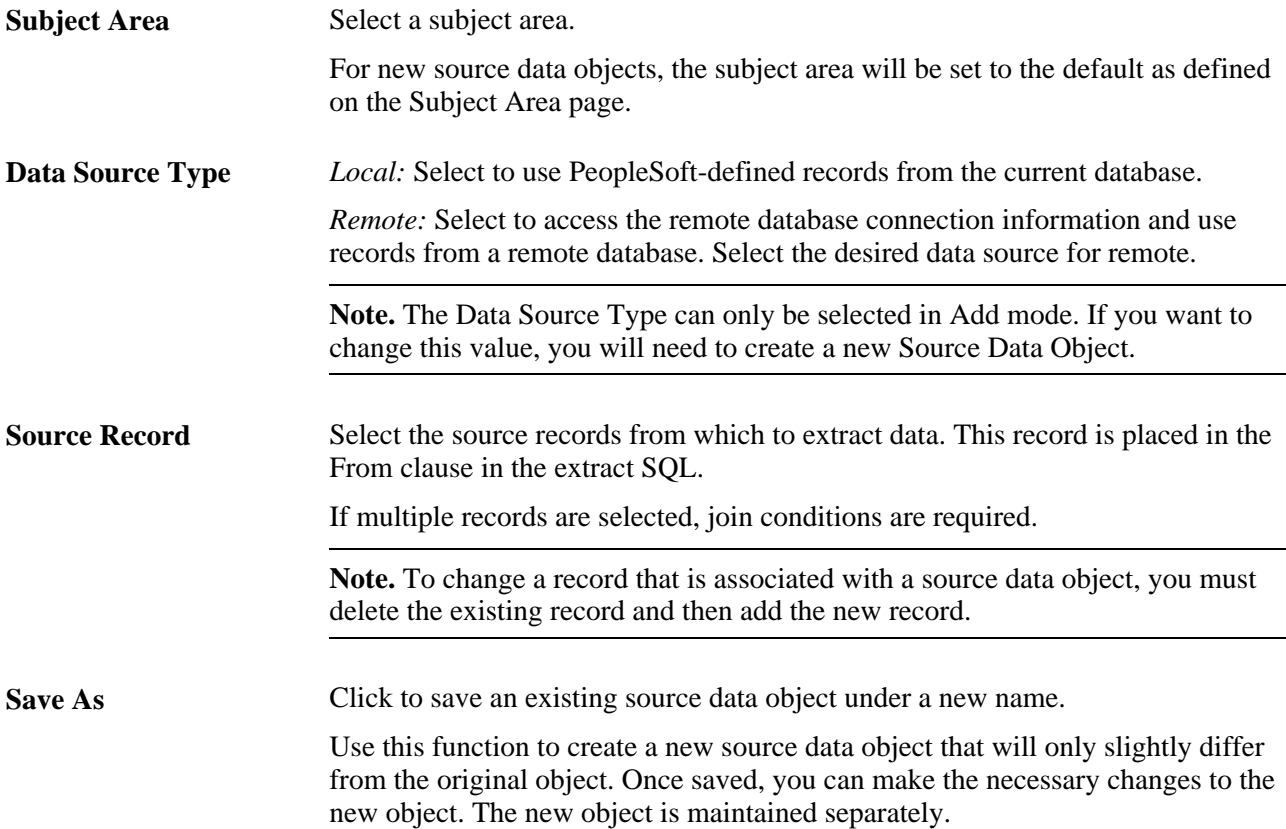

#### **See Also**

[Chapter 2, "Setting Up Core PeopleSoft Data Transformer Features," Defining Subject Areas, page 7](#page-14-0)

# <span id="page-21-0"></span>**Specifying Source Data Object Fields**

Access the Fields page (Enterprise Components, Data Transformation, Define Source Data Objects, Source Data Object, Fields).

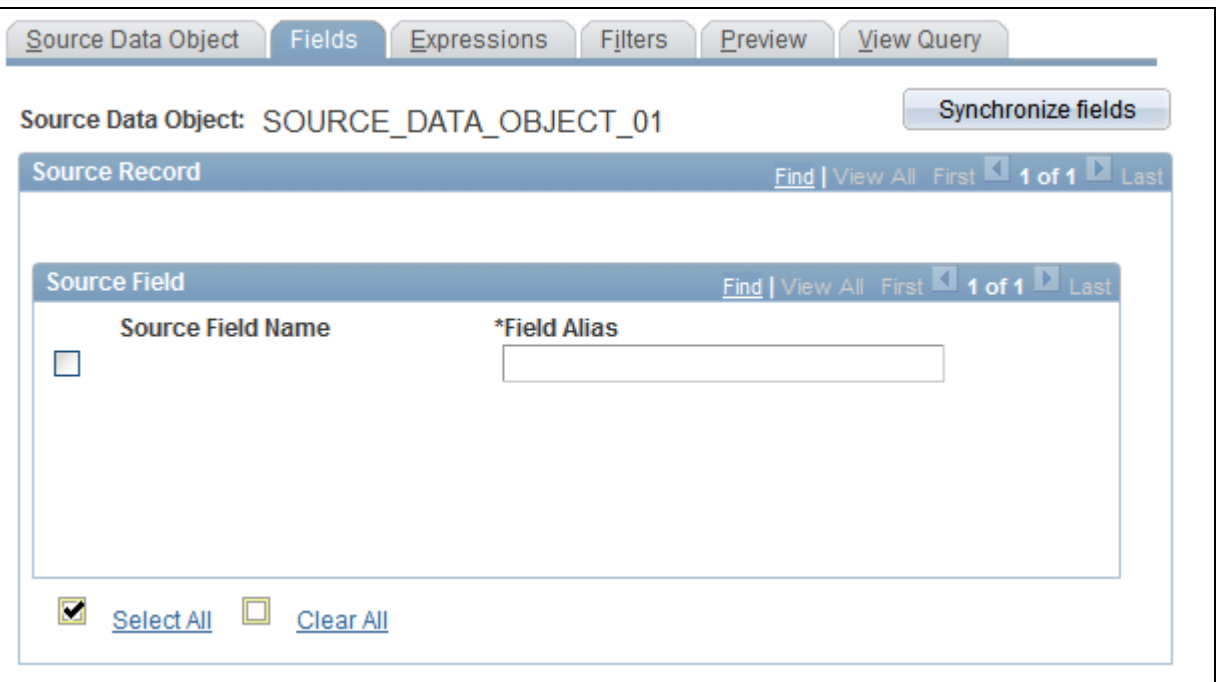

Fields page

The source field information is populated from the source records that you selected on the Source Data Object page. The selected fields become the select list in the extract SQL.

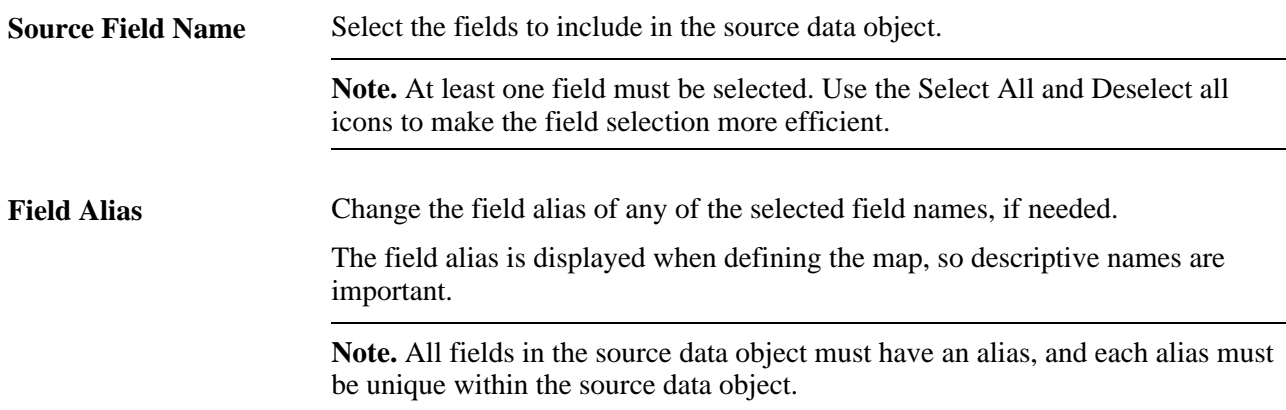

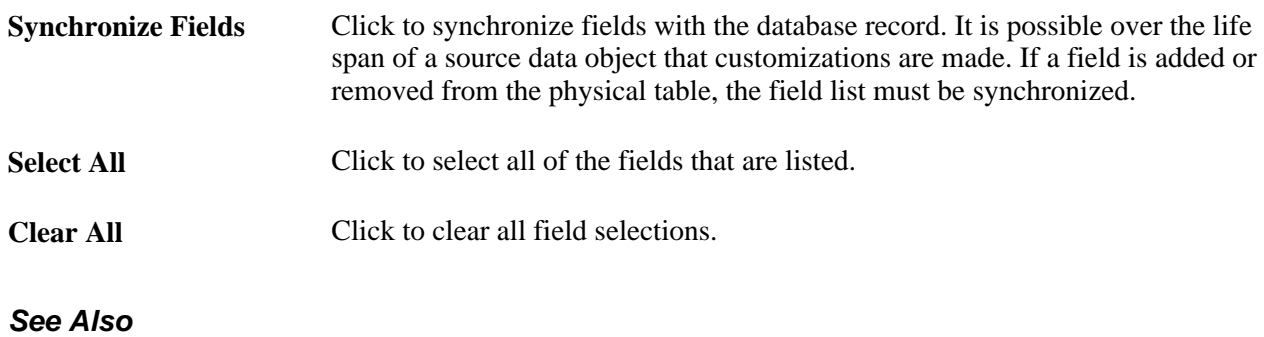

[Chapter 5, "Creating Maps," Creating Map Definitions, page 45](#page-52-1)

### <span id="page-22-0"></span>**Previewing Results**

Access the Preview page (Enterprise Components, Data Transformation, Define Source Data Objects, Source Data Object, Preview).

Click the Preview button to view a subset of the source data object based on the record and fields that are selected.

Use this feature to check the validity of the defined source data object. It is especially helpful in determining if your expressions are defined correctly.

**Note.** Attempting to preview complex data sources can quickly consume processing and memory resources on your application server.

The preview maximum row count is set using the Data Transformer Installation Options page. Large row counts take more time and resources to preview. Consider setting your preview row count relatively low.

If no data is returned, verify the SQL that it being used to extract the data is accurate.

#### **See Also**

[Chapter 2, "Setting Up Core PeopleSoft Data Transformer Features," Defining Installation Options, page 6](#page-13-0)

### <span id="page-22-1"></span>**Previewing SQL**

Access the View Query page (Enterprise Components, Data Transformation, Define Source Data Objects, Source Data Object, View Query).

Click the Generate SQL button to generate SQL text in the Query text box.

Use this to preview the SQL generated by the defined source data object.

**Note.** The enterprise administrator can verify if the extract SQL is correct and adjust the source data object definition as necessary.

# <span id="page-23-0"></span>**(Optional) Creating Expressions**

This section provides an overview of expressions and discusses how to create expression statements.

## <span id="page-23-1"></span>**Understanding Expressions**

Expressions enable you to create virtual columns that are made up of mathematical calculations based on actual fields in a record. Expressions are resolved at runtime so that duplicate information is not stored in the database. Expressions can be numeric, string, date, time, or datetime. Numeric expressions can combine any number of fields, constant values, and math operators, and results are rounded based on the decimal position that is selected. String expressions can be concatenations of any number of character fields and constant values.

#### **Built-in Functions**

PeopleSoft delivers built-in functions that you can use to make expressions powerful and flexible. You can also nest built-in functions and expressions; for example:

• Concatenate two fields, separate them with a comma, drop trailing blanks, and limit this field to 40 characters:

Substring(RTRIM(FirstName) | , | RTRIM(LastName),1,40)

• Sum the multiplication of two fields:

SUM(PROD\_COST \* PROD\_RATE)

This table lists all of the delivered built-in functions with supported meta-SQL and aggregate functions:

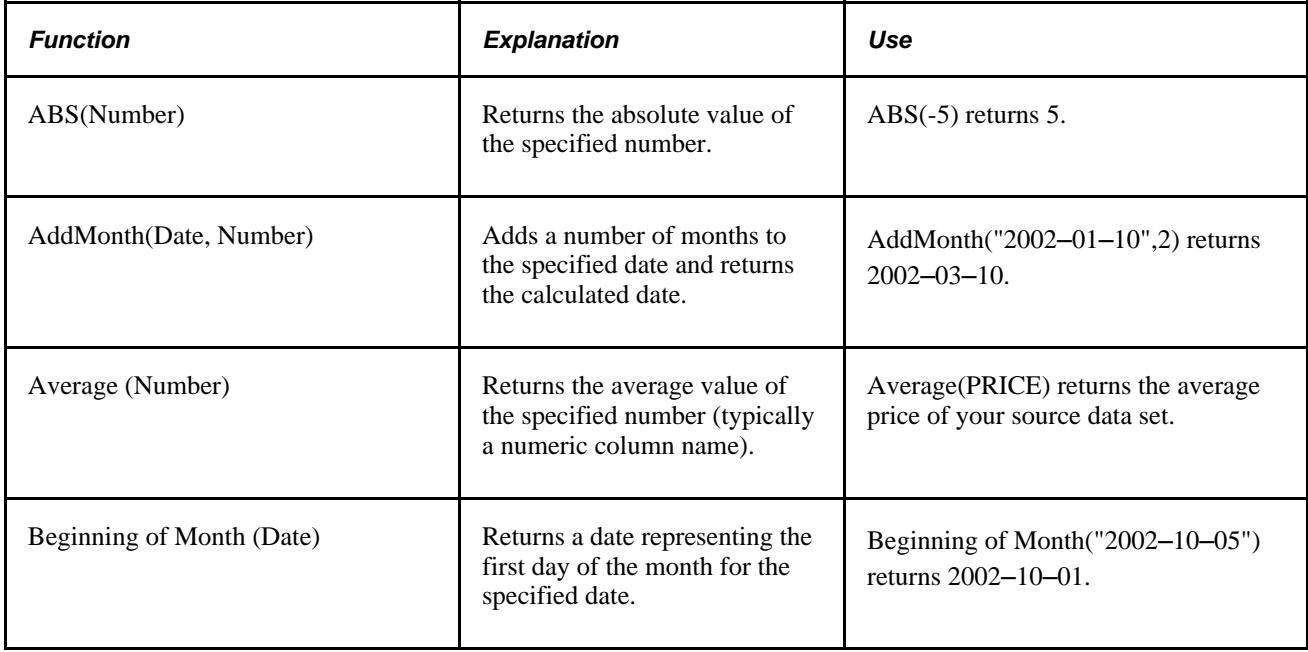

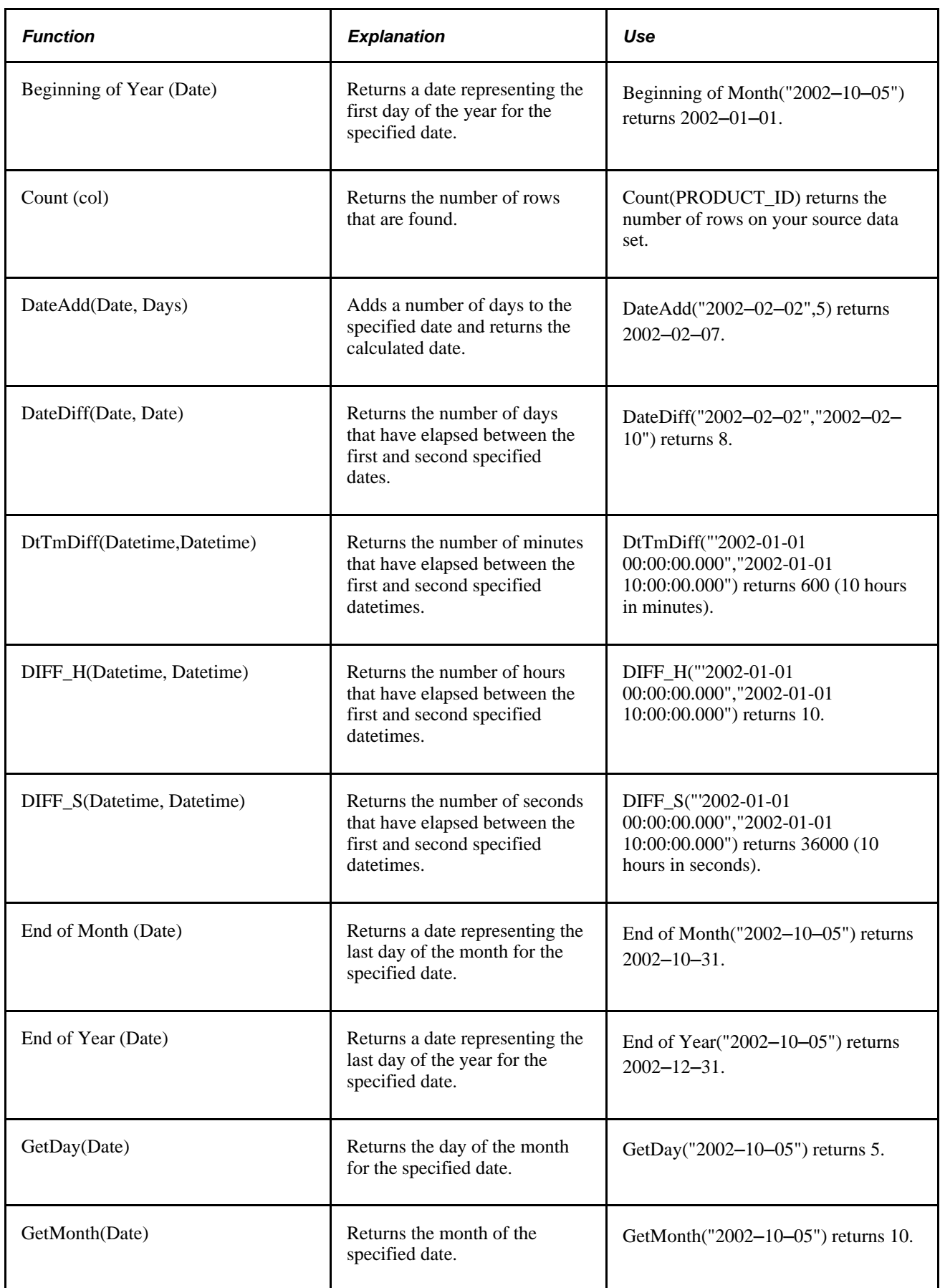

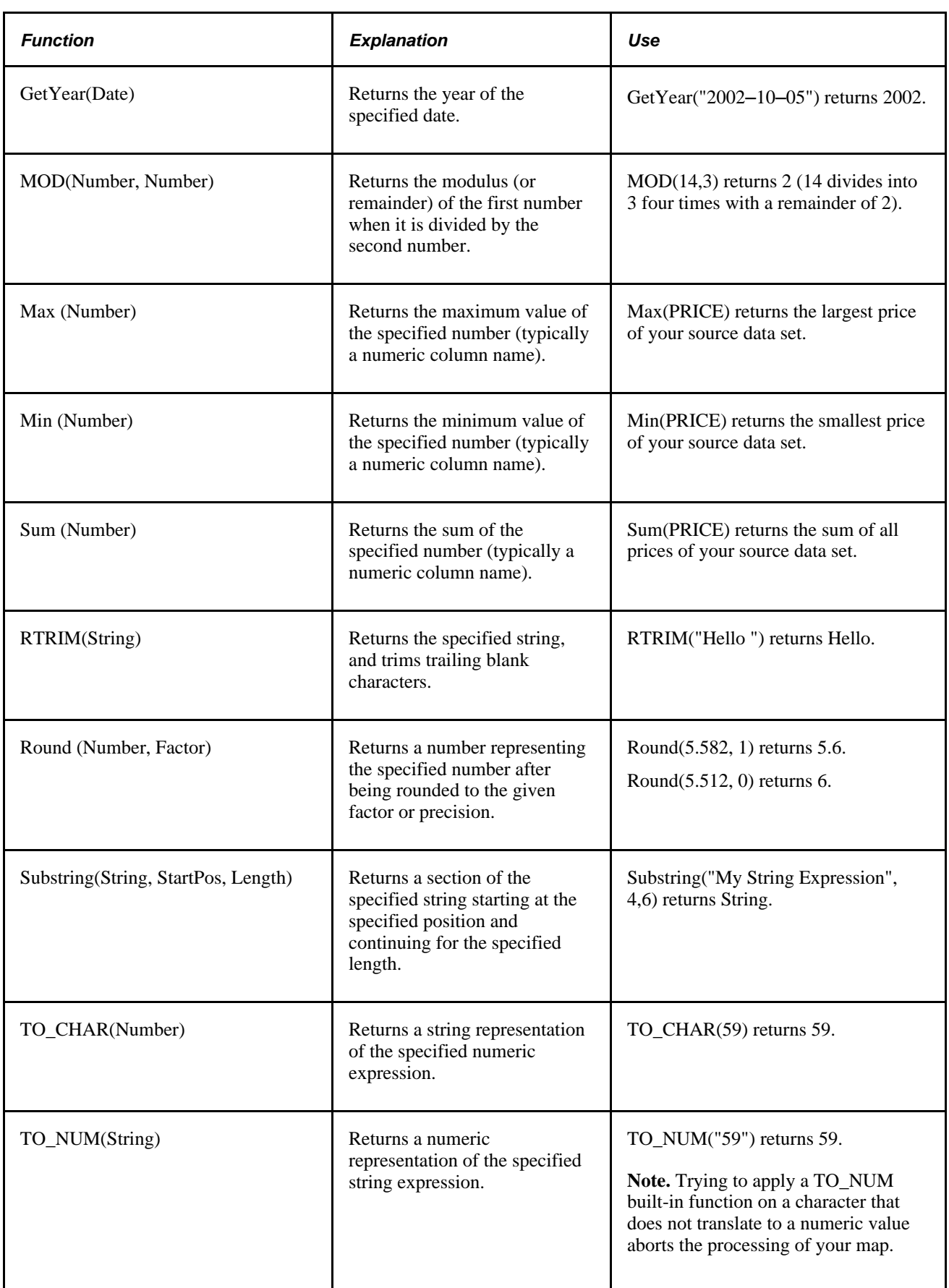

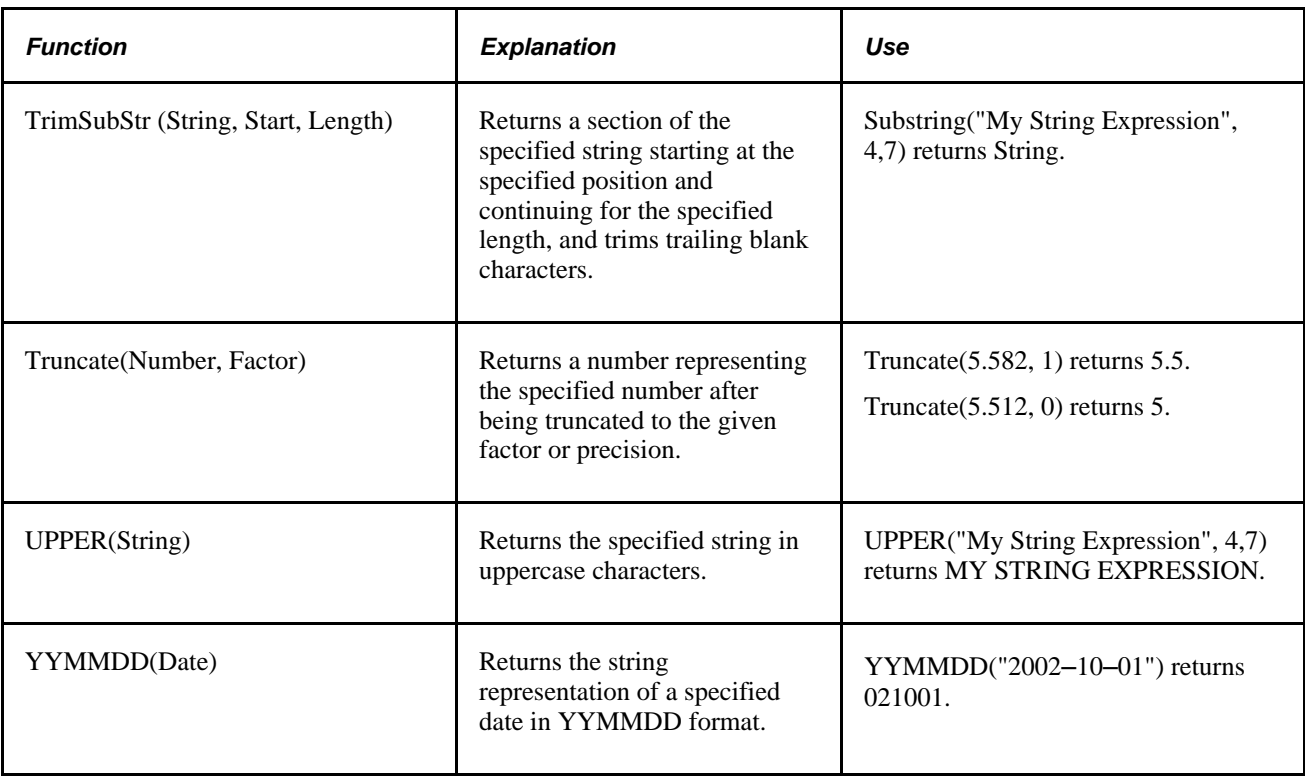

## <span id="page-26-0"></span>**Page Used to Create Expressions**

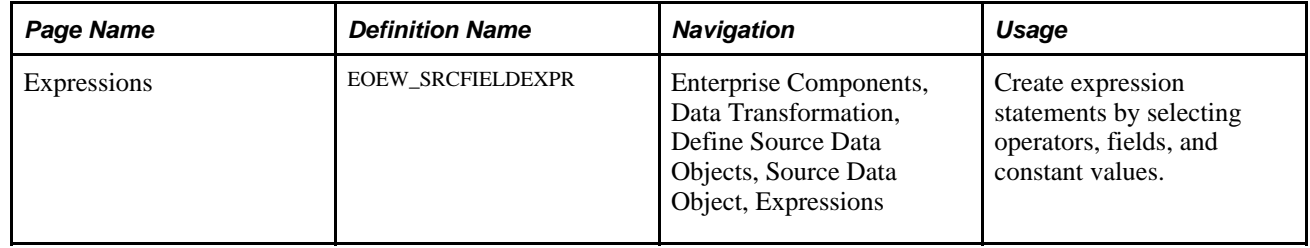

# <span id="page-26-1"></span>**Creating Expression Statements**

Access the Expressions page (Enterprise Components, Data Transformation, Define Source Data Objects, Source Data Object, Expressions).

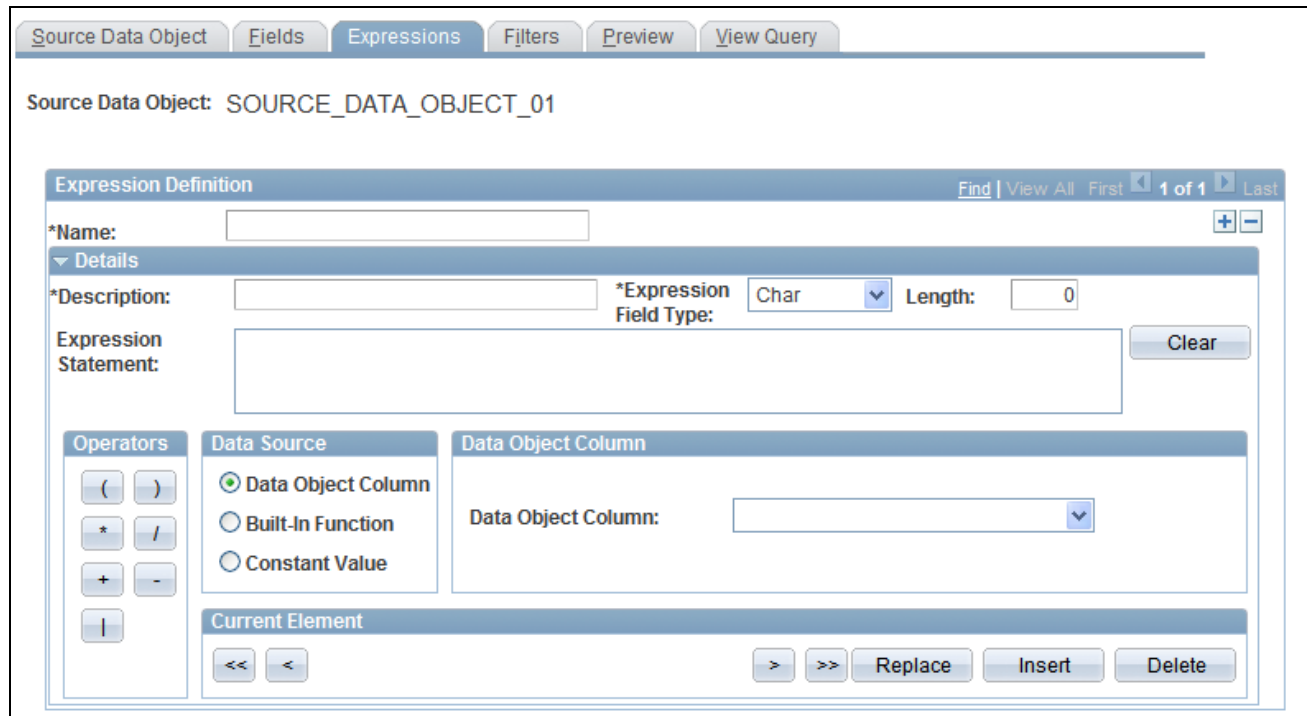

Expressions page

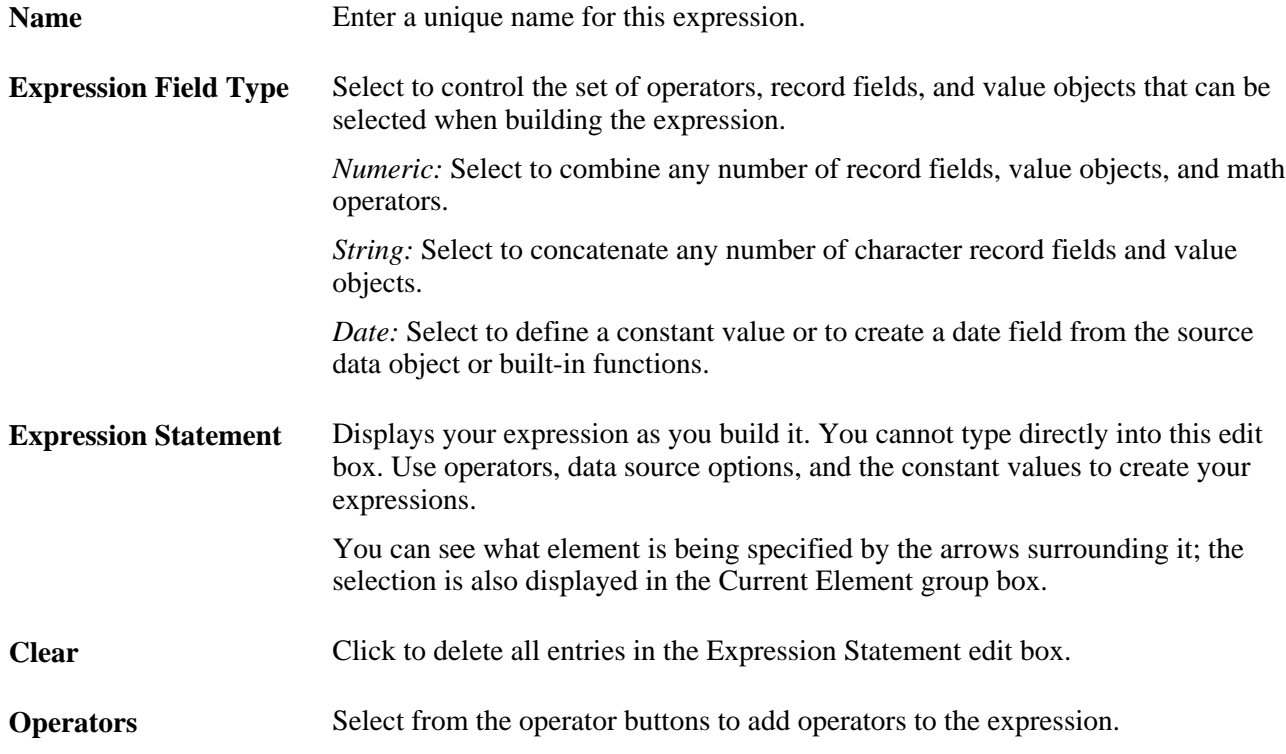

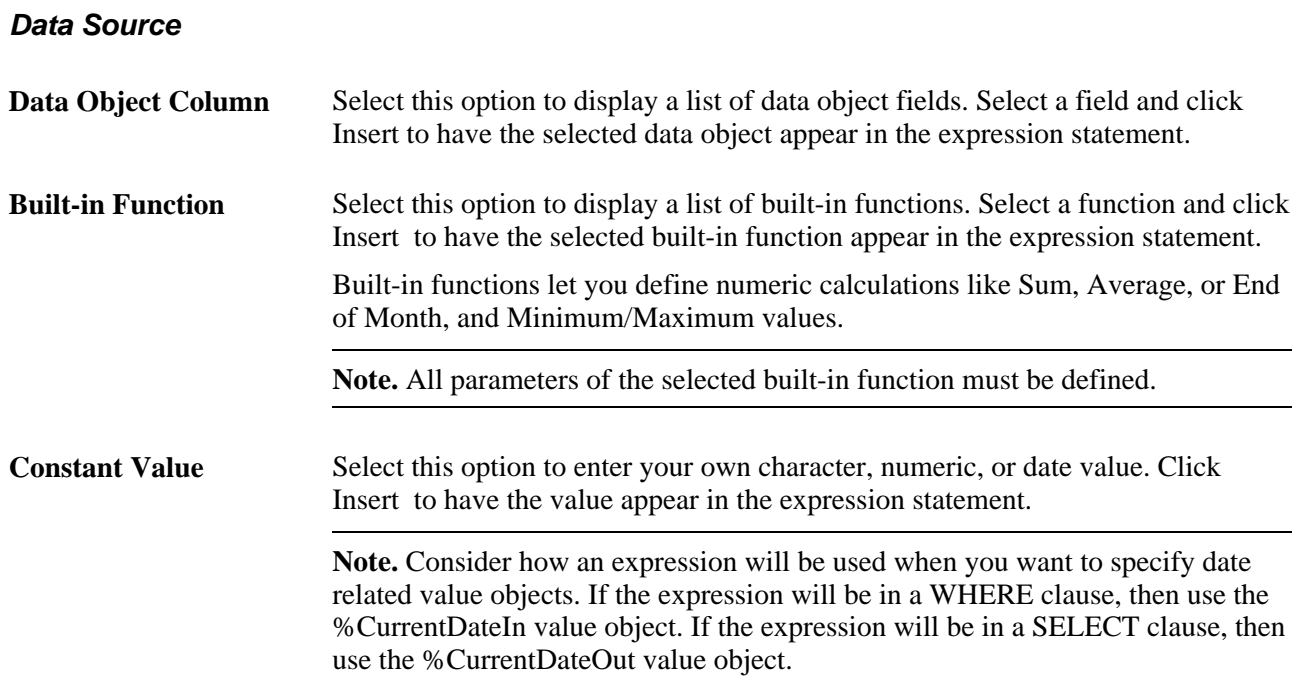

#### **Current Element**

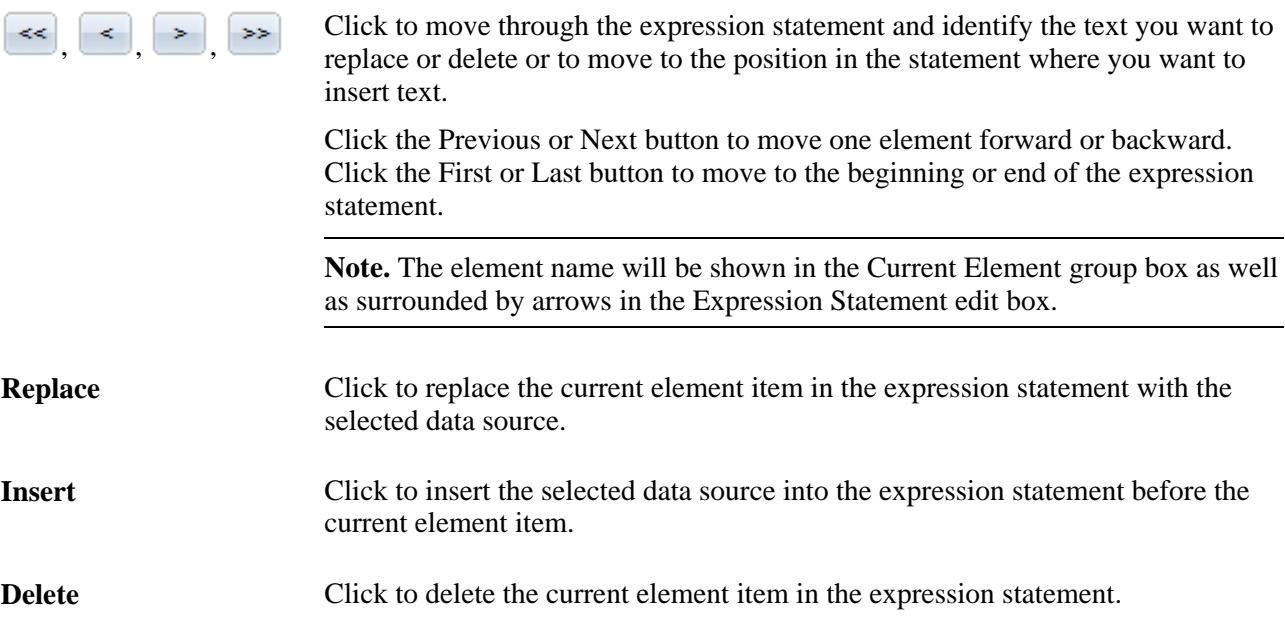

#### **Example: Creating Expressions by Using Data Object Column**

This section provides an example of creating an expression by using a data object column.

The company wants to award its employees with a bonus of \$1000 for each year that they have been employed by the company. To calculate the bonus:

- 1. Enter *BONUS* for the expression name, and then enter a description.
- 2. Select the *Number* expression type.
- 3. Select integer and decimal positions.
- 4. Select Data Object Column in the Data Source group box.
- 5. Select the *YEARS\_OF\_EMP* data object column, and click Insert. The field appears in the Expression Statement edit box.
- 6. Click the Multiplication (\*) operator to insert it at the end of the expression statement.
- 7. Select Constant Value in the Data Source group box.
- 8. Enter a numeric value of *1000,* and click Insert.

This creates the following expression statement:

YEARS\_OF\_EMP \* 1000

9. Click Save.

#### **Example: Creating Expressions Using Built-in Functions**

This section provides an example of creating an expression by using a built-in function.

You want to define a field called SHORT\_DESCR that uses the first 10 characters of the DESCR field.

To define the SHORT\_DESCR field:

- 1. Enter *SHORT\_DESCR* for the expression name, and then enter a description.
- 2. Select the *Char* expression type.
- 3. Enter the length.
- 4. Select Built-in Function in the Data Source group box.
- 5. Select the *Substring (String,Start,Length)* built-in function, and click Insert.

The function appears as *SUBSTRING ( PARAM1 , PARAM2 , PARAM3 )* in the Expression Statement edit box.

- 6. Use the arrow buttons to navigate through the expression statement and identify the PARAM1 element.
- 7. Select Data Object Column in the Data Source group box.
- 8. Select *DESCR,* and click Replace.

The DESCR field appears in place of PARAM1 in the expression statement.

- 9. Navigate to PARAM2.
- 10. Select Constant Value in the Data Source group box, and enter a numeric value of *1.*
- 11. Click Replace.

12. Navigate to *PARAM3,* and replace it with a numeric value of *10.*

This creates the following expression statement:

SUBSTRING ( DESCR , 1 , 10 )

13. Click Save.

# <span id="page-30-0"></span>**(Optional) Creating Filters**

This section provides an overview of filters and discusses how to create filters.

### <span id="page-30-1"></span>**Understanding Filters**

Filters serves as criteria that the system applies to each row of data in the data source. If the row passes the criteria, the system uses the data as an input to the data transformer map; if the row doesn't pass, the system doesn't use the data. A filter compares the value in one of the row's fields to a reference value. For example, suppose that you need only products whose selling price is greater than \$10.00. You would compare the value in the Price field to the constant value of \$10.00. The filter criteria is placed in the WHERE clause in the extract SQL.

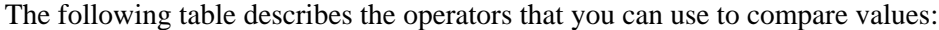

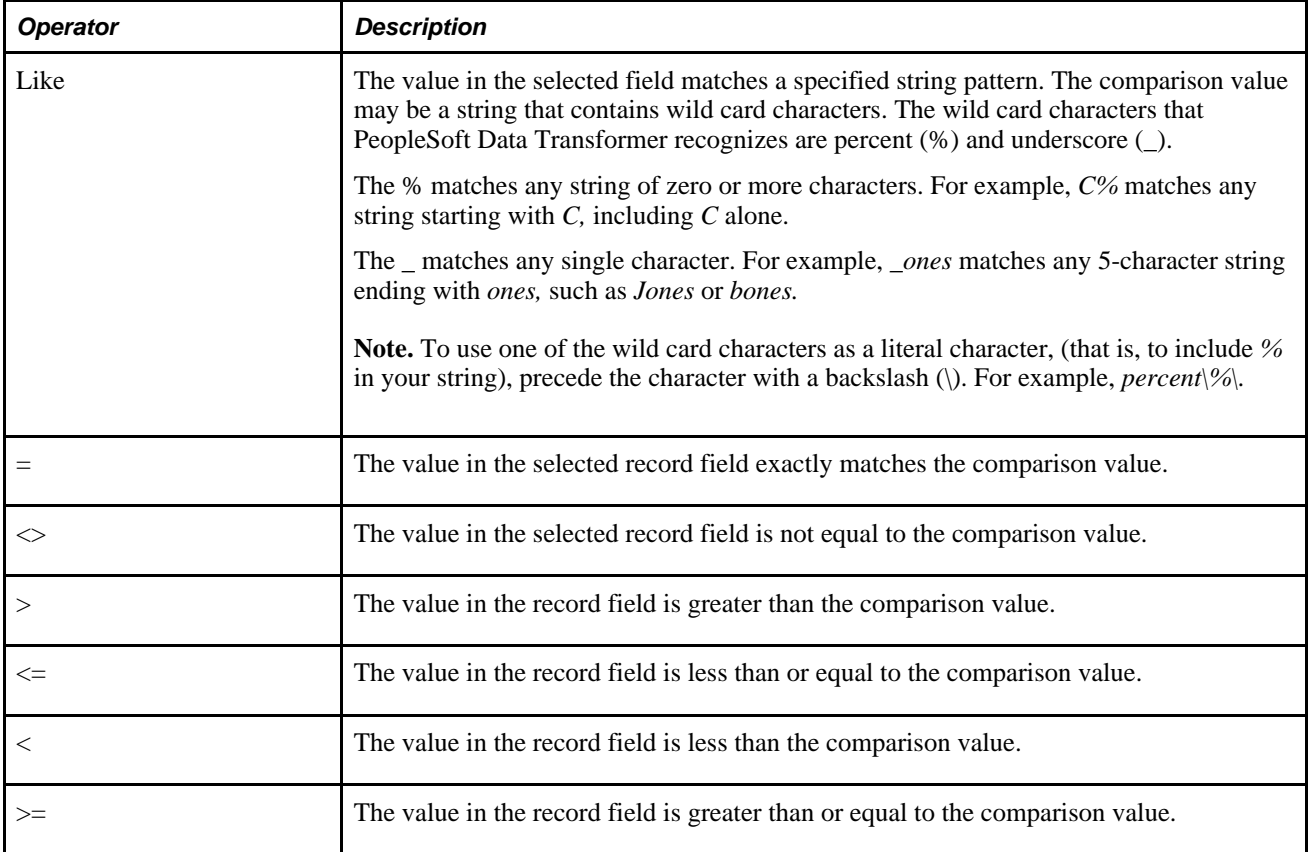

When you include multiple filters, link them using AND or OR. When you link two filters with AND, a row must meet the first *and* second filter to pass the test. When you link with OR, a row must meet the first *or* second filter, but not necessarily both.

## <span id="page-31-0"></span>**Page Used to Create Filters**

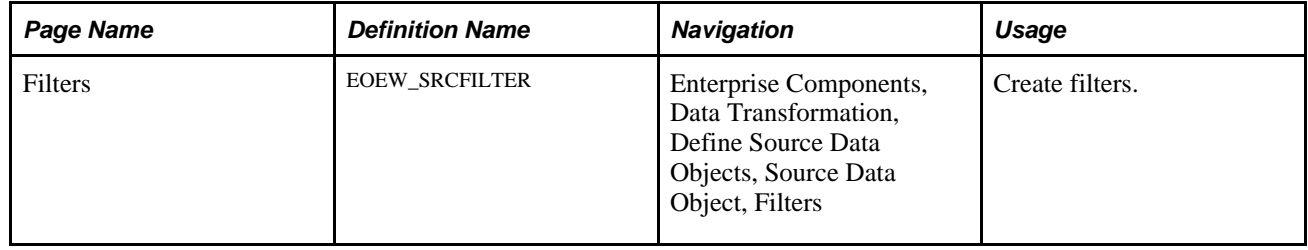

### <span id="page-31-1"></span>**Creating Filters**

Access the Filters page (Enterprise Components, Data Transformation, Define Source Data Objects, Source Data Object, Filters).

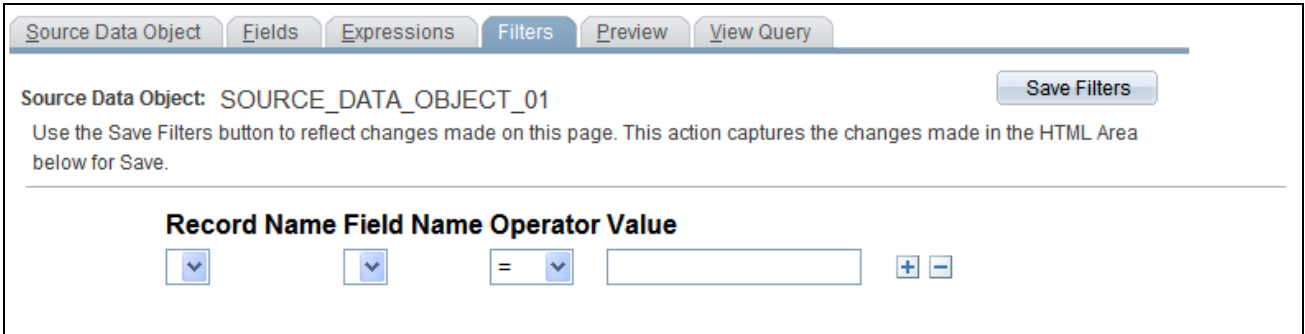

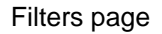

To define a filter:

- 1. Select the record that you want to filter against from the list of records that are defined in the source data object.
- 2. Select the field on which to base your filter.
- 3. Select an operator.
- 4. Enter a comparison value.
- 5. Click Save.
- 6. Click Refresh Filter to save any changes that you made to existing filters and reflect those changes in the source data object. Refresh Filter also captures changes made for Save and updates drop-down lists to show your selections on the page.

**Note.** If the filter begins to get complicated, use the arrow keys to indent subconditions. Subconditions will be surrounded by parentheses and fully resolved before comparing results with other level results.

# <span id="page-32-0"></span>**(Optional) Joining Records**

This section provides an overview of joins and discusses how to define join conditions.

### <span id="page-32-1"></span>**Understanding Joins**

PeopleSoft Data Transformer enables you to create source data objects that include multiple-table joins. Joins retrieve data from more than one table, presenting the data as if it came from one table. PeopleSoft Data Transformer links the tables, based on common record fields, and links the rows on the two tables by common values in the shared record fields.

#### <span id="page-32-2"></span>**Page Used to Join Records**

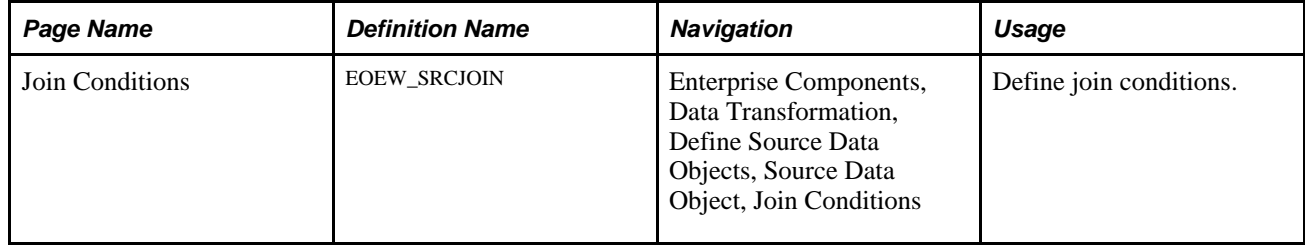

### <span id="page-32-3"></span>**Defining Join Conditions**

Access the Join Conditions page (Enterprise Components, Data Transformation, Define Source Data Objects, Source Data Object, Join Conditions).

**Note.** This page appears only when two or more records are defined in the source data object.

Enter the record name and associated field name for the left and right sides of the join.

The content of the field name drop-down list box is filtered to exclude some fields with data types that cannot be qualified (for example, image columns). You need to fully qualify the join criteria of the selected records; otherwise, processing may return unexpected results. The join criteria will become part of the WHERE clause in the extract SQL.

# <span id="page-34-0"></span>**Preparing to Create Maps**

This chapter provides an overview of the mapping process and discusses how to:

- Set up target field default values.
- Set up translation sets.
- Create transformations by using the Transformation Wizard.
- Use transformation PeopleCode.
- Create map rules.

## <span id="page-34-1"></span>**Understanding the Mapping Process**

Mapping translates values from the source data to the format of the target source by using default target values, transformations, translation sets, and map rules to facilitate the process.

This section discusses:

- Target field default value setup.
- Translation set setup.
- Transformation creation.
- Map rule setup.

#### <span id="page-34-2"></span>**Target Field Default Value Setup**

Target field default values allow you to set up values, which can be reused across multiple maps, to map to the target field. This allows having a central location for updating a target field value. For example, the target field default value for EFF\_STATUS is set to *A,* and is used in 100 maps. At runtime, A is inserted into the target field for all those maps. If the value for EFF\_STATUS is changed to *Active,* the value is updated once and when the 100 maps are run again, the new value will be inserted into the target field. No changes are necessary at the map level.

A default with no value is initialized to a blank, a zero, or the appropriate PeopleSoft null value.

When setting default values, consider the target field data type format:

• Character fields are used for names, codes, and letter values.

Uppercase converts the field value to uppercase and signifies that no other formatting options apply to the field. Mixed case stores uppercase and lowercase characters as entered.

• Number fields and signed number fields are fixed in field length and allow the entry of positive numbers.

Only signed numbers allow the entry of negative numbers.

• Date fields contain calendar dates.

A date field has a field length of 10 characters and is maintained by the system.

The default format of a date field is defined by the database and can be overridden by your browser settings.

The following table discusses data type format considerations:

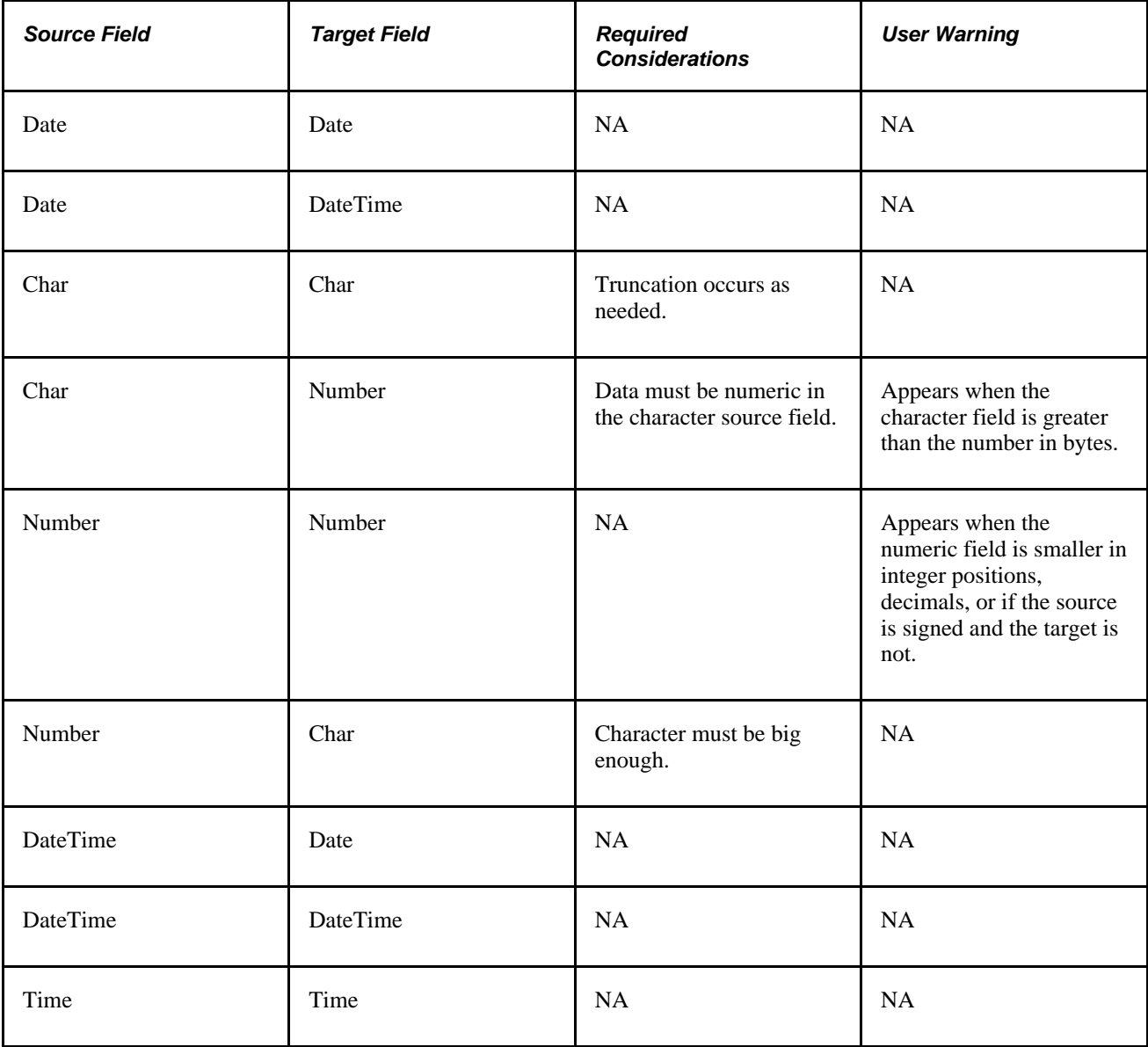
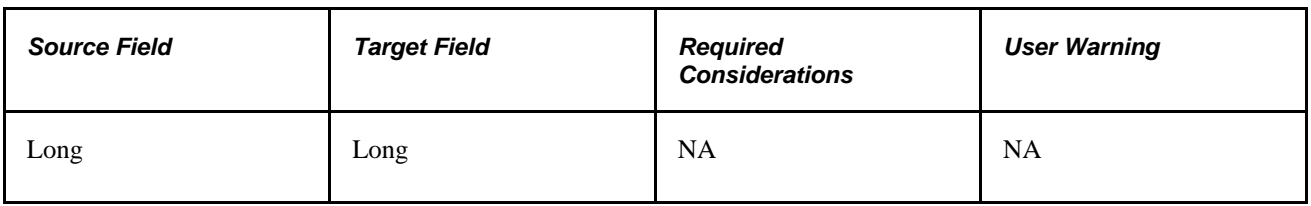

**Note.** The default value assigned must match the target field format or an error occurs at runtime. For example, you cannot assign a value of *7A* to a numeric field. Specific error messages display during the save if a datatype conversion error occurs.

# **Translation Set Setup**

Use translation sets to define equivalent values or a code set for data conversion. For example: *EA* equals *Each,GAL* equals *Gallon,* and *IN* equals *Inch.* Translation sets make the data values consistent.

## **Transformation Creation**

When data is copied from the source to the target, the data can be transformed by using edits, look ups, or PeopleCode. Transformations enable you to change a column's value. The Transformation Wizard guides you through the process of creating transformations.

### **Map Rule Setup**

You can create rules to be used by the AutoMapper feature in the map field detail definition where it attempts to match source fields with target fields. Use rules to assign correct default values to target fields when creating maps. By using map rules, you can assign a literal default, transformation, source field, or a translation set to a target field. If the map rule is required, you cannot override the rule when you define map field details.

#### **See Also**

[Chapter 5, "Creating Maps," Defining Map Field Details, page 47](#page-54-0)

# **Setting Up Target Field Default Values**

This section discusses how to set up target field default values.

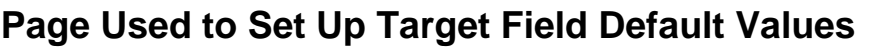

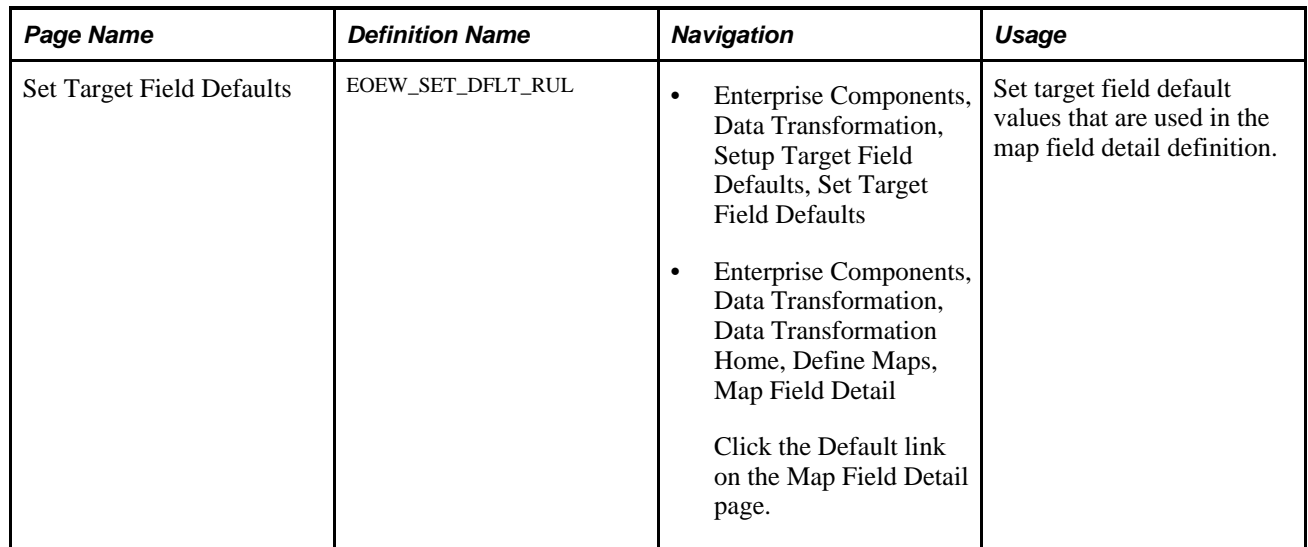

# **Setting Up Target Field Default Values**

Access the Set Target Field Defaults page (Enterprise Components, Data Transformation, Setup Target Field Defaults, Set Target Field Defaults).

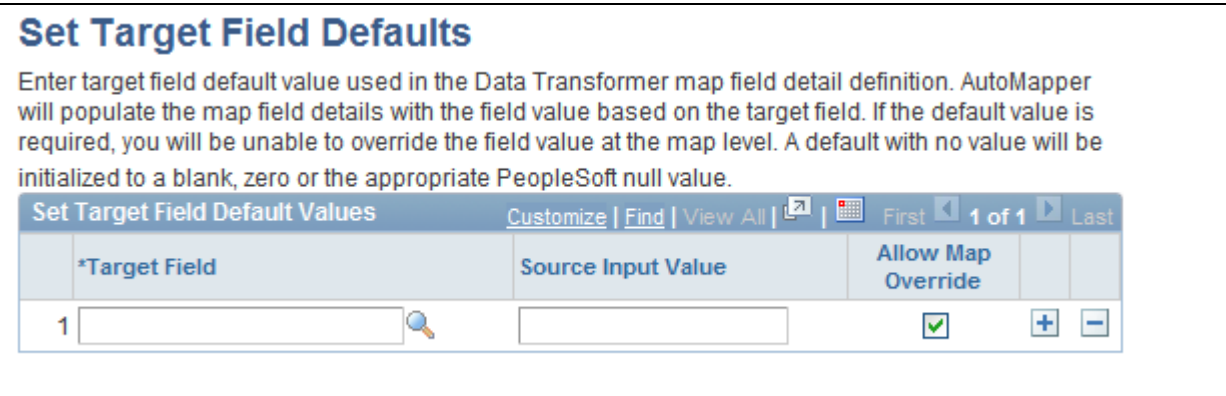

Set Target Field Default page

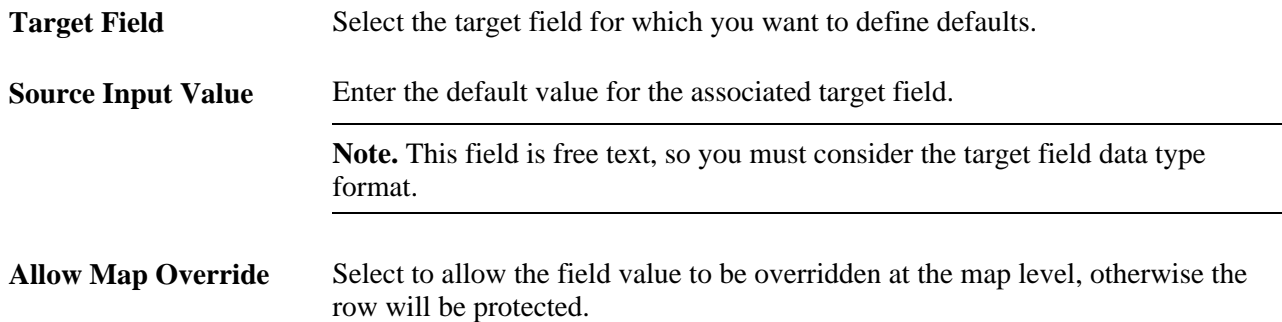

# **Setting Up Translation Sets**

This section discusses how to set up translation sets.

### **Page Used to Set Up Translation Sets**

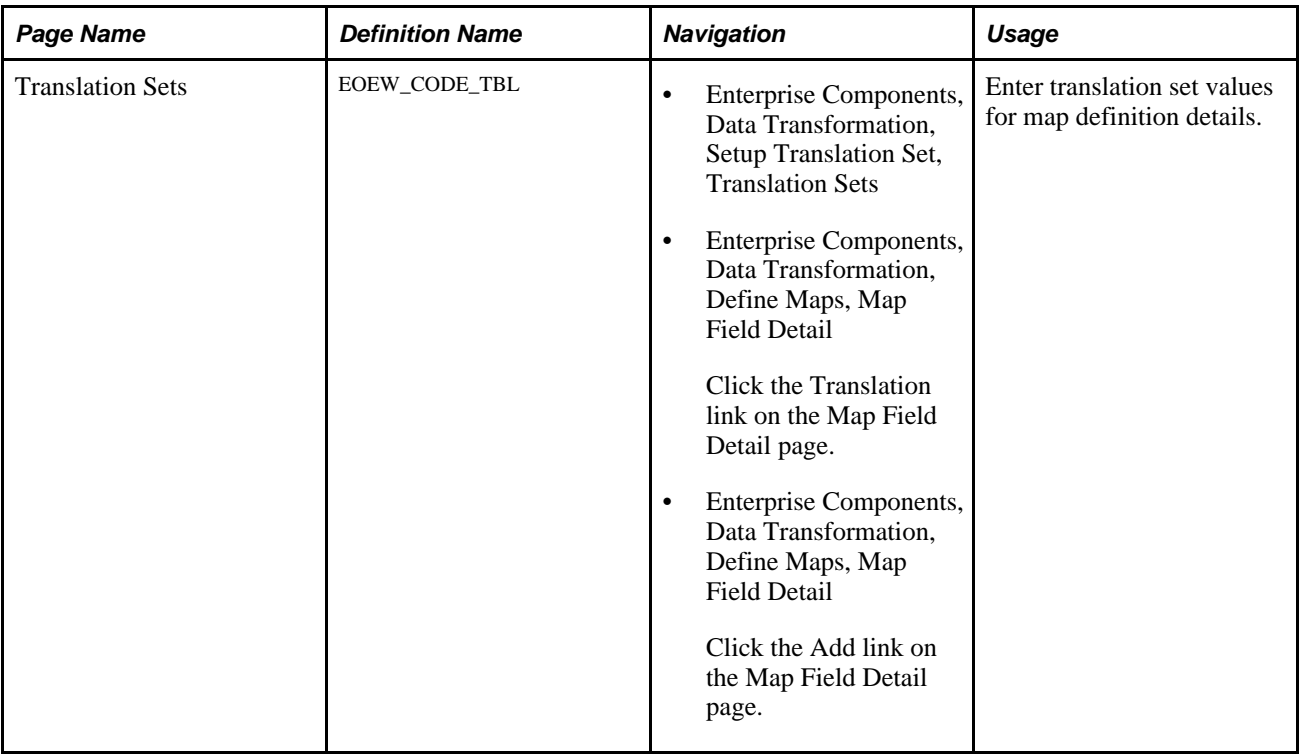

## **Setting Up Translation Sets**

Access the Translation Sets page (Enterprise Components, Data Transformation, Setup Translation Set, Translation Sets).

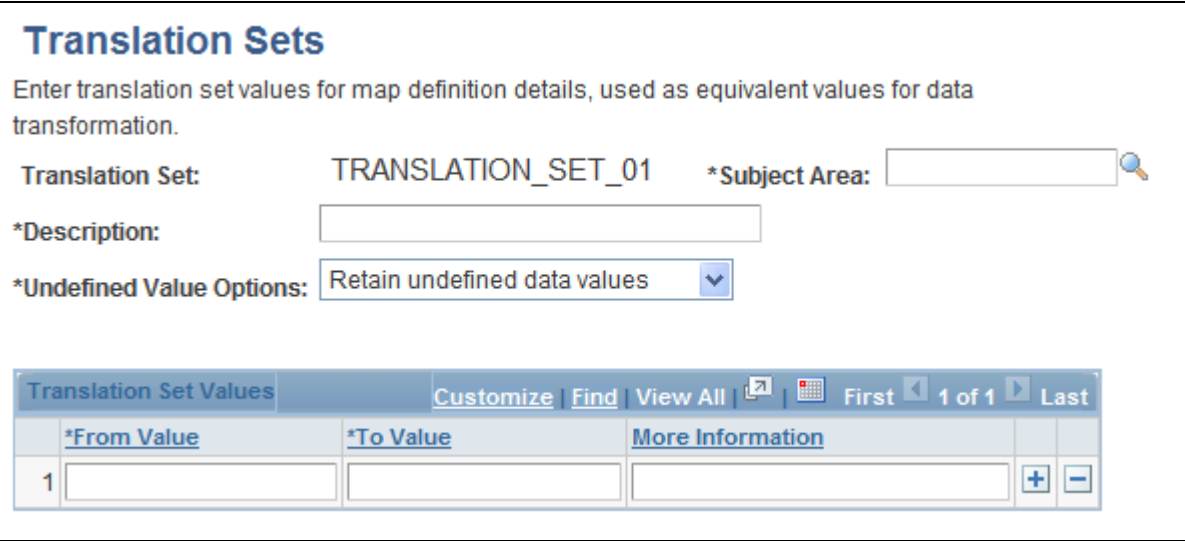

Translation Sets page

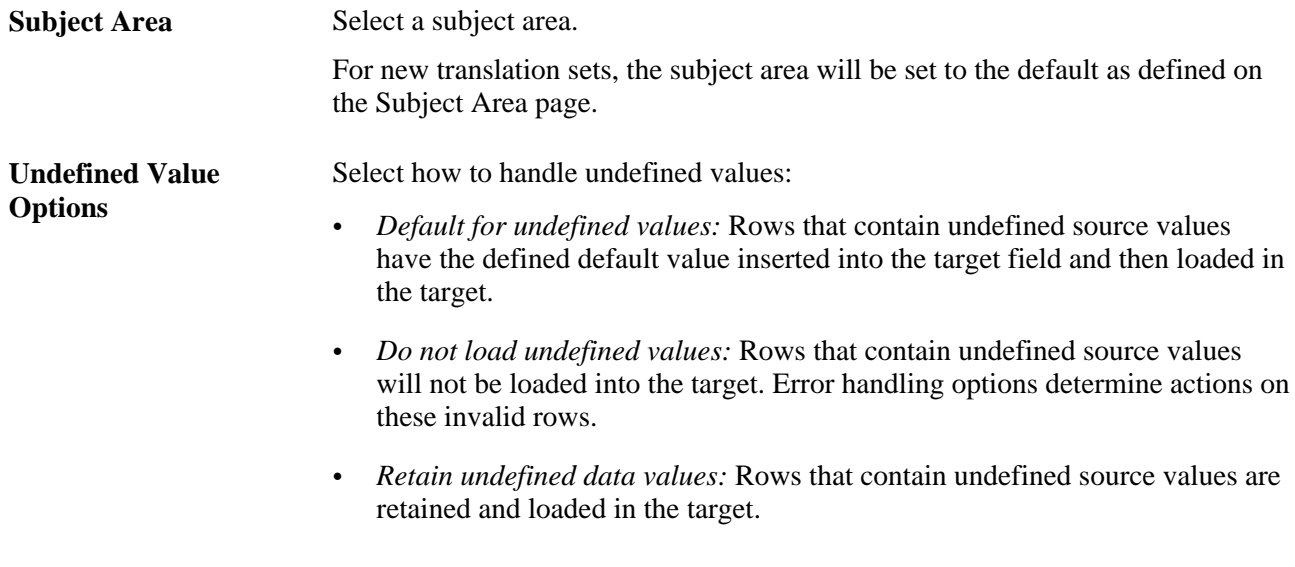

#### **Translation Set Values**

Enter the from and to values for each value that you want translated. If needed, enter the rationale for your selections in the More Information field.

#### **See Also**

[Chapter 2, "Setting Up Core PeopleSoft Data Transformer Features," Defining Subject Areas, page 7](#page-14-0)

# <span id="page-39-0"></span>**Creating Transformations by Using the Transformation Wizard**

This section provides an overview of the Transformation Wizard, lists common elements, and discuss how to:

- Create transformation definitions.
- Define edit, look ups or PeopleCode transformations.
- Create message definitions.
- (Optional) Set up source conditions.
- (Optional) Define look up conditions.

### **Understanding the Transformation Wizard**

Transformations are created differently based on the transformation type that you select on the definition page. The Transformation Wizard is a tool that guides you step-by-step through the process of creating transformations based on transformation type. The wizard enables you to navigate back and forth through only those pages that are necessary to create the transformation type that you select.

**Note.** Transformations occur after data has been extracted from your source.

The Transformation Wizard is comprised of up to six steps. The following table lists the steps that are necessary to complete look up, edit, and PeopleCode transformations:

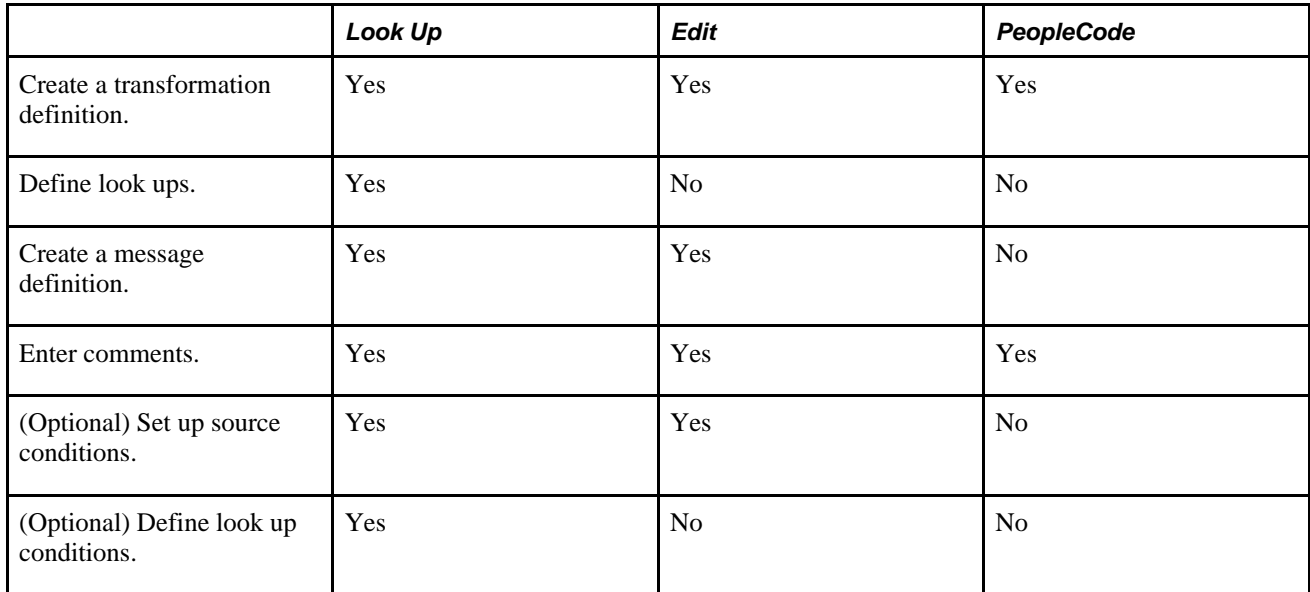

### **Common Element Used in This Section**

 $-2$   $-3$   $-4$   $-5$   $-6$ 

The Transformation Wizard navigation tool displays the number of pages that are necessary to create the transformation, and it highlights the current page.

Click a page number to navigate to that page or click the Next and Previous buttons to navigate between pages.

# **Pages Used to Navigate Transformation Wizard**

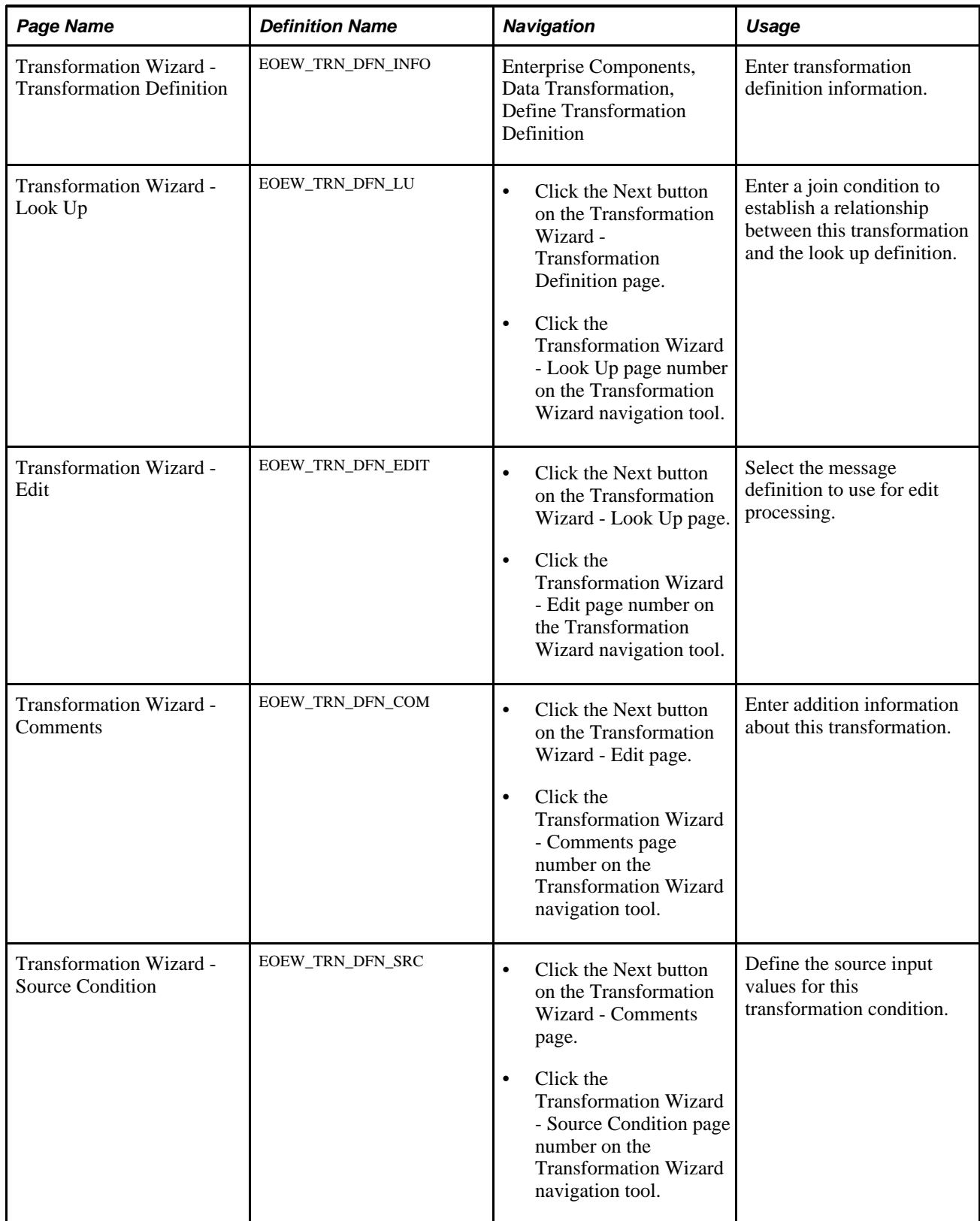

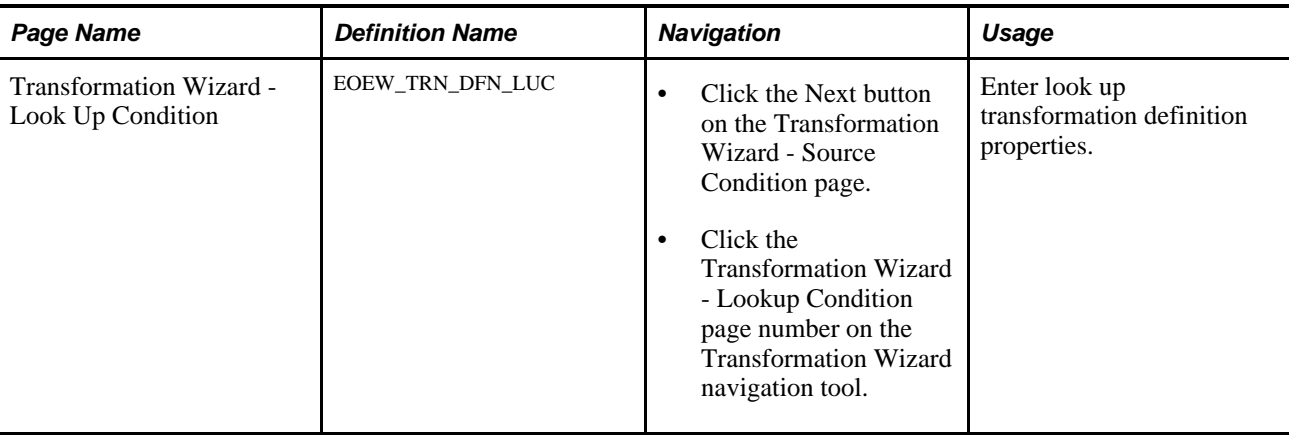

# **Creating Transformation Definitions**

Access the Transformation Wizard - Transformation Definition page (Enterprise Components, Data Transformation, Define Transformation Definition).

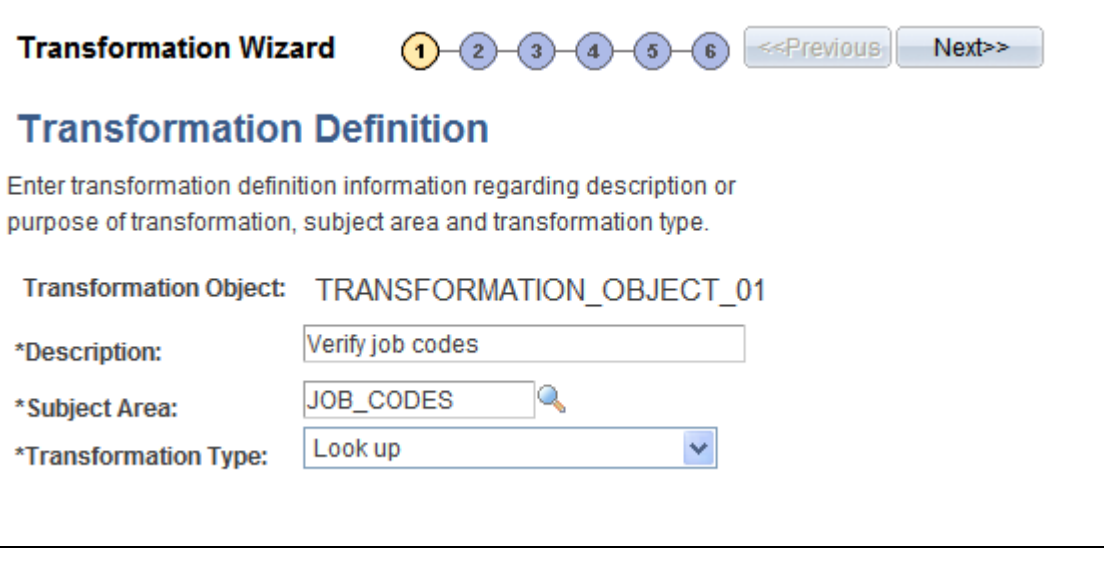

Transformation Wizard - Transformation Definition page

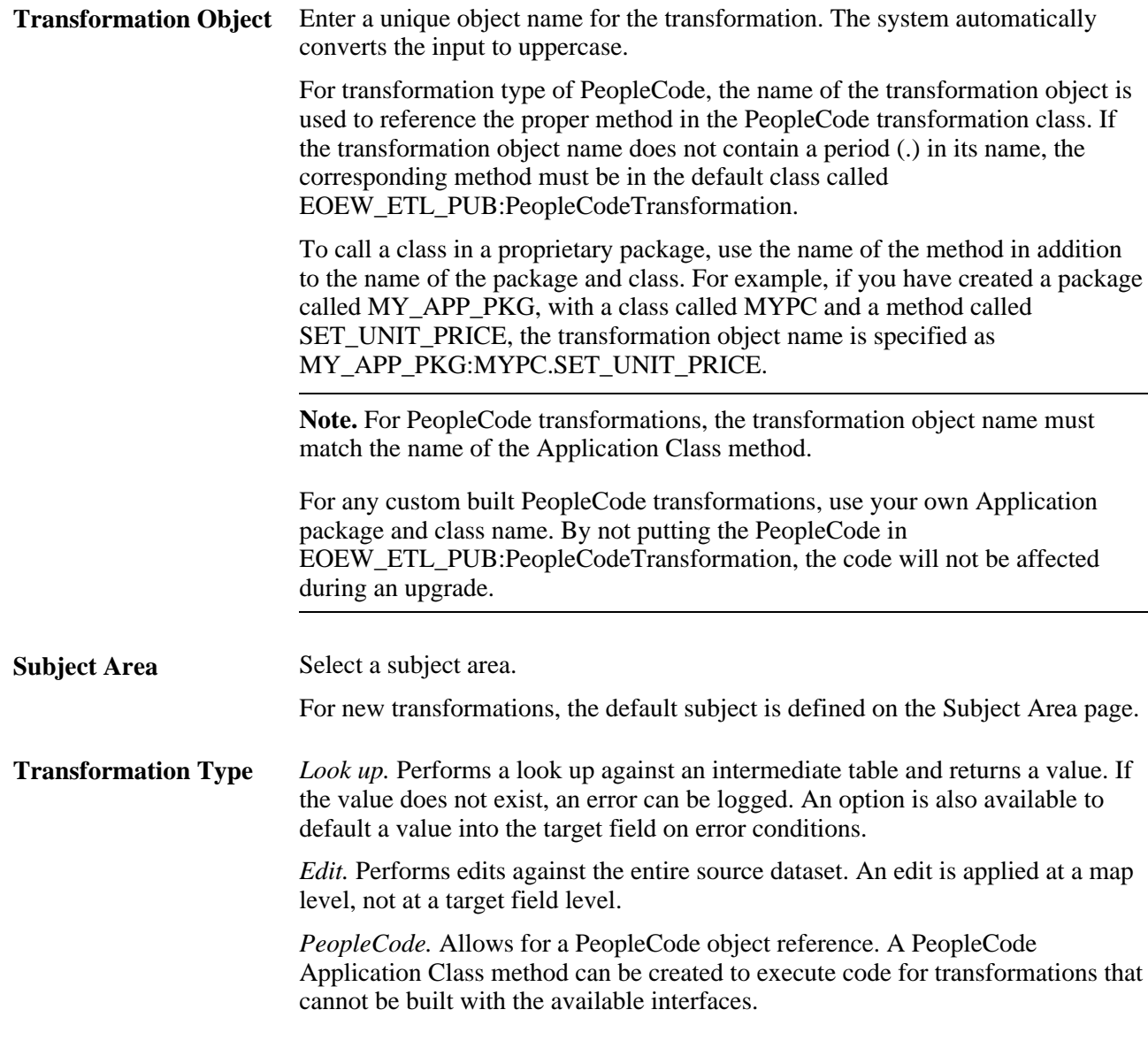

#### **See Also**

[Chapter 2, "Setting Up Core PeopleSoft Data Transformer Features," Defining Subject Areas, page 7](#page-14-0)

# **Defining Look Ups**

Access the Transformation Wizard - Look Up page (click the Next button on the Transformation Wizard - Transformation Definition page).

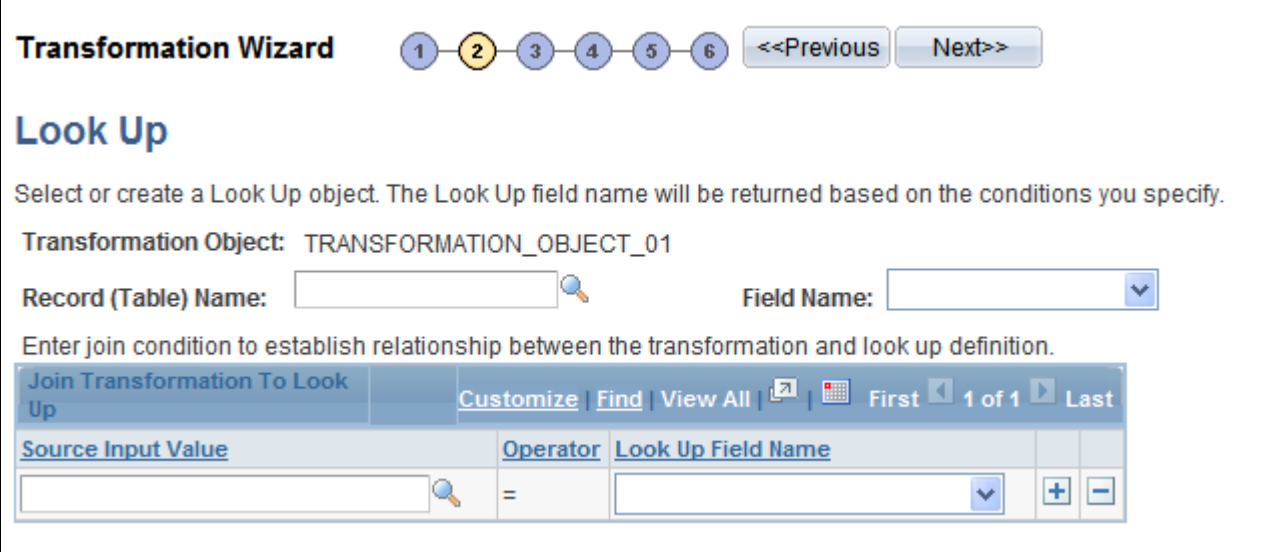

Transformation Wizard - Look Up page

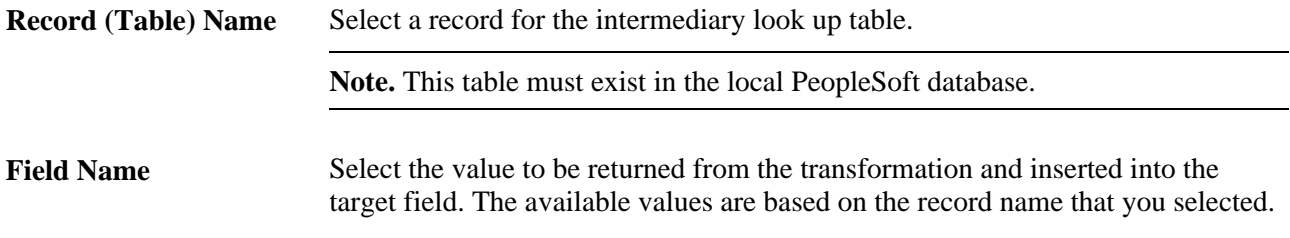

#### **Join Transformation to Look Up**

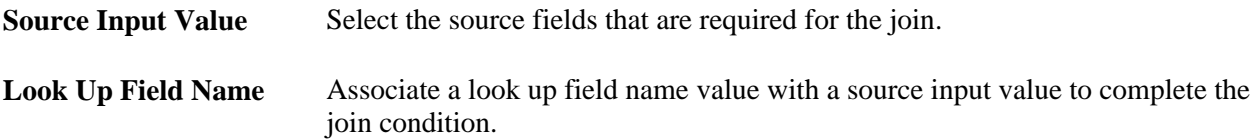

# **Creating Message Definitions**

Access the Transformation Wizard - Edit page (click the Next button on the Transformation Wizard - Look Up page.).

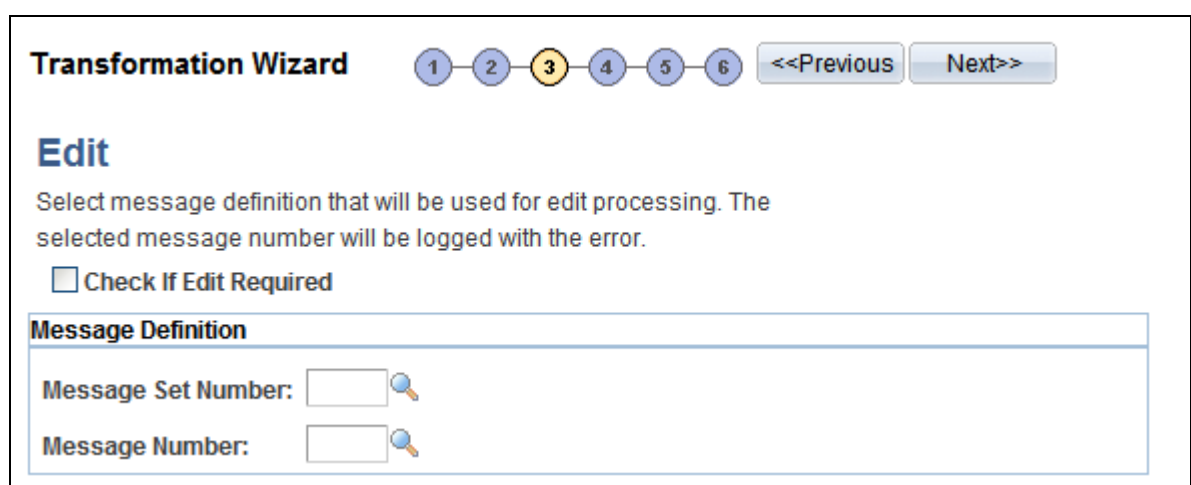

Transformation Wizard - Edit page

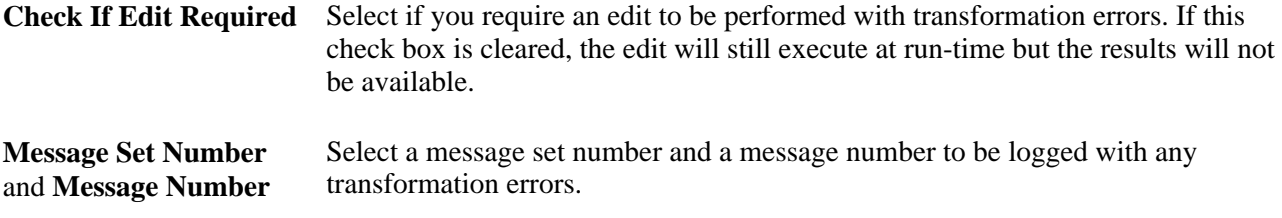

# **Entering Comments**

Access the Transformation Wizard - Comments page (click the Next button on the Transformation Wizard - Edit page).

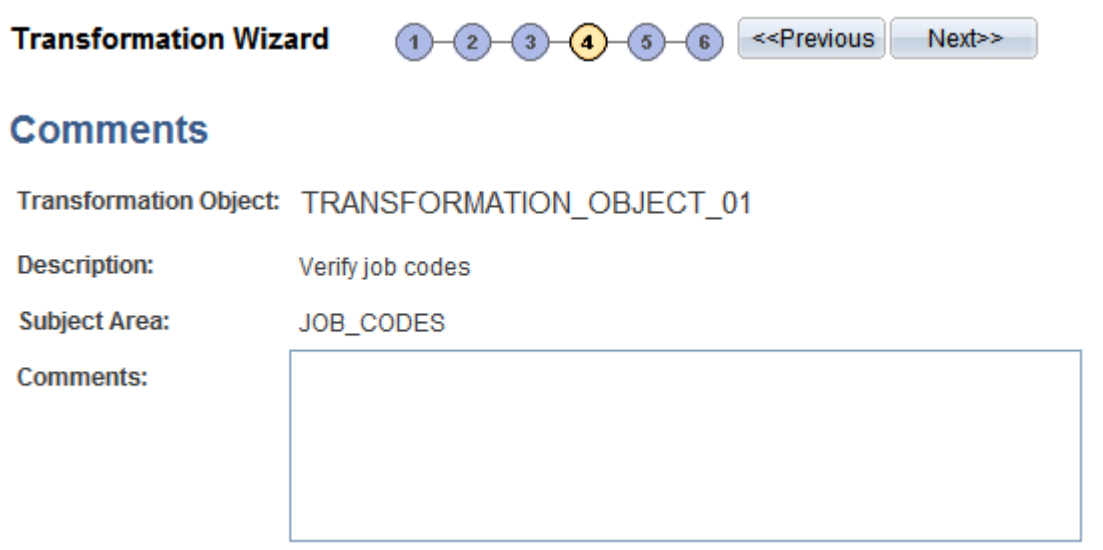

Transformation Wizard - Comments page

Use the Comments field to enter commentary specific to this transformation. Try to thoroughly describe this edit to help others reuse it.

# **(Optional) Setting Up Source Conditions**

Access the Transformation Wizard - Source Condition page (click the Next button on the Transformation Wizard - Comments page).

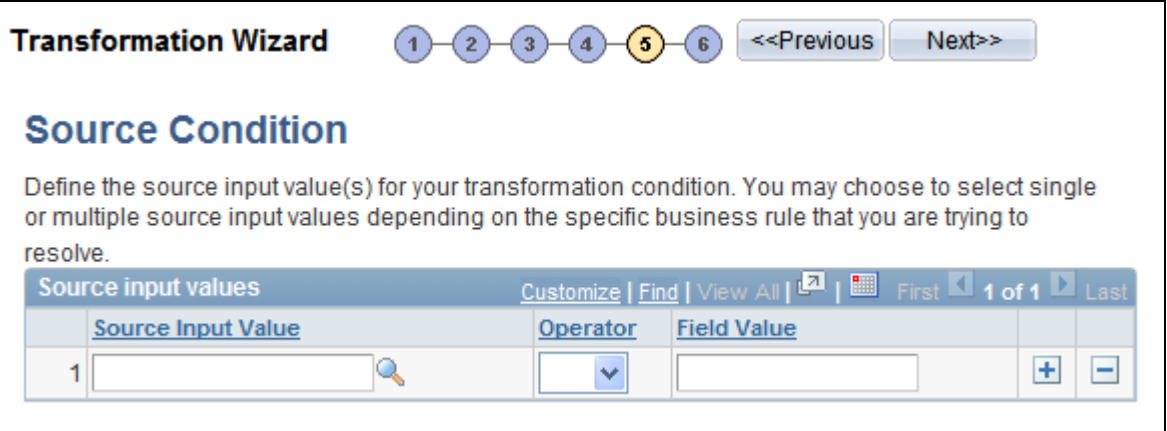

Transformation Wizard - Source Condition page

Use source conditions to further qualify the source data that is used for this transformation. You can enter additional criteria to restrict the rows of the source data that are used in the join to the look up table.

## **(Optional) Defining Lookup Conditions**

Access the Transformation Wizard - Look Up Condition page (click the Next button on the Transformation Wizard - Source Condition page).

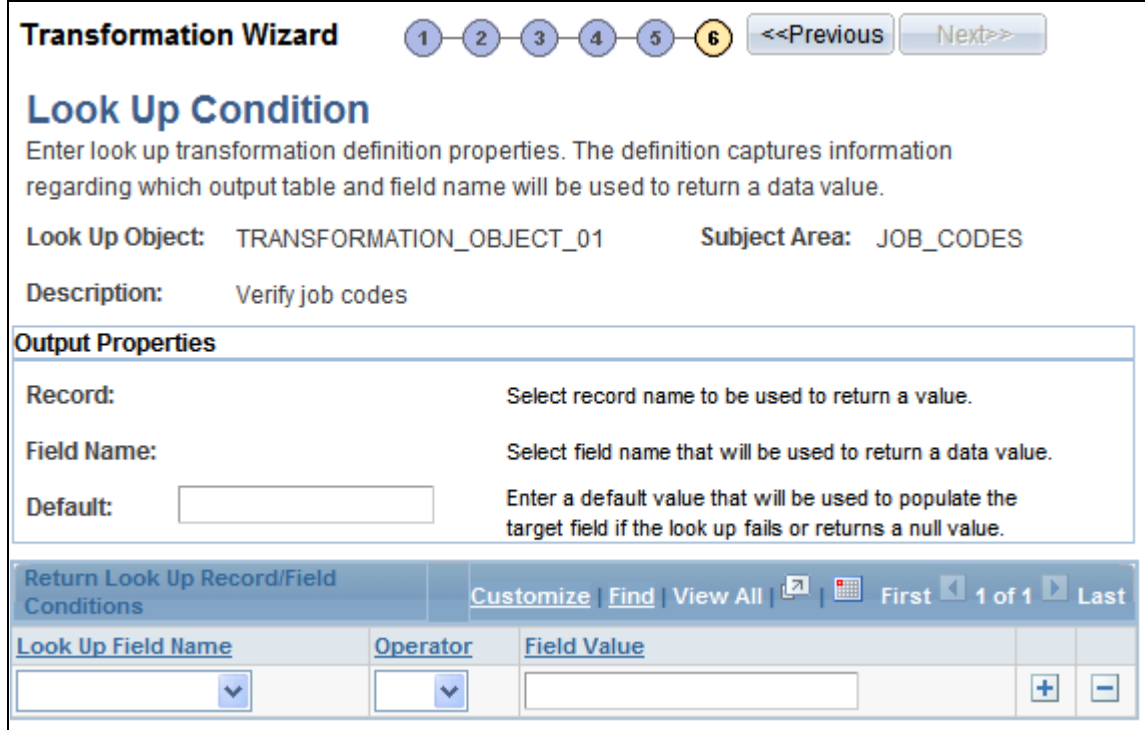

Transformation Wizard - Look Up Condition page

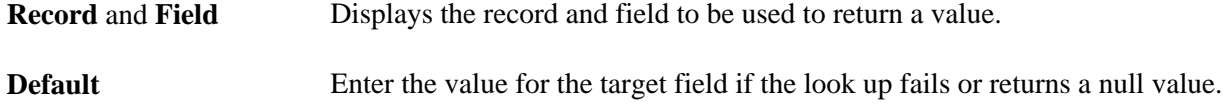

#### **Return Look Up Record Field Conditions Grid**

The look up condition further qualifies the look up table data that is used for this transformation. You can enter additional criteria to restrict the rows of the look up table that are used in the join to the look up table. The target field is populated based on the look up values that are provided.

# **Using Transformation PeopleCode**

This section provides sample code delivered with your PeopleSoft product and discusses how to use transformation PeopleCode.

**Note.** If you need to create your own package and class, ensure that they adhere to the same format as shown here.

The FUNCLIB object must be imported and your methods must take this object as its only parameter. The HashTable class is a utility providing some of the internal information that you need to code your PeopleCode transformation. PeopleSoft Data Transformer creates a temporary table at runtime to store the fields from your source data object and from which you can access your PeopleCode transformation. In addition, the name of this temporary table is dynamically assigned and cannot be hard-coded into your program. For these reasons, PeopleSoft delivers helper methods for you to access and modify the content of your data:

- GetSourceFieldList() method returns a HashTable object containing a name-value pair for accessing your Source Data Object fields.
- GetTransformFieldList() method returns a HashTable object containing a name-value pair for accessing target fields that have transformations associated with them.
- GetTempTableName() returns the name of the temporary table that is used by PeopleSoft Data Transformer.

#### **Sample PeopleCode Transformation**

The following example updates the EOEC\_CCI\_UNITPRICE field on the target with a value of the source data object PROD\_PRICE field plus a constant of 100, by issuing an UPDATE statement on the PeopleSoft Data Transformer temporary table.

Because the target field, EOEC\_CCI\_UNITPRICE, has an associated transformation, the actual name on the temporary table is resolved with a GetValue(EOEC\_CCI\_UNIT\_PRICE) call on the transformation field's hash table. Similarly, the PROD\_PRICE source data object field is resolved by making a GetValue(PROD\_PRICE) call on the source field's hash table.

```
import EOEW_ETLAPI:COMMON:FUNCLIB;
import EOEW_ETLAPI:COMMON:HashTable;
class PeopleCodeTransformation
   method SET UNIT PRICE(&COMM As FUNCLIB);
   method MY_OTHER_PCODE_TRANS(&COMM As FUNCLIB);
end-class;
method SET_UNIT_PRICE
    /+ &COMM as EOEW_ETLAPI:COMMON:FUNCLIB +/
    Local HashTable &SDOFields, &TranFields;
   Local string &SOLStatement;
    /* Retrieve the hashtable containing ALIASNAME->TEMPFIELDNAME 
    value pair */
    &SDOFields = &COMM.GetSourceFieldList();
    &TranFields = &COMM.GetTransformFieldList();
    /* Update the EOEW_CCI_UNITPRICE to: SDO.PROD_PRICE + SomeNumber
        This would resolve into something like:
  UPDATE ETL_TEMP_TBL SET ETL_TEMP_1 = EOEW_FP_N3_0 + 100
    */ 
    &SQLStatement = "UPDATE " | &COMM.GetTempTableName() | " SET " |
   &TranFields.GetValue("EOEC_CCI_UNITPRICE") | " = " | 
   &SDOFields.GetValue("PROD_PRICE") | " + 100";
    SQLExec(&SQLStatement);
end-method;
method MY_OTHER_PCODE_TRANS
 .
 .
 .
end-method;
```
# **Creating Map Rules**

This section provides an overview of map rules and discusses how to define map rules.

# **Understanding Map Rules**

AutoMapper uses the rules that you create in the map field detail definition. Rules may be based on the subject area, the source, the target, or any combination, depending on the business rule being applied. AutoMapper considers only map rules that are defined with a subject area matching the map's subject area or those that are assigned the default enterprise subject area. The rules are made up of transformations, constant default values, translation sets, and field map hints. If the map rule is required, you will not have access to override the rule on the Map Field Detail page.

This order of precedence and conditions applies when you assign different rules to a single target field:

• Source

The source field must exist on the source data object that is associated with the map. The source field type must be compatible with the target field type.

• Transformation

The fields that are defined as joins or constraints from the source data object must exist on the source data object that is associated with the map.

• Translation Set

The fields that are defined as the join to the from value of the translation set must exist on the source data object that is associated with the map.

If no rules were found to match a given target field, processing occurs in this order:

- Exact name match of target field.
- Default value for the target field.
- A zero or NULL is assigned to the field depending on its data type.

### **Page Used to Create Map Rules**

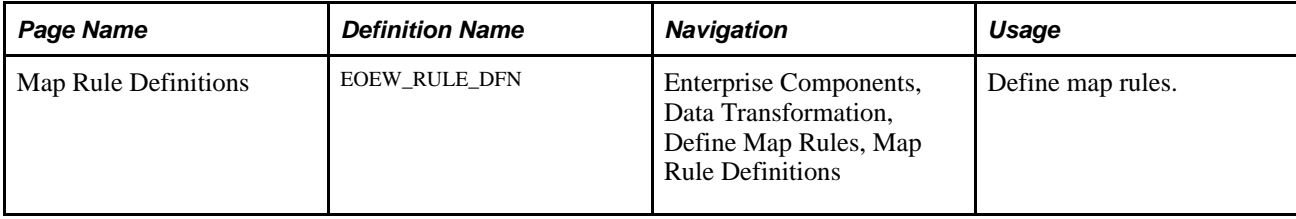

# **Defining Map Rules**

Access the Map Rule Definitions page (Enterprise Components, Data Transformation, Define Map Rules, Map Rule Definitions).

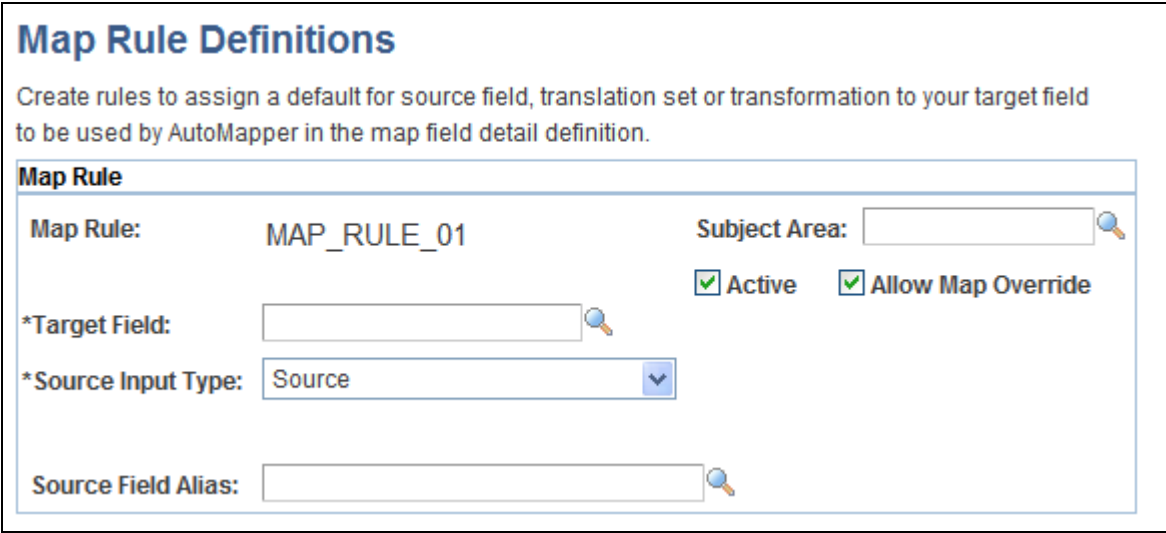

Map Rule Definitions page

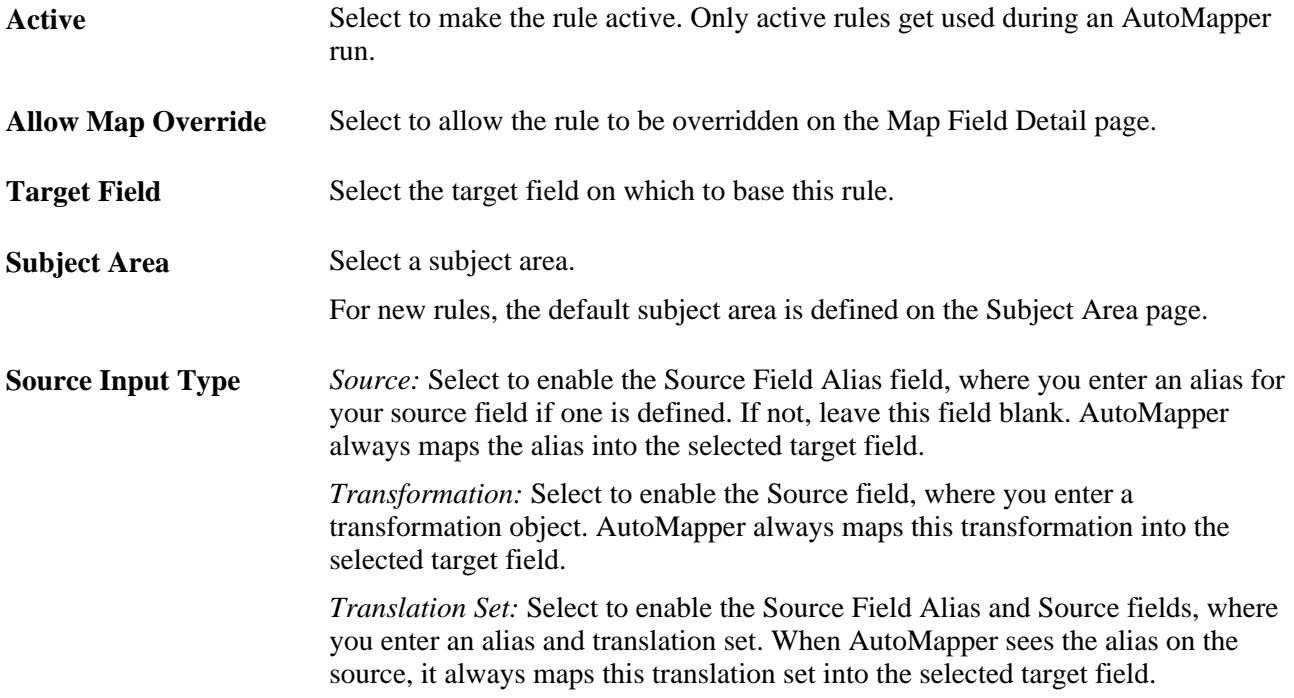

# **Chapter 5**

# **Creating Maps**

This chapter discusses how to create map definitions.

# **Creating Map Definitions**

This section discusses how to:

- Define map information.
- Define map field details.
- Perform map edits.
- Preview map results.
- Update map processing options.

## **Pages Used to Create Map Definitions**

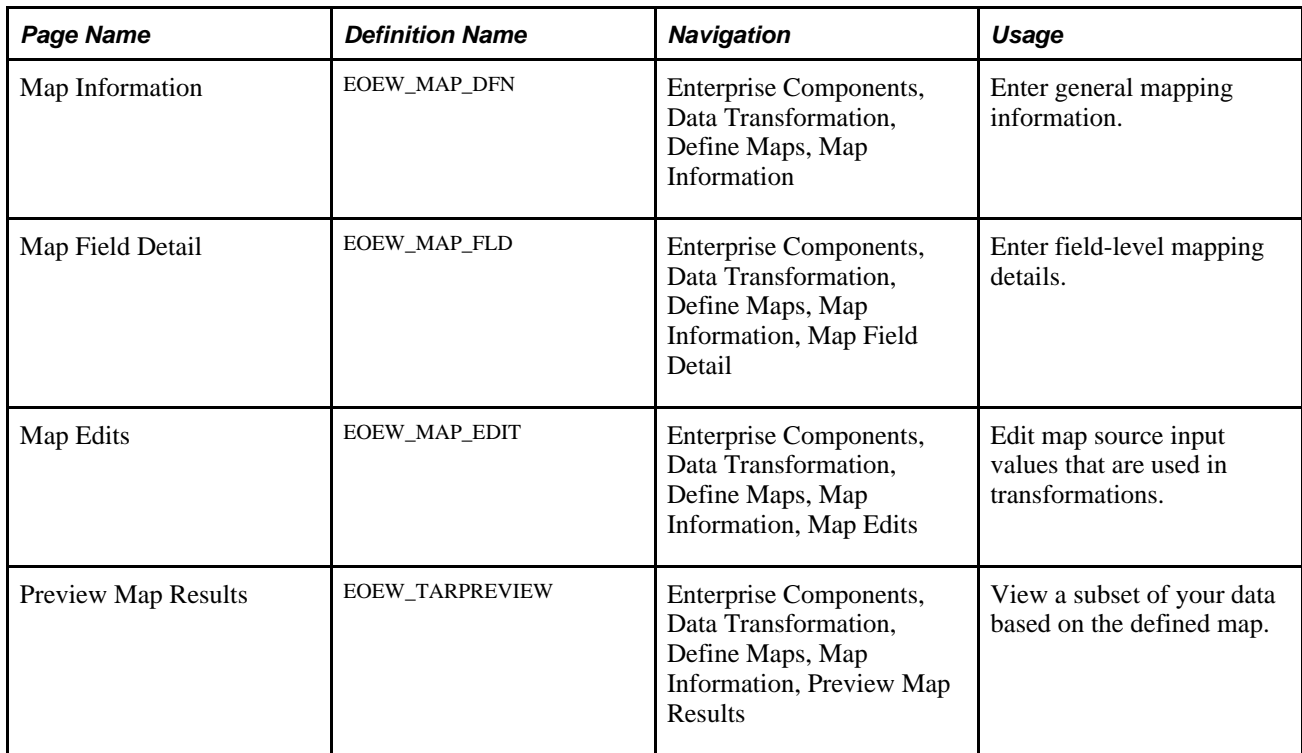

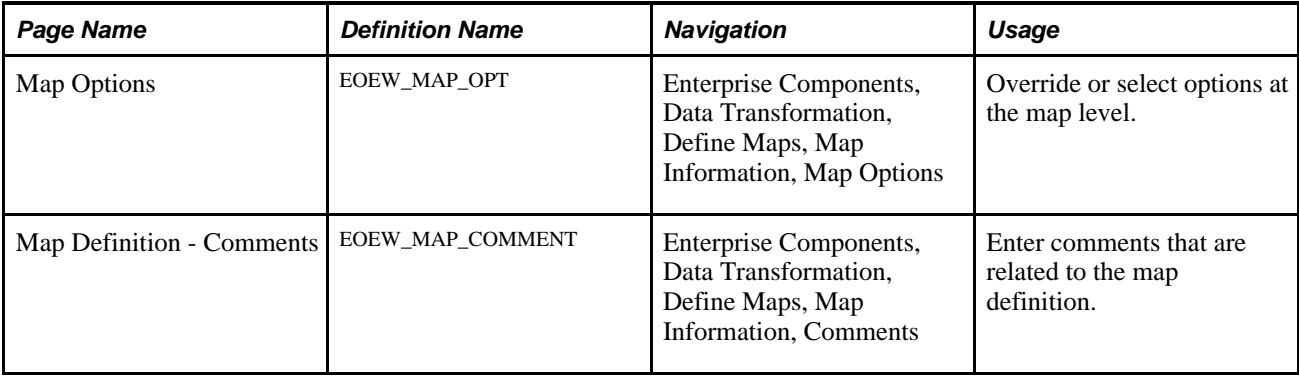

# **Defining Map Information**

Access the Map Information page (Enterprise Components, Data Transformation, Define Maps, Map Information).

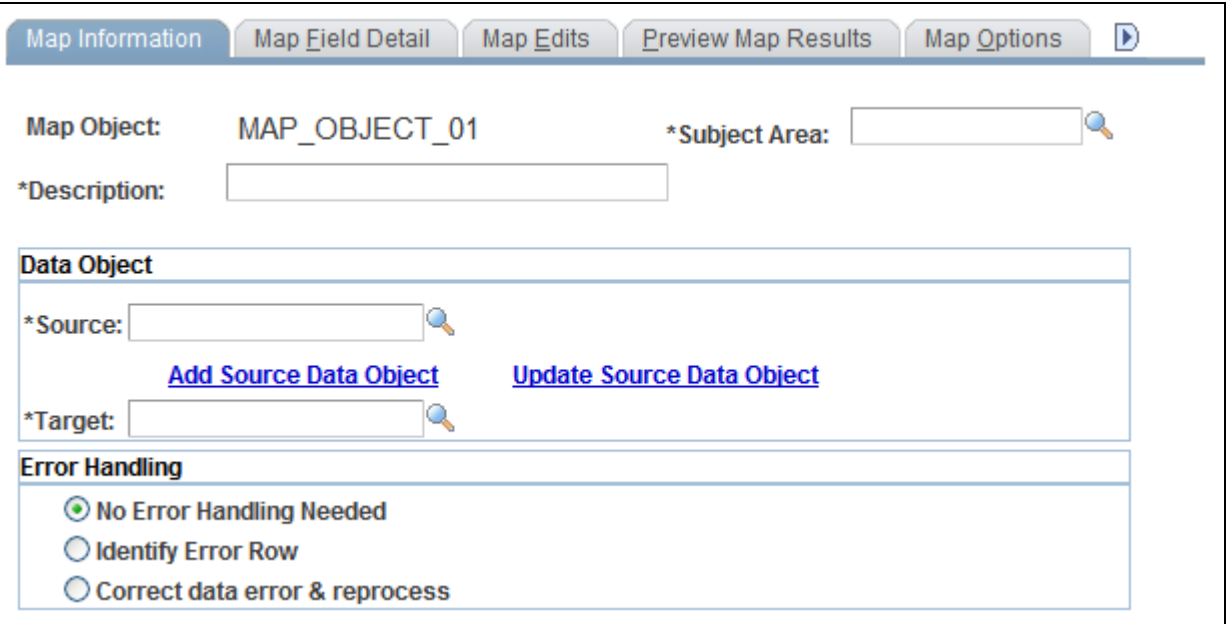

Map Information page

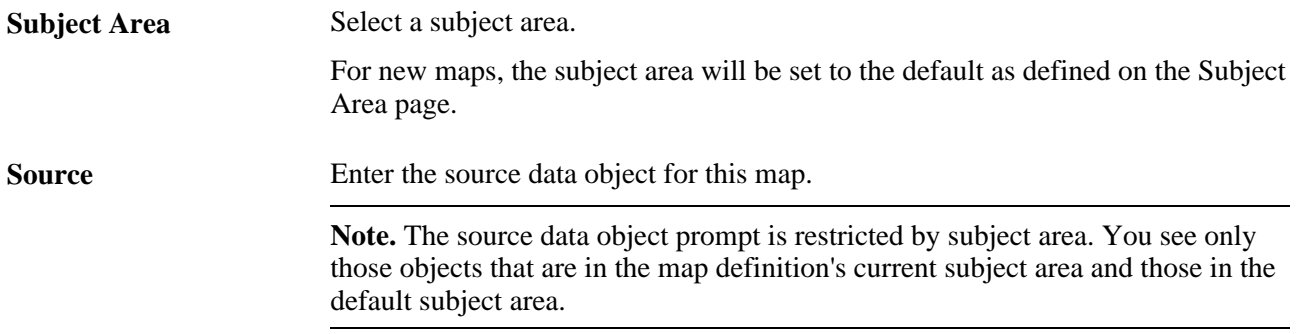

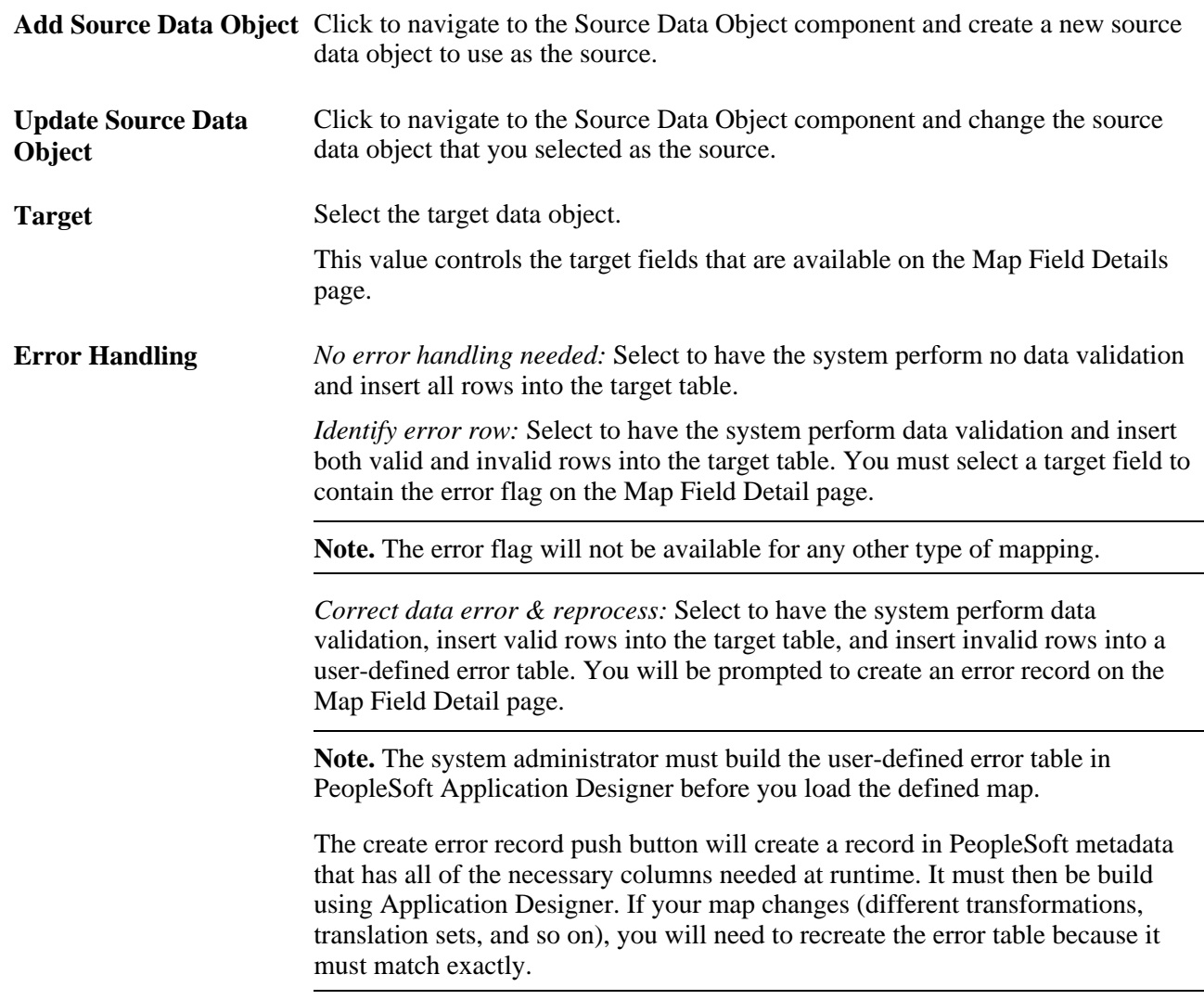

#### **See Also**

[Chapter 2, "Setting Up Core PeopleSoft Data Transformer Features," Defining Subject Areas, page 7](#page-14-0)

[Chapter 6, "Running the Data Transformation Process and Correcting Errors," Understanding Extracting,](#page-65-0)  [Transforming, and Loading Source Data, page 58](#page-65-0)

### <span id="page-54-0"></span>**Defining Map Field Details**

Access the Map Field Detail page (Enterprise Components, Data Transformation, Define Maps, Map Information, Map Field Detail).

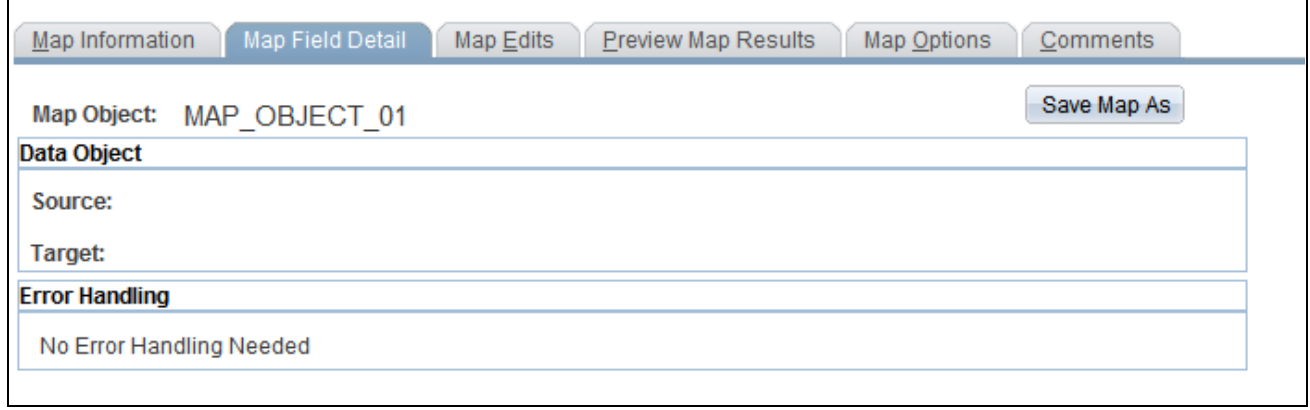

#### Map Field Detail page

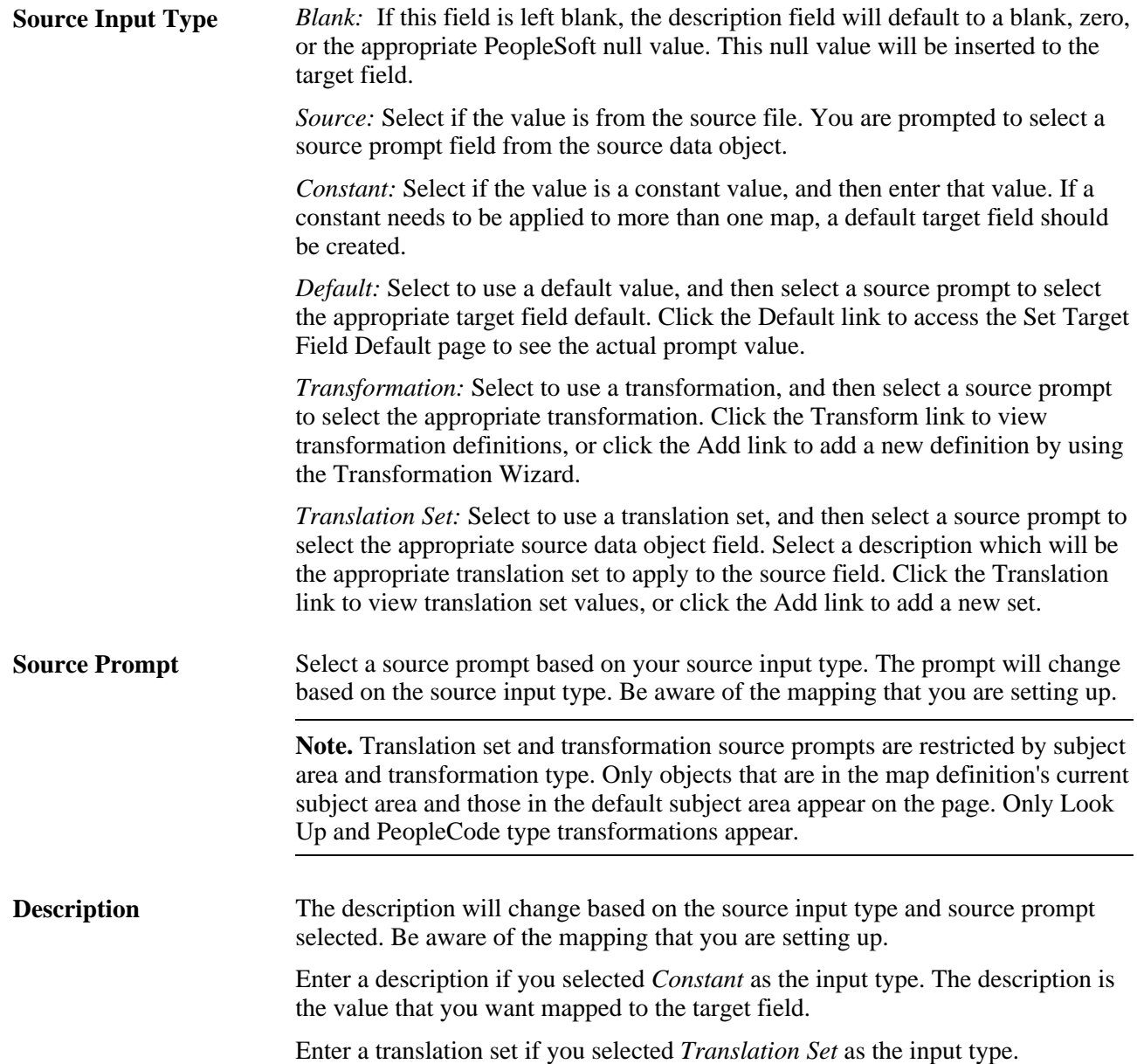

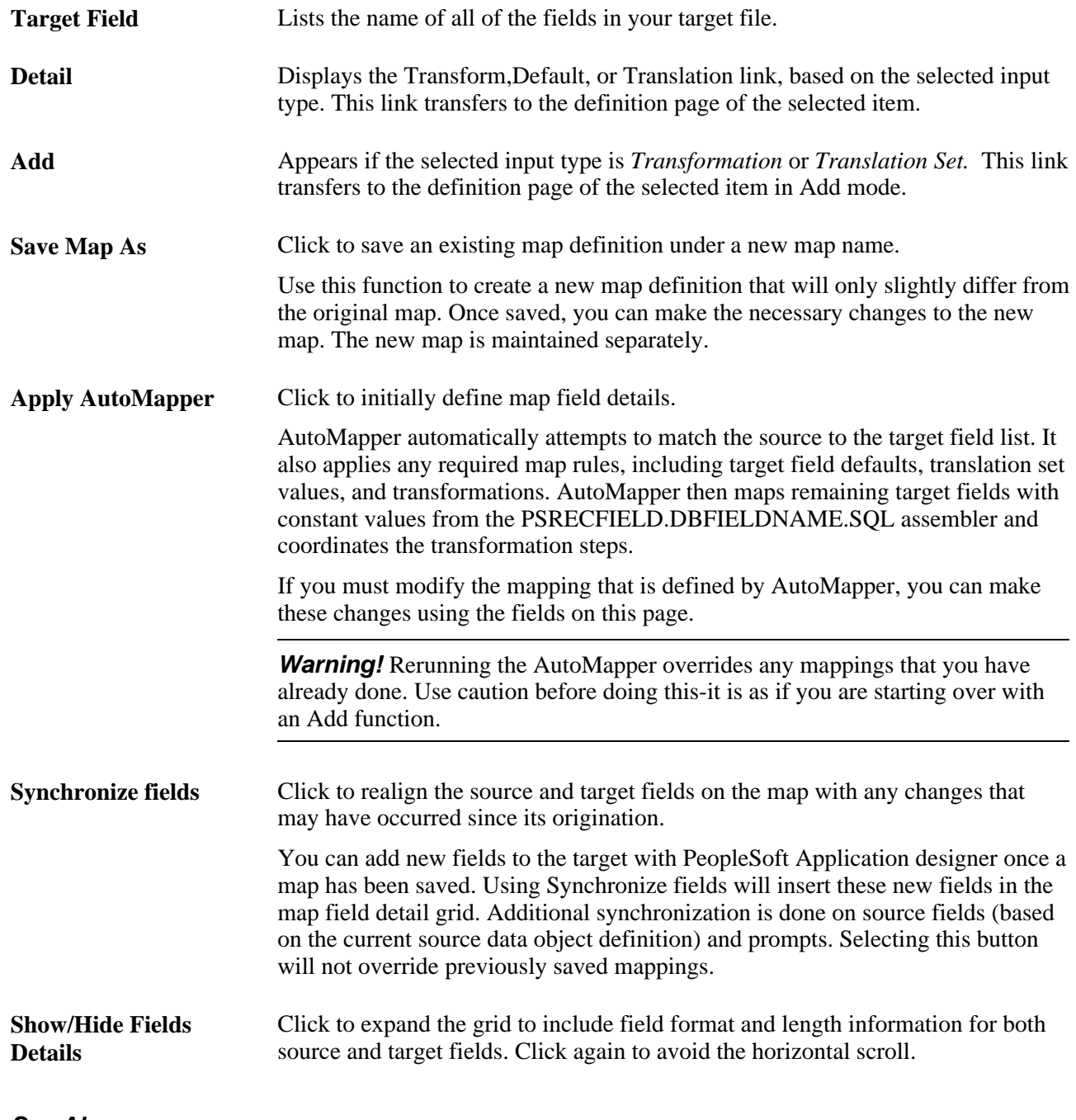

**See Also** 

[Chapter 4, "Preparing to Create Maps," page 27](#page-34-0)

# **Performing Map Edits**

Access the Map Edits page (Enterprise Components, Data Transformation, Define Maps, Map Information, Map Edits).

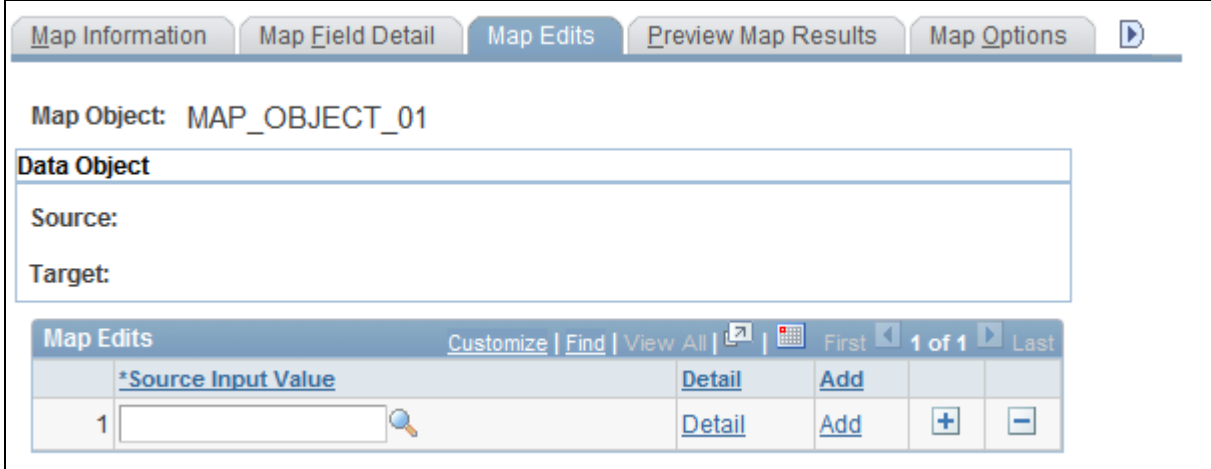

#### Map Edits page

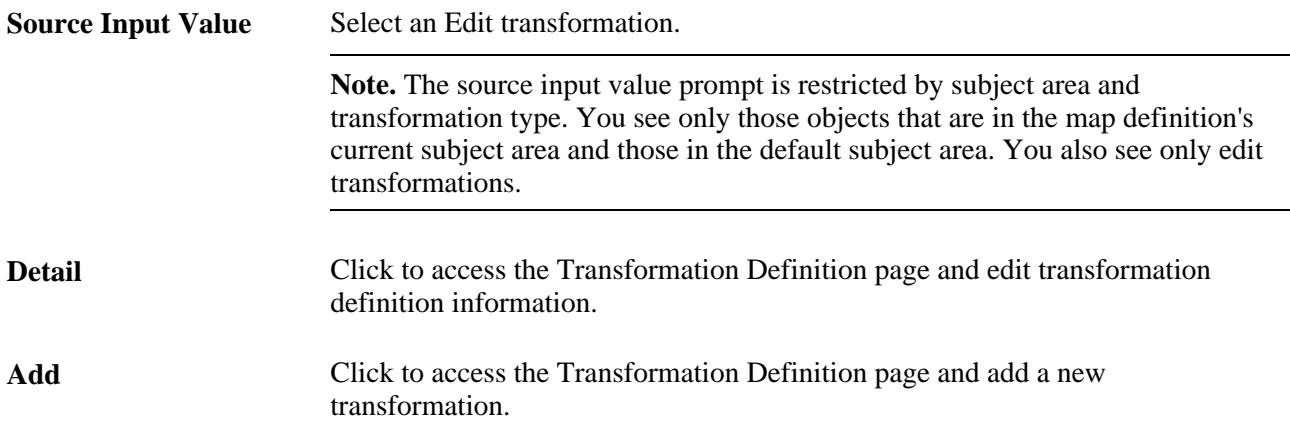

#### **See Also**

[Chapter 4, "Preparing to Create Maps," Creating Transformations by Using the Transformation Wizard, page](#page-39-0)  [32](#page-39-0)

### **Previewing Map Results**

Access the Preview Map Results page (Enterprise Components, Data Transformation, Define Maps, Map Information, Preview Map Results).

Click the Preview button to view a subset of the results based on your map definition.

Use this feature to check the validity of the map. By previewing what the results of running the map would be against a small set of data, you can determine if your mappings are defined correctly.

**Note.** Attempting to preview complex maps can quickly consume processing and memory resources on your application server.

The preview maximum row count is set using the Data Transformer Installation Options page. Large row counts take more time and resources to preview. Consider setting your preview row count relatively low.

#### **See Also**

[Chapter 2, "Setting Up Core PeopleSoft Data Transformer Features," Defining Installation Options, page 6](#page-13-0)

### **Updating Map Processing Options**

Access the Map Options page (Enterprise Components, Data Transformation, Define Maps, Map Information, Map Options).

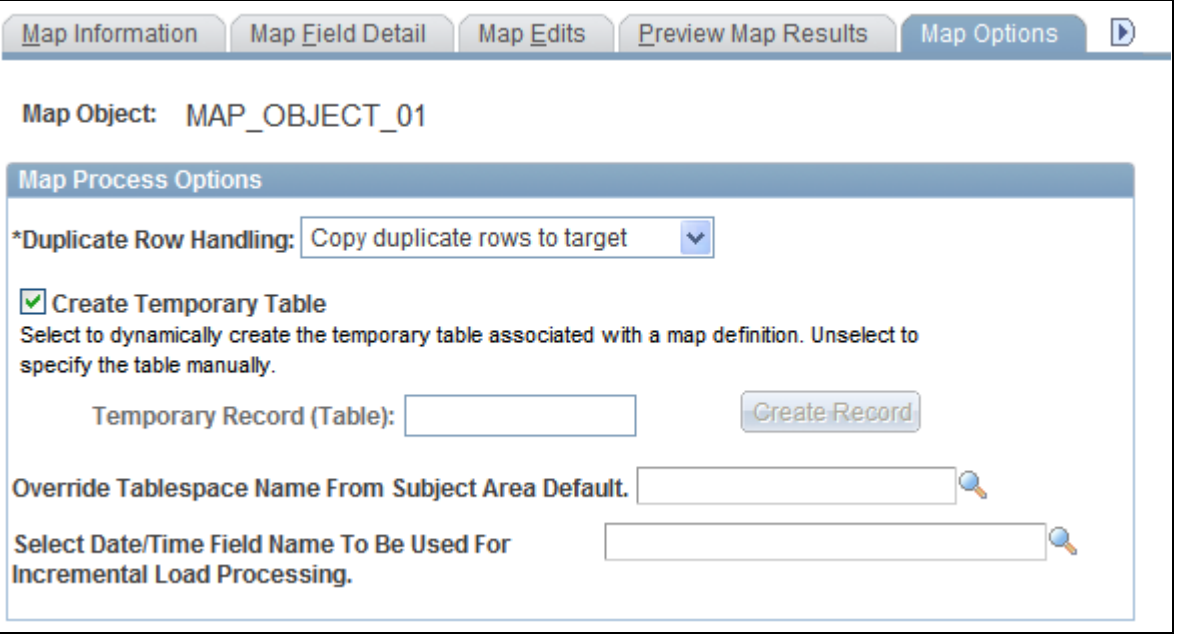

Map Options page

**Note.** Only system administrators may access this page.

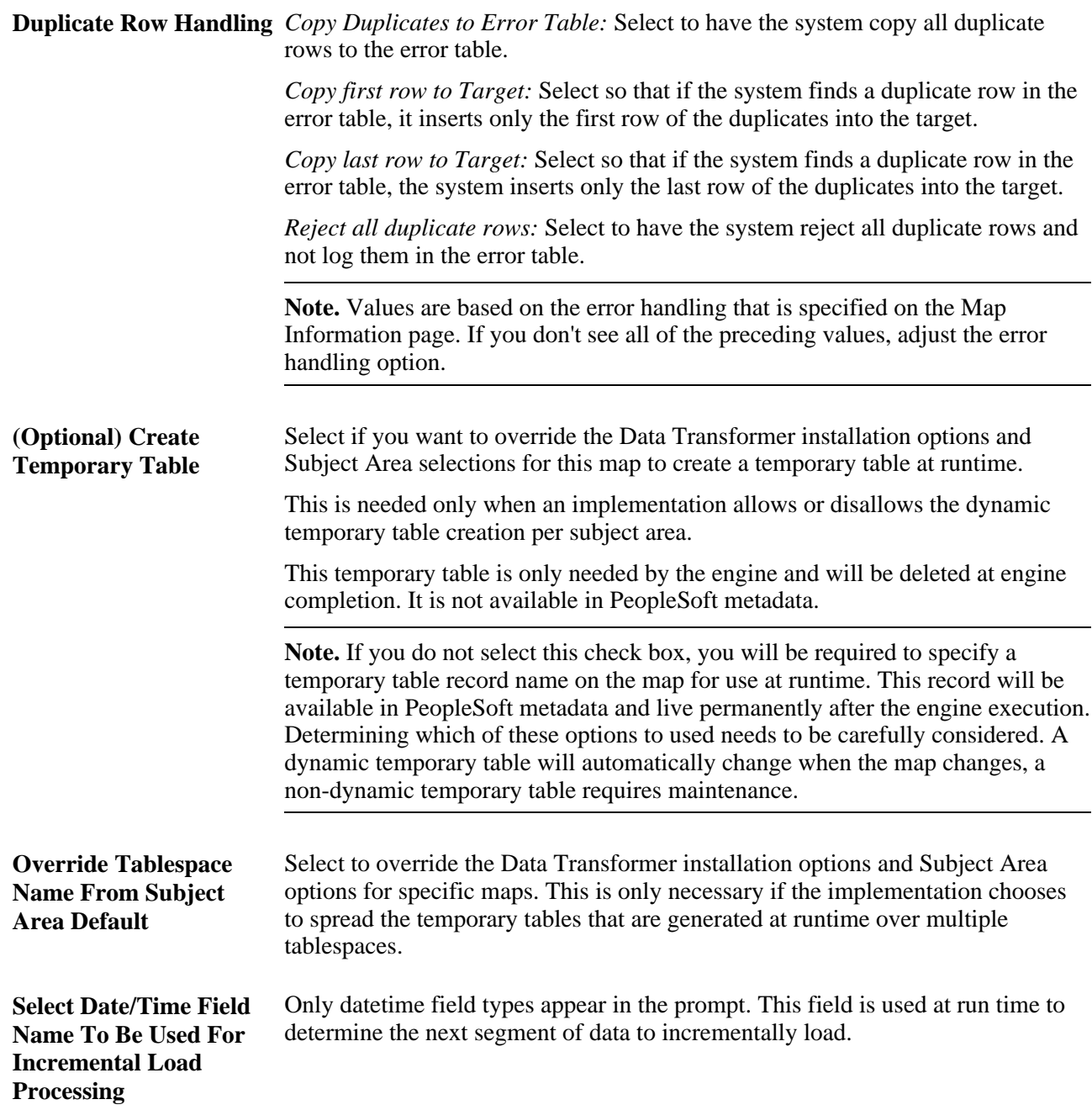

#### **See Also**

[Chapter 2, "Setting Up Core PeopleSoft Data Transformer Features," Defining Installation Options, page 6](#page-13-1)

[Chapter 2, "Setting Up Core PeopleSoft Data Transformer Features," Defining Subject Areas, page 7](#page-14-0)

### **Entering Map Definition Comments**

Access the Map Definition - Comments page (Enterprise Components, Data Transformation, Define Maps, Map Information, Comments).

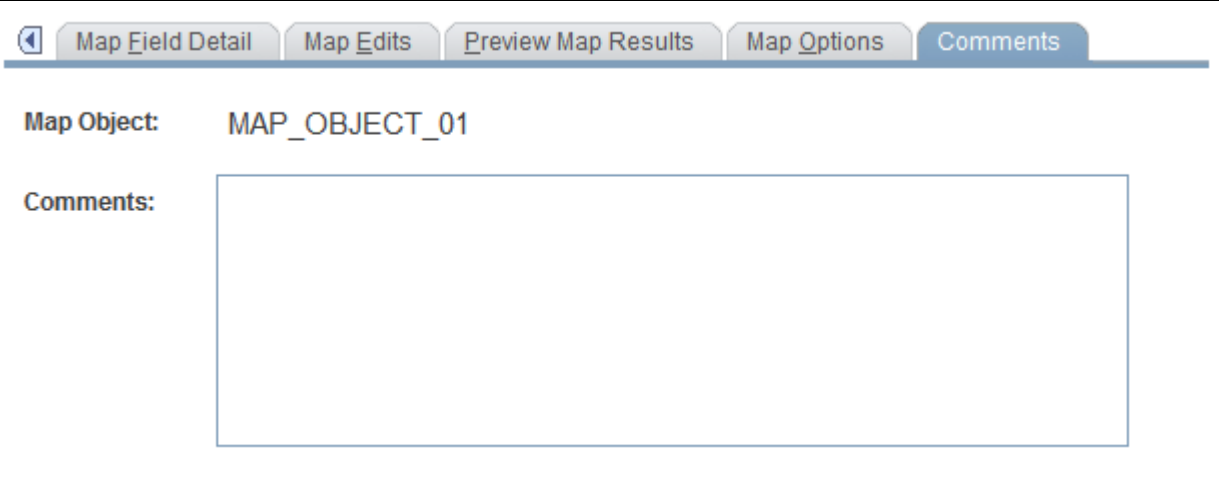

Map Definition - Comments page

Use the Comments field to provide details about the purpose of the map definition.

### **Chapter 6**

# **Running the Data Transformation Process and Correcting Errors**

This chapter discusses how to:

- Define map groups and map group chunking criteria.
- Extract, transform, and load source data.
- Handle data transformation process errors.

# **Defining Map Groups and Map Group Chunking Criteria**

This section discusses how to:

- Define map groups.
- Define chunking criteria.

You can configure the data transformation process to run on maps as a group. A map group may contain map groups within the main map group, as well as one or more individual maps. Map groups are submitted as a job unit and can run either in serial or parallel mode. To optimize performance by processing data more efficiently, you can define chunking criteria on the Map Group Filter page.

## **Pages Used to Define Map Groups and Chunking Criteria**

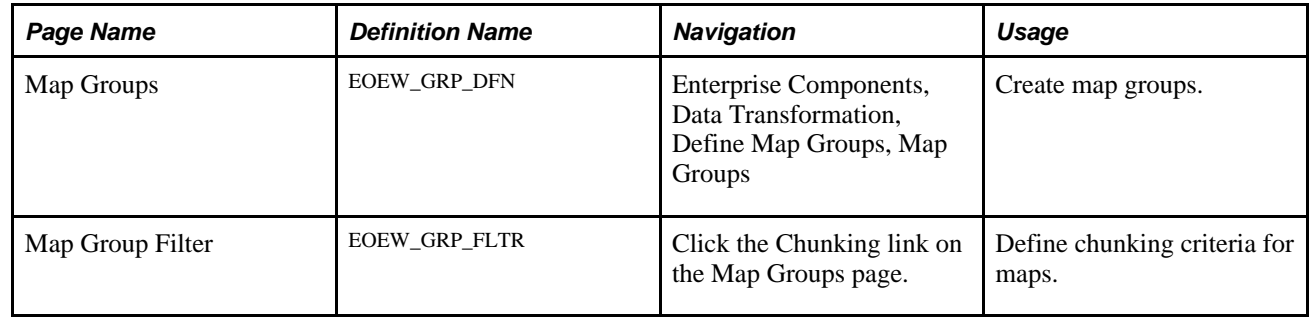

# **Defining Map Groups**

Access the Map Groups page (Enterprise Components, Data Transformation, Define Map Groups, Map Groups).

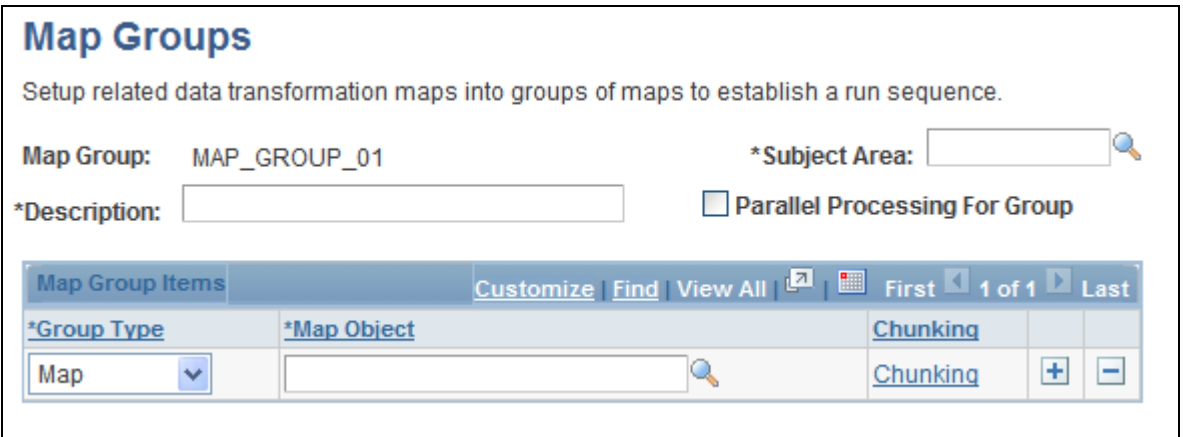

Map Groups page

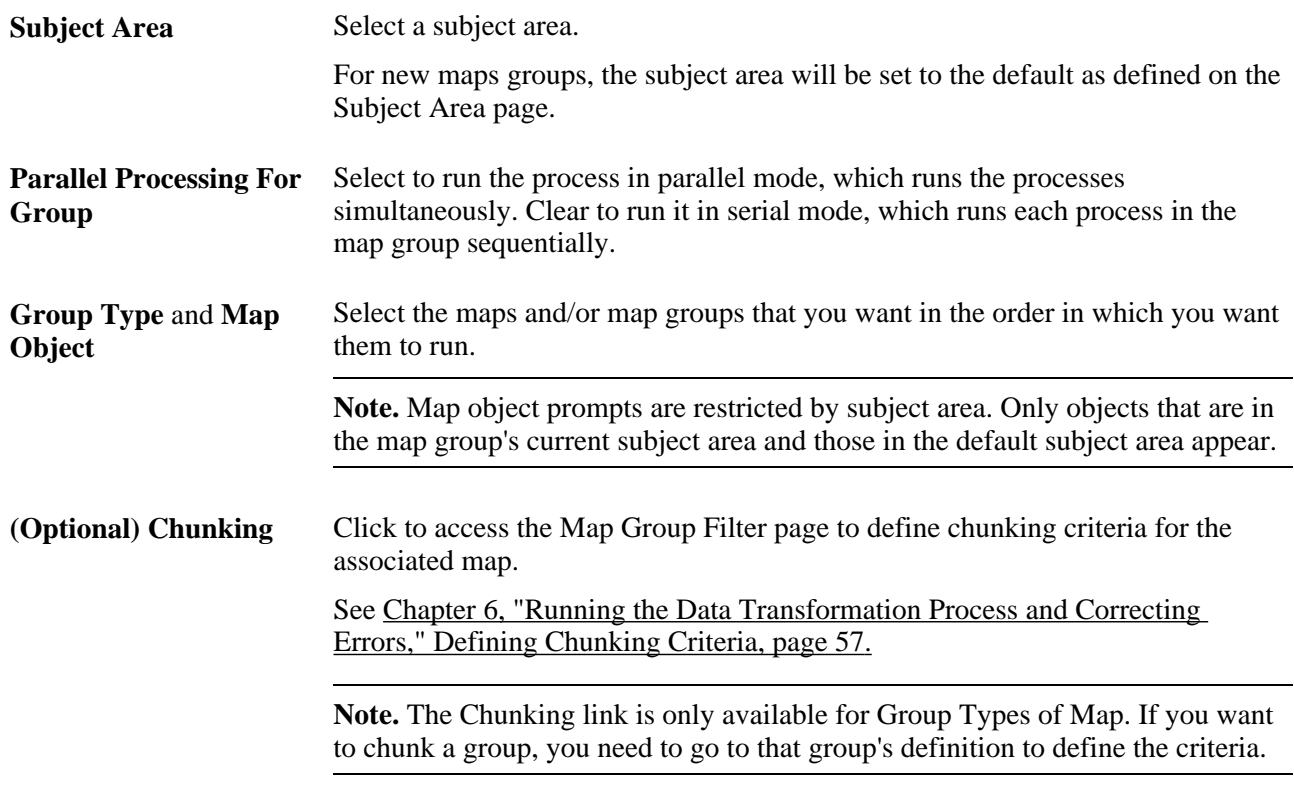

#### **See Also**

[Chapter 2, "Setting Up Core PeopleSoft Data Transformer Features," Defining Subject Areas, page 7](#page-14-0)

# <span id="page-64-0"></span>**Defining Chunking Criteria**

Access the Map Group Filter page (Enterprise Components, Data Transformation, Define Map Groups, Map Groups. Click the Chunking link).

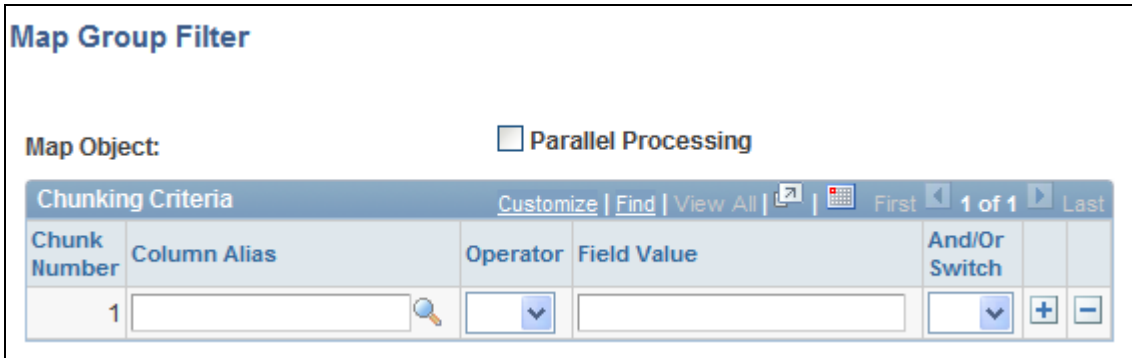

#### Map Group Filter page

Chunking is a mechanism that makes large amounts of processing easier through the use of multiple small parallel processes. By enabling chunking, multiple jobs are spawned from one job stream. These jobs run in parallel or serial to process data efficiently. It is an optional mechanism to help with performance. The user is responsible to define chunks that include all of the source data without duplicating any rows. The system will not verify this. The map group is still the unit of work. The group job is not complete until all of the chunks are also complete.

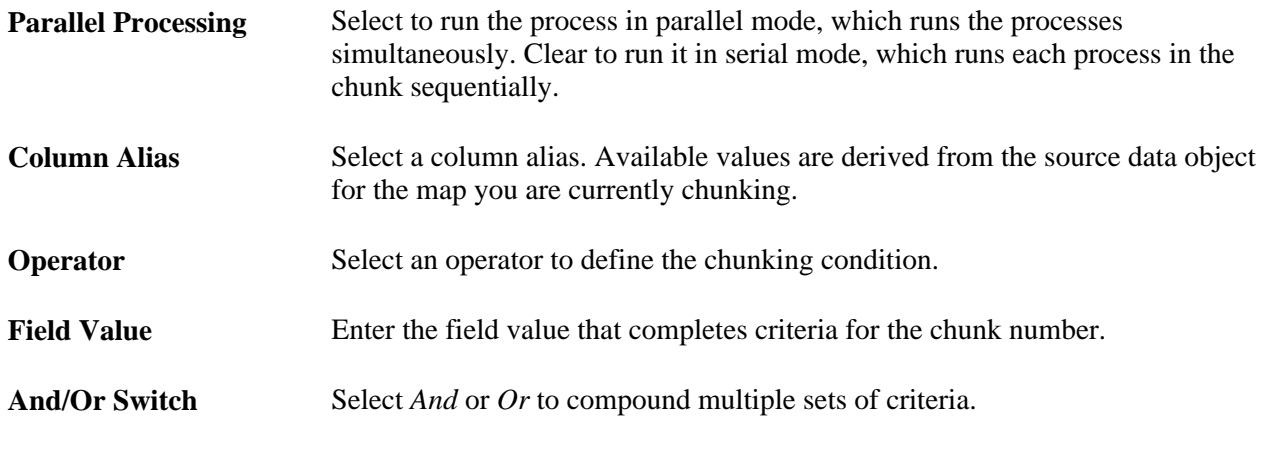

**Note.** The chunks you define must be configured to capture all of the source data without duplicating rows.

# **Extracting, Transforming, and Loading Source Data**

This section provides an overview of source data extraction, transformation and loading, and discusses how to:

• Run the data transformation process.

• View the run summary.

## <span id="page-65-0"></span>**Understanding Extracting, Transforming, and Loading Source Data**

The data transformation process can be run to extract, transform and load source data by a single map or by map groups. When a map or group is executed, it is compiled at runtime. No SQL or code, only metadata, is stored. This reduces the risk of encountering problems late in a multi-map process, guarantees that each parallel process is executing the same version, and insulates the current running job from any changes to the actual map definition.

The data transformation process is run using the Data Transformation Application Engine process (EOEW\_ETL\_EXE).

### **Pages Used to Extract, Transform, and Load Source Data**

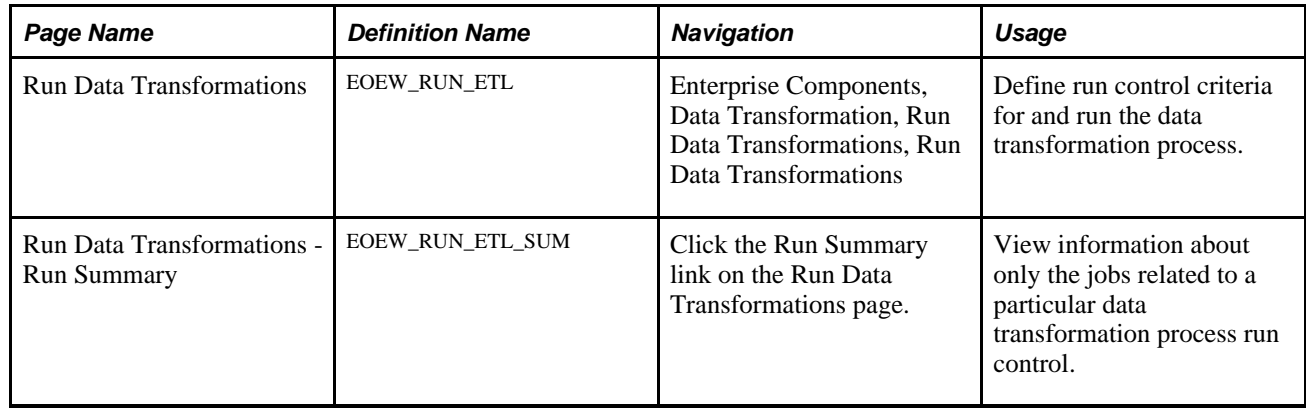

### **Running the Data Transformation Process**

Access the Run Data Transformations page (Enterprise Components, Data Transformation, Run Data Transformations, Run Data Transformations).

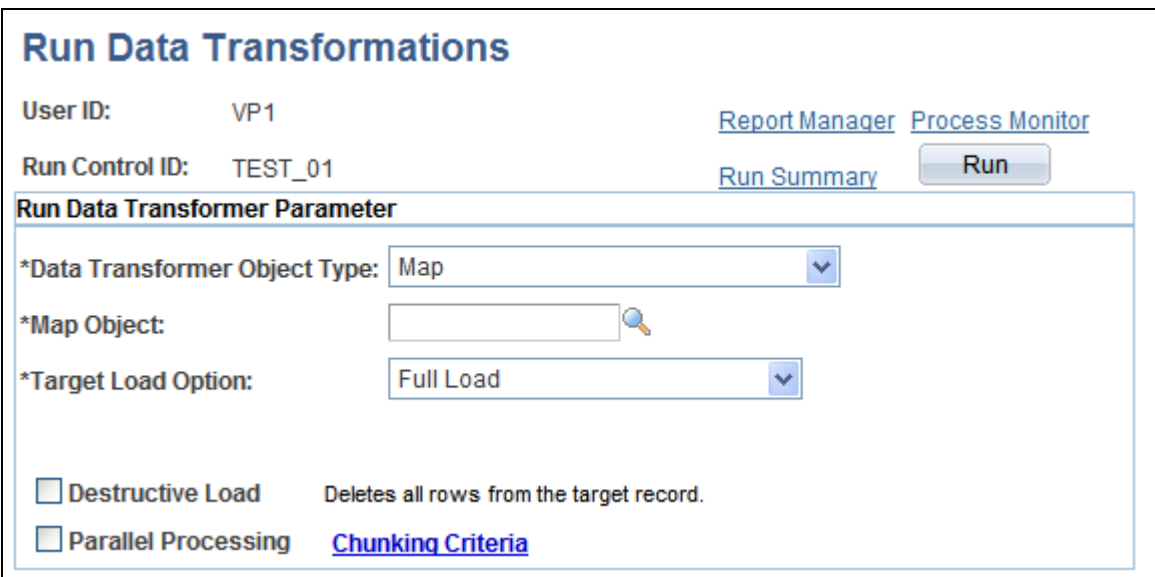

Run Data Transformations page

**Note.** The data transformation process uses the Data Transformation Application Engine process (EOEW\_ETL\_EXE).

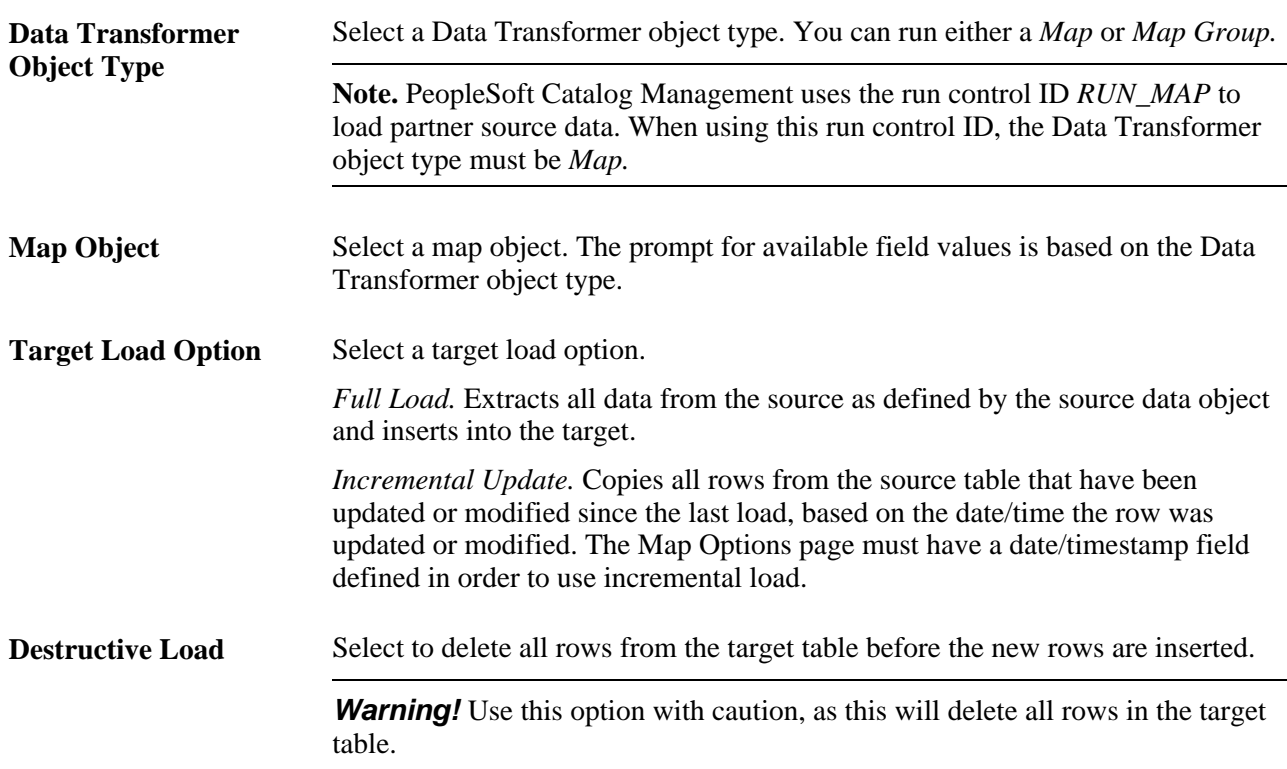

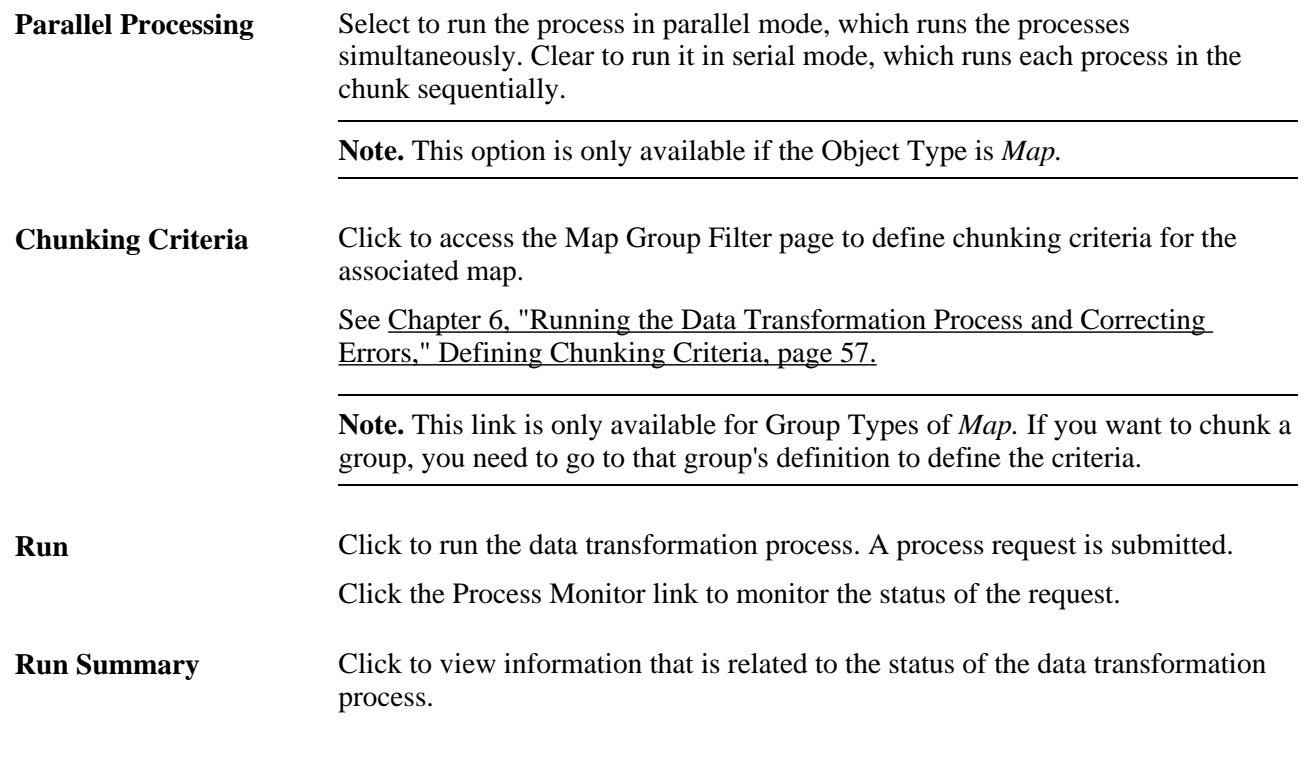

#### **See Also**

*Enterprise PeopleTools 8.51 PeopleBook: PeopleSoft Process Scheduler*

# **Viewing the Run Summary**

Access the Run Data Transformations - Run Summary page (Enterprise Components, Data Transformation, Run Data Transformations, Run Data Transformations. Click Run Summary).

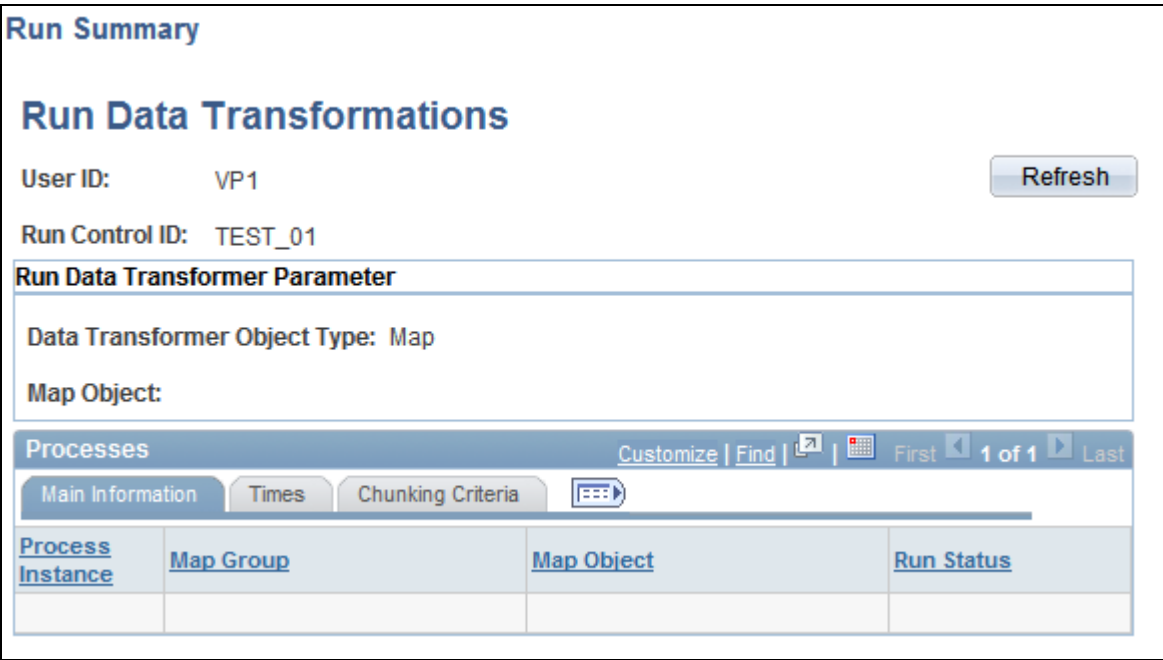

Run Data Transformations - Run Summary page

After running a data transformation process by clicking Run on the Run Data Transformations page, you can access the Run Summary page just as you would access Report Manager or Process Monitor.

Although the Process Monitor provides information regarding a process run, the Run Summary feature offers a more granular view of the individual subprocesses, such as chunks, that are not exposed in the Process Monitor. For example, a single map containing chunks or a group can spawn numerous jobs. If you use the Process Monitor to view these jobs, you find that the numerous jobs that are associated with a single map are mixed in with all of the other jobs that are currently running. Depending on the number of jobs that are running, this can make it difficult to view only those jobs that are associated with a particular Data Transformer process run control.

However, by using the Run Summary feature you can view all of the jobs that were spawned for the run control that is associated with a particular run on of the Data Transformer process. The Run Summary feature is especially useful when running parallel processes that are associated with multiple maps. By using the Run Summary feature, you can associate a process instance with each chunk as it runs.

The Run Summary feature enables you to see:

- Which subprocesses are involved within a particular data transformation process run control.
- When a particular subprocess (chunk or map) begins.
- When a particular subprocess (chunk or map) completes.
- Which subprocesses didn't complete successfully.
- Which process instance is associated with a particular chunk or map.

#### **Main Information**

Select the Main Information tab.

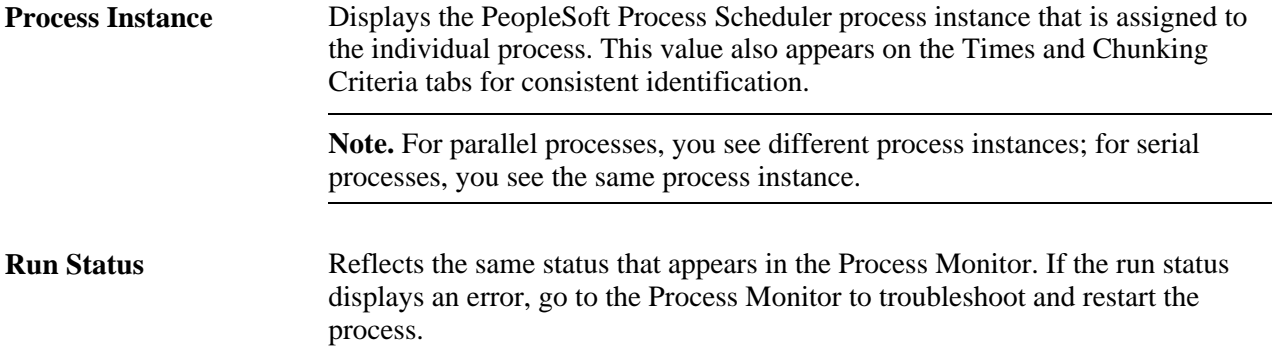

#### **Times**

Select the Times tab.

Use these times to track the performance of the processes.

#### **Chunking Criteria**

Select the Chunking Criteria tab.

**Chunking Where clause** Displays information about the chunking criteria that is specified for a particular map, including:

- Relational operators  $(=, <, >,$  and so on).
- Boolean operators (AND and OR).

**Note.** This page also displays information that is relevant only to the internal aspects of the PeopleSoft mapping functionality.

The field names that are used for chunking are converted to an internal format; therefore, the format of the Chunking Where clause may not necessarily be a true reflection. That is, it may contain an extra "AND ("), for example. However, determining the chunking criteria that is used can be very useful when you are troubleshooting.

Also, values that are similar to EOEW\_FP\_CHAR30\_0 are used internally by the PeopleSoft system to store data in a temporary table while the data is being transformed and loaded.

# **Handling Data Transformation Process Errors**

This section provides an overview of data transformation process errors and discusses how to view and correct data transformer process errors.

# **Understanding Data Transformation Process Errors**

After you run the data transformation process for a map with the *Correct data error & reprocess* option selected, use the Error Correction page to check for any errors that were logged during runtime. You can correct these errors online and rerun the data transformation process with the *Include Errors* option selected.

The Error Correction page sources its information from a PeopleSoft table specified on the Map Field Detail page. When the data transformation process runs and finds an error (such as a look-up or edit on an entry not found), it writes an entry into this error table.

The error table comprises:

- Two key fields, PROCESS\_INSTANCE and EOEW\_ETL\_SEQNUM.
- Error message fields from the EOEW\_ERRMSG\_SBR subrecord (EOEW\_ERR\_MSG01..EOEW\_ERR\_MSG10).
- All the fields being sourced from the Source Data Object.

Whenever an error is encountered for a look-up or edit transformation, the data transformation process stores the associated error message set number and message number in the error fields (EOEW\_ERRMSG\_XX) that are found in the error table so that the user can then troubleshoot the rows with errors.

By default, PeopleSoft allocates 10 error messages on the EOEW\_ERRMSG\_SBR subrecord (each error message field includes the message set number and message number), but users can delete or add more error message fields on the subrecord, as needed.

 If more errors are encountered during the data transformation process run than are allocated on the error table, those errors that are encountered after the limit was reached are not written to the error table. Every error record must include one or more EOEW\_ERRMSG\_XX fields. The errors that are encountered during the data transformation process appear on the Error Correction page. The Error Correction page displays error messages that are associated with each specific row of data that is found to be in error by the data transformation process.

#### **See Also**

*Enterprise PeopleTools 8.51 PeopleBook: PeopleCode Language Reference*

### **Page Used to Handle Data Transformation Process Errors**

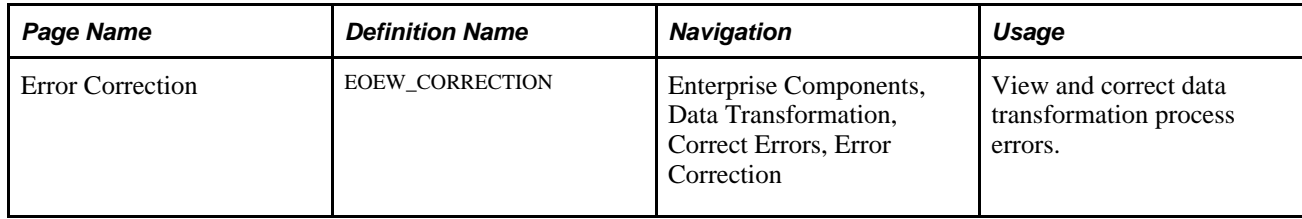

# **Viewing and Correcting Data Transformer Process Errors**

Access the Error Correction (EOEW\_CORRECTION) page (Enterprise Components, Data Transformation, Correct Errors, Error Correction).

After you use this page to correct all errors, rerun the map.

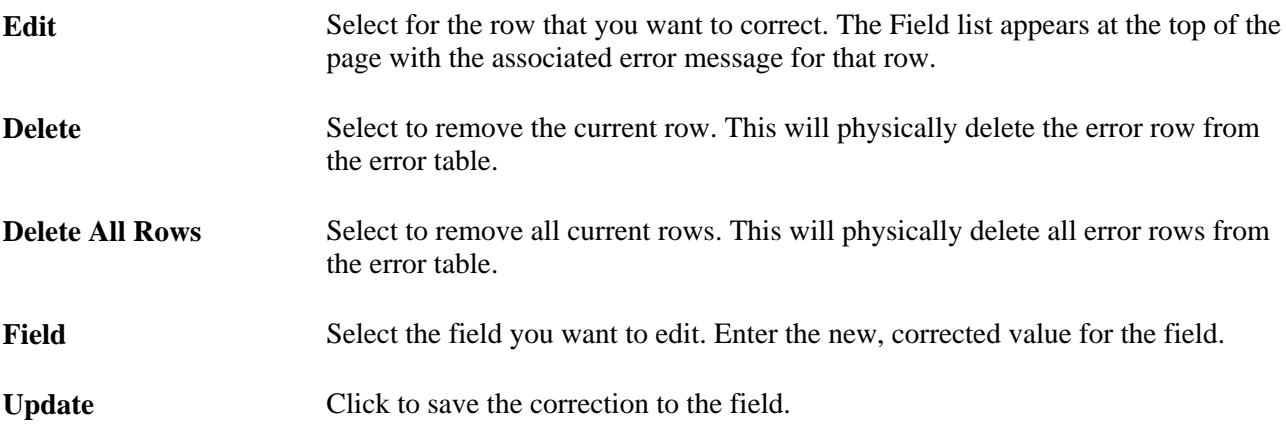
#### **Appendix A**

# **Setting PeopleSoft Data Transformer Security**

This appendix provides an overview of security and discusses how to implement security.

# **Understanding Security**

This section discusses:

- User profiles, roles, and permission lists.
- Delivered roles and permission lists.

#### **User Profiles, Roles, and Permission Lists**

<span id="page-72-0"></span>You assign roles to user profiles. Roles link user profiles to permission lists, which group authorizations.

 Permission lists store sign-on times, page access, PeopleTools access, and so on. You can assign multiple roles to a user profile, and you can assign multiple permission lists to a role.

This diagram illustrates the interaction between user profile, roles, and permission lists:

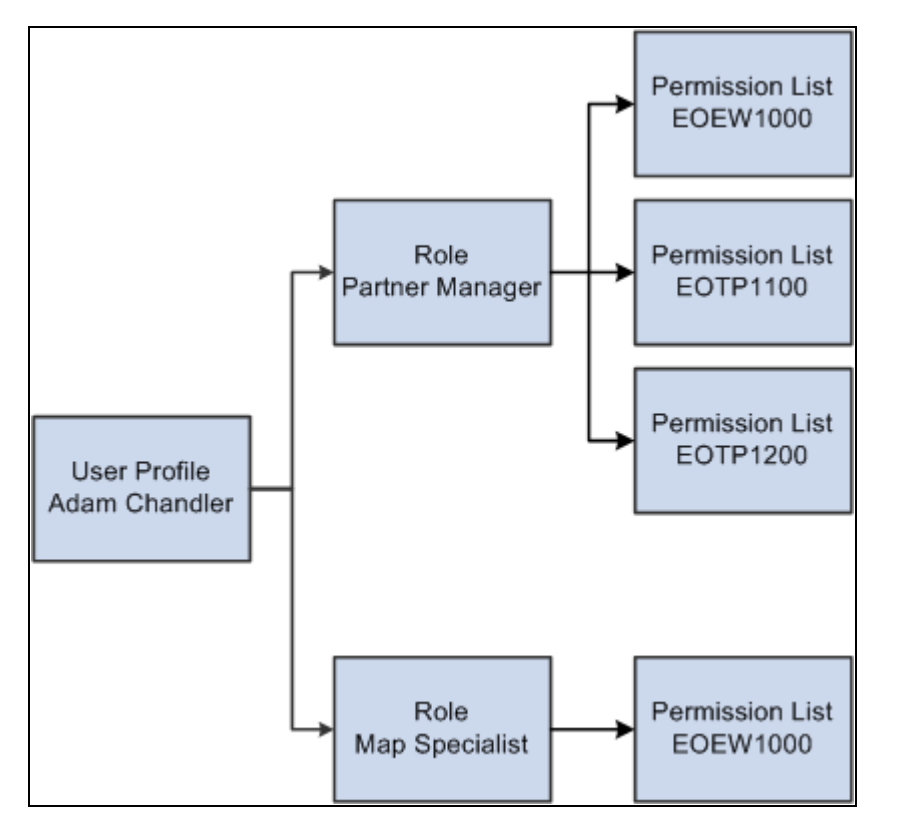

Security definition hierarchy

#### **Delivered Roles and Permission Lists**

Access to PeopleSoft Data Transformer is based on roles and permission lists that are attached to user IDs.

PeopleSoft delivers the following roles that are configured to perform PeopleSoft Data Transformer functions:

<span id="page-73-1"></span><span id="page-73-0"></span>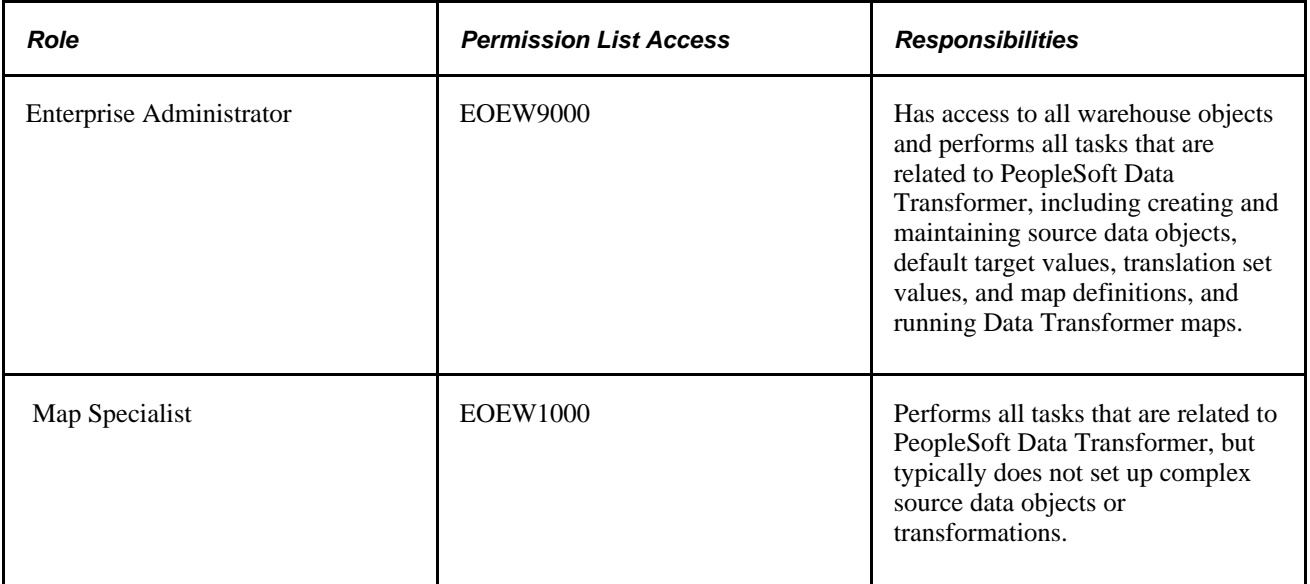

Permission lists are delivered to support all PeopleSoft Data Transformer features. This table lists the components that are attached to each of the delivered permission lists.

<span id="page-74-2"></span>**Note.** Both permission lists have access to all PeopleSoft Data Transformer-related components.

<span id="page-74-1"></span><span id="page-74-0"></span>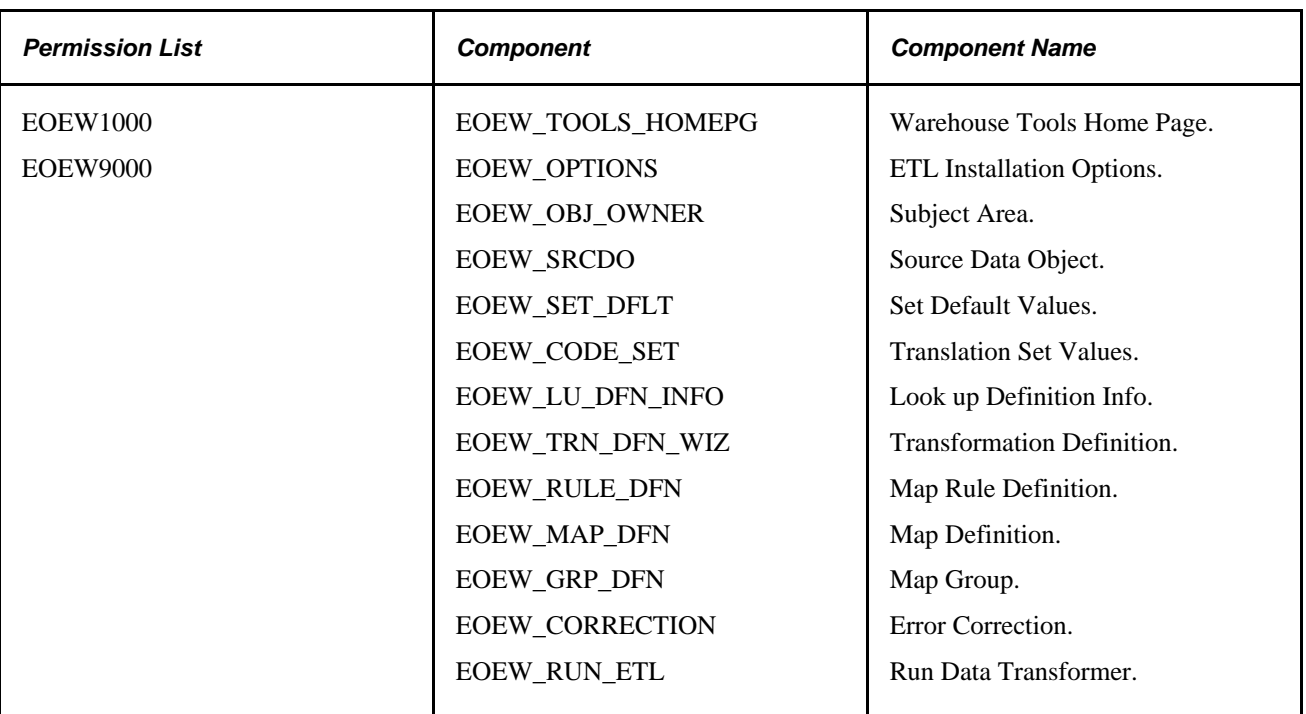

Although both permission lists have access to all PeopleSoft Data Transformer-related components, the following pages are not accessible for permission list EOEW1000:

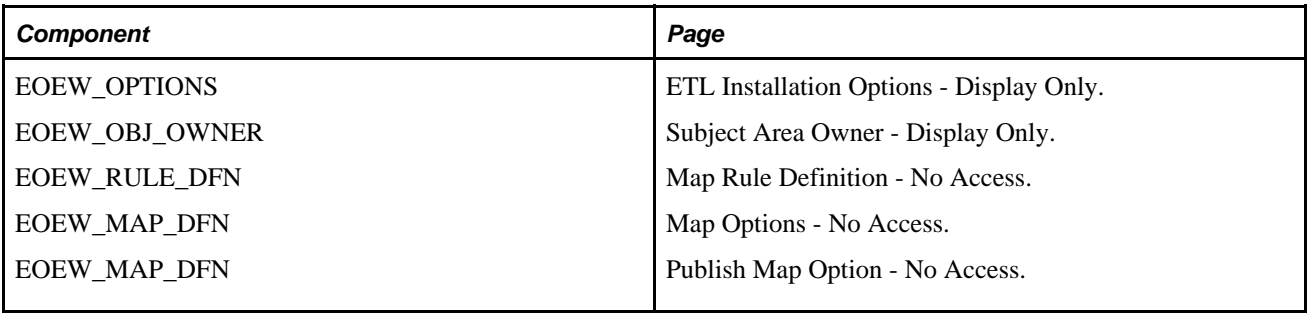

#### **Implementing Security**

This section provides an overview of security tasks and discusses how to:

- Associate the EOEW1000 permission list with a role.
- Assign the Map Specialist role to a user profile.

#### **See Also**

"Setting Up Permission Lists," "Setting Up Roles," and "Administering User Profiles" in *Enterprise PeopleTools 8.51 PeopleBook: Security Administration*

#### **Understanding Security Tasks**

To allow map specialists to perform data transformer activities you must:

• Associate the permission list EOEW1000 with *all* roles that are assigned to be map specialists.

<span id="page-75-0"></span>**Note.** PeopleSoft delivers the Map Specialist role for this purpose.

Assign the Map Specialist role to the necessary user profiles.

#### **Associating the EOEW1000 Permission List with a Role**

To associate the EOEW1000 permission list with a role:

- 1. Select PeopleTools, Security, Permissions & Roles, Roles.
- 2. Enter a role.
- 3. Access the Permission List page.
- 4. Add the EOEW1000 permission list to the list of permission lists that are currently attached to the role.
- 5. Click Save.

#### **Assigning the Map Specialist Role to a User Profile**

<span id="page-75-1"></span>To assign the Map Specialist role to a user profile:

- 1. Select PeopleTools, Security, User Profiles, User Profiles.
- 2. Enter a user profile.
- 3. Access the Roles page.
- 4. Add the Map Specialist role to the list of roles that are currently attached to the user profile.
- 5. Click Save.

# **Index**

### **A**

ABS(Number) [16](#page-23-0) access management, defining [4](#page-11-0) AddMonth(Date, Number) [16](#page-23-1) AutoMapper [42](#page-49-0)[, 49](#page-56-0) Average (Number) [16](#page-23-2)

#### **B**

Beginning of Month (Date) [16](#page-23-3) Beginning of Year (Date) [17](#page-24-0) built-in functions, types of [16](#page-23-4) business processes, illustrating [1](#page-8-0)

# **C**

chunking criteria *See* [map groups](#page-64-0) Comments page - Map Definition [46](#page-53-0) Comments page - Transformation Wizard [34](#page-41-0) comparison values *See* [filters](#page-30-0) Count (col) [17](#page-24-1) create temporary table dynamically (map option) [52](#page-59-0) criteria *See* [filters](#page-30-0)

# **D**

database connections *See* [remote database connections](#page-11-0) Data Transformation Installation Options page [6](#page-13-0) Data Transformer *See* [PeopleSoft Data Transformer](#page-8-1) DateAdd(Date, Days) [17](#page-24-2) DateDiff(Date, Date) [17](#page-24-3) DIFF\_H(Datetime, Datetime) [17](#page-24-4) DIFF\_S(Datetime, Datetime) [17](#page-24-5) DtTmDiff(Datetime,Datetime) [17](#page-24-6) duplicate row handling (map option) [52](#page-59-1)

### **E**

Edit page - Transformation Wizard [34](#page-41-1) edits, creating transformation type [37](#page-44-0) End of Month (Date) [17](#page-24-7) End of Year (Date) [17](#page-24-8) enterprise administrator, responsibilities of [66](#page-73-0) EOEW1000 (permission list) [67](#page-74-0) EOEW9000 (permission list) [67](#page-74-1) Error Correction page [63](#page-70-0)[, 64](#page-71-0) error handling for ETL process [64](#page-71-0) for maps [47](#page-54-0)

ETL *See* [extracting, transforming, and loading data](#page-65-0)  [\(ETL\)](#page-65-0) expressions creating [19](#page-26-0) defining data sources [21](#page-28-0) understanding [16](#page-23-5) understanding built-in functions of [16](#page-23-4) using built-in functions in [22](#page-29-0) using data object columns in [21](#page-28-1) Expressions page [19](#page-26-1) extracting, transforming, and loading data (ETL) handling errors from [64](#page-71-0) running the process of [58](#page-65-1) understanding [58](#page-65-0) understanding process errors from [63](#page-70-1) viewing the run summary [60](#page-67-0)

### **F**

Fields page [12](#page-19-0)[, 14](#page-21-0) filters creating SDO type [24](#page-31-0) defining map group type [57](#page-64-0) understanding SDO type [23](#page-30-0) Filters page [24](#page-31-1)

### **G**

GetDay(Date) [17](#page-24-9) GetMonth(Date) [17](#page-24-10) GetYear(Date) [18](#page-25-0) grouping objects *See* [subject areas](#page-15-0)

### **I**

implementation phases, understanding [2](#page-9-0) installation options, types of [6](#page-13-1)

### **J**

Join Conditions page [25](#page-32-0) joins defining [25](#page-32-0) understanding [25](#page-32-1)

### **L**

loading data *See* [extracting, transforming, and loading data](#page-65-0)  [\(ETL\)](#page-65-0) Lookup Condition page - Transformation Wizard [35](#page-42-0)

look up conditions, defining transformation type [39](#page-46-0) Look Up page - Transformation Wizard [34](#page-41-2) look ups, defining transformation type [36](#page-43-0)

### **M**

Map Edits page [45](#page-52-0)[, 49](#page-56-1) Map Field Detail page [45](#page-52-1)[, 47](#page-54-1) Map Group Filter page [55](#page-62-0) map groups defining [56](#page-63-0) defining chunking criteria in [57](#page-64-0) Map Groups page [55](#page-62-1)[, 56](#page-63-0) Map Information page [45](#page-52-2)[, 46](#page-53-1) Map Options page [46](#page-53-2)[, 51](#page-58-0) mapping process creating transformation definitions [35](#page-42-1) defining rules for [43](#page-50-0) entering translation set values during [32](#page-39-0) setting target field default values during [30](#page-37-0) setting up translation sets during [31](#page-38-0) understanding [27](#page-34-0) understanding rules for [42](#page-49-0) using the transformation wizard for [33](#page-40-0) using transformation PeopleCode during [40](#page-47-0) Map Rule Definitions page [42](#page-49-1)[, 43](#page-50-0) map rules defining [43](#page-50-0) understanding [29](#page-36-0)[, 42](#page-49-0) maps defining [46](#page-53-1) defining field details for [47](#page-54-1) entering comments for [52](#page-59-2) error handling for [47](#page-54-0) performing edits for [49](#page-56-1) previewing results for [50](#page-57-0) selecting a target for [47](#page-54-2) selecting source data objects for [46](#page-53-3) updating options for [51](#page-58-0) using AutoMapper for [49](#page-56-0) map specialist, responsibilities of [66](#page-73-1) Max (Number) [18](#page-25-1) maximum rows to preview (installation option) [7](#page-14-0) message set number (installation option) [7](#page-14-1) Min (Number) [18](#page-25-2) MOD(Number, Number) [18](#page-25-3)

# **O**

Override tablespace name from Subject Area default (map option) [52](#page-59-3)

### **P**

PeopleSoft Data Transformation setting installation default values for [6](#page-13-1) PeopleSoft Data Transformer illustrating business processes of [1](#page-8-0) understanding [1](#page-8-1) understanding implementation phases of [2](#page-9-0) permission lists

associating to roles [68](#page-75-0) EOEW1000 [67](#page-74-0) EOEW9000 [67](#page-74-1) understanding [65](#page-72-0) previewing data sources [15](#page-22-0) map results [50](#page-57-0) SQL generated by defined source data objects [15](#page-22-1) Preview Map Results page [45](#page-52-3) Preview page [12](#page-19-1) process errors understanding [63](#page-70-1) viewing and correcting [64](#page-71-0)

# **R**

Remote Database Access Management page [4](#page-11-0) remote database connections defining [4](#page-11-0) understanding [3](#page-10-0) roles assigning to user profiles [68](#page-75-1) associating permission lists to [68](#page-75-0) enterprise administrator [66](#page-73-0) map specialist [66](#page-73-1) understanding [65](#page-72-0) Round (Number, Factor) [18](#page-25-4) RTRIM(String) [18](#page-25-5) Run Data Transformations page [58](#page-65-2) run summary understanding [60](#page-67-0) viewing chunking criteria [62](#page-69-0) viewing main information [61](#page-68-0) viewing times [62](#page-69-1) Run Summary - Run Data Transformations page [60](#page-67-0) Run Summary page - Run Data Transformations [58](#page-65-3)

# **S**

SDOs *See* [source data objects \(SDOs\)](#page-18-0) security accessing components [67](#page-74-2) assigning roles to user profiles [68](#page-75-1) associating permission lists to roles [68](#page-75-0) understanding [65](#page-72-0) Set Target Field Defaults page [30](#page-37-1) Source Condition page - Transformation Wizard [34](#page-41-3) source conditions, setting up transformation type [39](#page-46-1) Source Data Object page [12](#page-19-2) source data objects (SDOs) creating expressions in [19](#page-26-0) creating filters for [24](#page-31-0) defining [12](#page-19-3) defining joins for [25](#page-32-0) previewing results of [15](#page-22-0) previewing SQL generated by [15](#page-22-1) selecting for maps [46](#page-53-3) specifying fields in [14](#page-21-0) understanding [11](#page-18-0) understanding expressions [16](#page-23-5) understanding filters for [23](#page-30-0) understanding joins for [25](#page-32-1) subject areas

defining [8](#page-15-0) setting a default [9](#page-16-0) understanding [7](#page-14-2) Subject Areas page [8](#page-15-1) Substring(String, StartPos, Length) [18](#page-25-6) Sum (Number) [18](#page-25-7)

## **T**

tablespace name (installation option) [7](#page-14-3) target field default values considering data type formats for [28](#page-35-0) setting up [30](#page-37-0) understanding [27](#page-34-1) temporary tables (installation option) [7](#page-14-4) TO\_CHAR(Number) [18](#page-25-8) TO\_NUM(String) [18](#page-25-9) transformation comments, entering [38](#page-45-0) Transformation Definition page - Transformation Wizard [34](#page-41-4) transformation definitions, creating [35](#page-42-1) transformation objects, defining [36](#page-43-1) transformation PeopleCode understanding [40](#page-47-0) using [41](#page-48-0) transformation wizard creating message definitions [37](#page-44-0) creating transformation definitions [35](#page-42-1) defining look up conditions [39](#page-46-0) defining look ups [36](#page-43-0) entering comments [38](#page-45-0) navigating through [33](#page-40-1) setting source conditions [39](#page-46-1) understanding [33](#page-40-0) understanding transformations [29](#page-36-1) Transformation Wizard - Edit page [37](#page-44-0) Transformation Wizard - Look Up Condition page [39](#page-46-0) Transformation Wizard - Look Up page [36](#page-43-0) Transformation Wizard - Source Condition page [39](#page-46-1) Transformation Wizard - Transformation Definition page [35](#page-42-1) transforming data *See* [extracting, transforming, and loading data](#page-65-0)  [\(ETL\)](#page-65-0) translation sets entering values for [32](#page-39-0) setting up [31](#page-38-0) understanding [29](#page-36-2) Translation Sets page [31](#page-38-1) TrimSubStr (String, Start, Length) [19](#page-26-2) Truncate(Number, Factor) [19](#page-26-3)

# **U**

UPPER(String) [19](#page-26-4) user profiles, roles, and permission lists assigning roles to user profiles [68](#page-75-1) associating permission lists to roles [68](#page-75-0) understanding [65](#page-72-0)

#### **V**

View Query page [12](#page-19-4)

### **Y**

YYMMDD(Date) [19](#page-26-5)